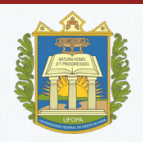

**Universidade Federal do Oeste do Pará-UFOPA Pró-reitoria de Gestão Estudantil-PROGES**

# **GUIA PARA ADESÃO AO CADASTRO ÚNICO UFOPA**

**Reitora ALDENIZE RUELA XAVIER**

**Vice-Reitora SOLANGE HELENA XIMENES ROCHA**

**Pró-Reitor de Gestão Estudantil (PROGES) LUAMIN SALES TAPAJÓS**

**Diretora de Acompanhamento Estudantil (DAE) IZABELA MENDONÇA DE ASSIS**

**Assistentes Sociais do Núcleo de Serviço Social (NUSES) IVONE DOMINGOS E SILVA MARIA IVONE LIMA DE AGUIAR VANESSA RODRIGUES DE SOUSA**

Santarém-PA

Edição atualizada em 2023

# **Sumário**

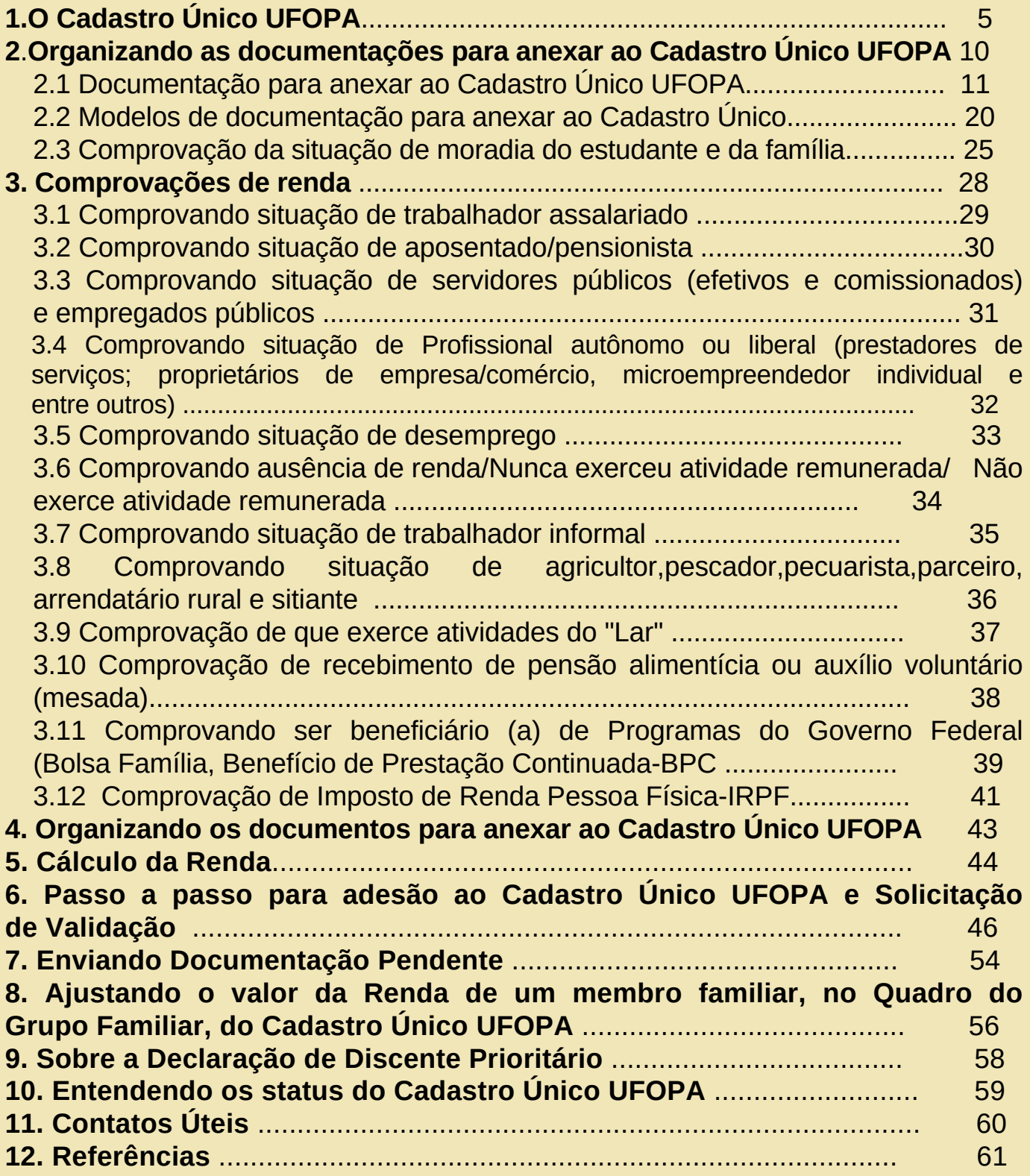

# **Apresentação**

Olá, estudantes!

O Núcleo do Serviço Social- NUSES da Diretoria da Acompanhamento Estudantil-DAE da Pró-Reitoria de Gestão Estudantil/ PROGES apresenta a vocês, **o Guia para Adesão ao Cadastro Único UFOPA.**

Nosso objetivo é apresentar um instrumento de orientações e esclarecimentos, considerando as dúvidas mais frequentes identificadas durante os processos da avaliação socioeconômica já realizados.

É importante que antes de preencher o Cadastro Único UFOPA, o estudante leia com bastante atenção a Instrução Normativa que rege a avaliação socioeconômica, juntamente com esse Guia, para se apropriar das informações, saber porque deve aderir, quando solicitar validação, sobre como fazer, buscando tornar o processo de adesão mais compreensível e assim diminuir as dúvidas e dificuldades que possam ter.

Com a leitura atenta desse material, o estudante poderá fazer o preenchimento correto das informações no momento da adesão ao Cadastro e anexar a documentação comprobatória das informações prestadas.

Esperamos que este Guia possibilite ao estudante, a compreensão sobre o processo de Adesão ao Cadastro Único e as demais etapas que compõem a avaliação socioeconômica.

Desejamos uma boa leitura!

# **1. O Cadastro Único UFOPA**

### **1.1 O que é o Cadastro Único UFOPA?**

O Cadastro Único UFOPA é um formulário eletrônico acessível no Sistema Integrado de Gestão de Atividades Acadêmicas – SIGAA, cujas questões objetivam conhecer a realidade socioeconômica do estudante e de sua família.

#### **1.2. Quem deve aderir ao Cadastro Único UFOPA e Solicitar validação do Cadastro?**

Pode aderir ao Cadastro Único UFOPA, todo(a) estudante regularmente matriculado(a) nos cursos de graduação da Universidade. A adesão é obrigatória, para quem deseja acessar aos auxílios e bolsas da assistência estudantil. Além deles, às bolsas de pesquisa e extensão, financiadas com recursos do Programa Nacional de Assistência Estudantil (PNAES - DECRETO Nº 7.234, DE 19 DE JULHO DE 2010). Destaca-se que além da adesão, o estudante deve **solicitar a validação** caso tenha interesse em acessar auxílio estudantil por meio do PNAES.

#### **1.3. Para que serve o Cadastro Único UFOPA?**

É um importante instrumento para que a universidade conheça o perfil dos(as) estudantes e planeje as ações da Assistência Estudantil. Indica os(as) estudantes com perfil prioritário, que podem concorrer e ser contemplados com os auxílios e bolsas da Assistência Estudantil, regulamentadas em resoluções da universidade. As informações prestadas auxiliam o Serviço Social na avaliação socioeconômica e seleção dos estudantes para os programas da Assistência Estudantil.

#### **1.4. O Cadastro Único encontra-se aberto, posso fazer a adesão imediatamente?**

A principal orientação é que antes de preencher o Cadastro, o estudante faça a leitura minuciosa da Instrução Normativa, e dos materiais complementares para contribuir com o entendimento do processo. Também estaremos a disposição na sala do NUSES localizado no BMT II sala 150 A no horário de 8h as 12h e 14 as 18h para orientações e esclarecimento de dúvidas.

#### **1.5. Quais informações devo prestar no Cadastro Único da UFOPA?**

O estudante deverá prestar informações sobre a sua realidade socioeconômica e da família. Algumas perguntas têm peso nas respostas, isso possibilita identificar os estudantes em situação de maior vulnerabilidade socioeconômica. As informações declaradas, deverão ser comprovadas, por exemplo, se o estudante informa que a família recebe Benefício de Programa Social, como o Bolsa Família, deverá comprovar esta situação.

Leia com muita atenção as perguntas e caso tenha dúvidas, tente saná-la, organize a documentação comprobatória das informações, para depois finalizar e confirmar sua adesão.

#### **1.6. Como aderir ao Cadastro Único e anexar a documentação comprobatória no Cadastro Único?**

Você deve entrar em seu login no SIGAA e seguir os seguintes passos:

I- **PARA ADESÃO DO ESTUDANTE AO CADASTRO ÚNICO**: Acessar o SIGAA > Realizar a Adesão ao Cadastro Único preenchendo o Questionário Socioeconômico > Anexar a documentação comprobatória do estudante e dos membros do grupo familiar conforme os anexos da Instrução Normativa> Confirmar a inscrição para finalizar a sua adesão ao Cadastro Único.

II- **PARA SOLICITAÇÃO DA VALIDAÇÃO**: Acessar o SIGAA > Menu Bolsas > Cadastro Único > Declaração de Discente Prioritário

Quer obter mais informações? Acesse a Instrução Normativa e este Guia que contém o passo o passo de como deve realizar sua adesão e a solicitação de validação. Você pode acessá-los no site institucional da Proges.

#### **1.7. O Cadastro Único da UFOPA foi preenchido e submetido, posso alterá-lo?**

O sistema **NÃO** permite alterações das alternativas preenchidas, após a submissão do Cadastro Único. Por isso, é muito importante aderir ao Cadastro Único com atenção!

#### **1.8. Posso fazer a adesão ao Cadastro Único a qualquer momento do semestre?**

Sim, no entanto o processo de avaliação socioeconômica será realizado periodicamente, mediante cronograma a ser definido pela PROGES**. Se o estudante deseja que o seu cadastro seja analisado, deverá fazer a adesão e solicitação de validação no prazo previsto no cronograma.**

#### **1.9. Meu Cadastro Único da UFOPA está com status "PENDENTE DE DOCUMENTAÇÃO", o que devo fazer?**

Esse status indica que o estudante precisa anexar outros documentos ou realizar esclarecimento. Tem-se a possibilidade de corrigir os documentos comprobatórios pendentes para validação. As orientações sobre as pendências serão enviadas para o email que o(a) estudante cadastrou no SIGAA, sendo importante manter esse dado sempre atualizado.

#### **1.10. O que acontece se na adesão forem prestadas informações inconsistentes?**

No processo de adesão é de inteira responsabilidade do(a) estudante prestar informações verdadeiras. O (a) estudante estará sujeito às medidas administrativas e/ou penais cabíveis.

#### **1.11. O que significa a validação do Cadastro Único da UFOPA?**

Indica que o estudante realizou a avaliação socioeconômica e tem perfil prioritário para acessar auxílios e bolsas. Com o Cadastro Único validado poderá ser emitida pelo estudante, a Declaração de Discente Prioritário(a).

#### **1.12. Quando solicitar a validação do Cadastro Único UFOPA?**

A solicitação da validação do Cadastro Único não é obrigatória. Mas, é um direito seu solicitá-la. Porém, ela é **obrigatória** quando o estudante deseja participar de processos de seleção para auxílios e bolsas custeadas com recursos do Programa Nacional de Assistência Estudantil- PNAES.

O(a) estudante com cadastro único prioritário e validado poderá emitir, diretamente no SIGAA, a declaração de aluno prioritário para concorrer à seleção de auxílios e bolsas no âmbito da Assistência Estudantil que exijam esta comprovação.

#### **1.13. O Estudante que solicita validação terá visita Domiciliar ou será convocado para entrevistas?**

Não necessariamente, a entrevista e a visita domiciliar servirá para subsidiar a análise quando a a equipe de assistentes sociais precisar tirar dúvidas sobre alguma situação apresentada.

**Fique atento se foi convocado para entrevista! E lembre-se de informar corretamente o endereço de sua residência!**

#### **1.14. Como será realizada a avaliação socioeconômica para acesso aos auxílios estudantis da UFOPA?**

A avaliação socioeconômica na UFOPA ocorrerá mediante a adesão ao cadastro único no SIGAA e a solicitação de validação do cadastro. Para acessar aos auxílios da Universidade, não basta preencher o cadastro Único! Você precisa solicitar validação e anexar a documentação comprobatória.

#### **1.15. Qual a diferença entre o Cadastro Único e a Avaliação Socioeconômica?**

O Cadastro Único da UFOPA é um formulário eletrônico acessível no SIGAA, cujas questões objetivam conhecer a realidade socioeconômica do estudante e de sua família. A Avaliação Socioeconômica é a etapa em que as assistentes sociais farão a análise das informações declaradas pelo estudante no questionário socioeconômico e nas documentações anexadas.

#### **1.16. Por que a Avaliação Socioeconômica demora tanto tempo?**

O recurso do Programa Nacional de Assistência Estudantil– PNAES é destinado prioritariamente a estudantes oriundos da rede pública de educação básica ou com renda familiar per capita de até um salário mínimo e meio. Assim, é necessária uma análise minuciosa de toda a informação prestada e documentação comprobatória que o estudante insere em seu cadastro, e quando for o caso poderão ser realizadas entrevistas e visitas domiciliares, para que o recurso do PNAES seja destinado de fato a sua finalidade. As assistentes sociais poderão realizar entrevistas e visitas domiciliares para complementar informações.

#### **1.17. Vim de outra localidade para estudar na UFOPA. Divido moradia com outros colegas e as despesas do aluguel. Preciso incluir eles no grupo familiar? Que documentos devo anexar?**

As documentações que o estudante anexa no Cadastro Único para que seja feita avaliação socioeconômica, referem-se às pessoas de seu núcleo familiar (que residem no mesmo domicílio e/ou contribuem financeiramente para sua manutenção). No caso de estudantes que dividem aluguel com outros colegas, não há necessidade de enviar a documentação de renda deles. Para informar o nome das pessoas com quem divide aluguel, o estudante poderá entregar a **Declaração de Divisão de Alugue**l que se encontra disponível no anexo da Instrução Normativa

#### **1.18. Eu apenas estudo, devo comprovar minha renda?**

Sim! Todos os membros da família declarados, inclusive o estudante, que tem 18 anos ou mais, deverão informar a situação financeira em que se encontram e anexar as documentações conforme o seu caso.

Se o estudante ou familiar não trabalha e não contribui com a renda pode entregar a Declaração de Ausência de Rendimentos ou a Declaração de desemprego . Além disso, outros documentos deverão ser enviados junto a essas declarações. **Consulte a Instrução Normativa, Quadro 1 e anexos**.

Atenção! O estudante que se declarar economicamente independente, além de anexar os documentos para comprovação de renda, deverá entregar a Declaração de Independência Econômica.

#### **1.19. Meu Núcleo familiar não tem renda fixa, como devo declarar?**

Você deve declarar de acordo com a situação apresentada por cada membro, um exemplo é o trabalho informal ou "vivem de bicos" onde a renda não é fixa. Na Instrução Normativa tem um modelo de **Declaração de Trabalho Informal.**

Só atenção, toda família tem uma forma de sustento para se manter, seja oriundo de trabalhos informais, ou benefícios sociais do governo, por isso é importante o estudante informar corretamente a situação financeira em que se encontra. Cuidado ao declarar Renda Zero!

#### **1.20. Durante o processo de avaliação socioeconômica o estudante pode ser convocado para a entrega de documentação complementar?**

Sim. Caso haja necessidade, o Nuses poderá solicitar documentos complementares para anexar ao SIGAA. O status do Cadastro Único ficará **"pendente de documentação"**, devendo o(a) estudante proceder nos esclarecimentos e fornecimento de dados e documentações solicitadas, conforme orientação de assistente social.

O estudante tem o prazo de **15 dias** consecutivos a contar da 1ª notificação via SIGAA **para enviar a documentação necessária e/ou esclarecimentos**. Após o prazo, caso o estudante não tenha sanado a pendência, não terá a avaliação socioeconômica validada, e o Cadastro Único será finalizado como "Submetido".

#### **1.21. Meu cadastro único foi validado! Já vou receber o pagamento?**

Se a sua inscrição no Cadastro Único foi validada, você deve **aguardar a abertura de editais de auxílios no âmbito da Proges e das demais Pró-reitorias**. Nesta próxima etapa, como a sua avaliação socioeconômica já foi validada, o processo para concessão de auxílios, será mais rápido.

Após a publicação do Resultado Final dos Editais de auxílios, a Coordenação de Assistência Estudantil preparará uma lista de pagamento com os dados bancários de todos os beneficiários. O pagamento ocorre sempre até o 10° dia útil do mês subsequente ao envio da lista para os setores competentes.

#### **1.22. Conheço alguém que teve seu cadastro único validado e foi contemplado com auxílio estudantil, mas tenho dúvidas se é vulnerável. O que devo fazer?**

Se você conhece alguém que foi contemplado e acredita que não atenda aos critérios de estudante prioritário, você pode e deve realizar manifestação junto à Ouvidoria da Universidade. Basta acessar o link (**https://falabr.cgu.gov.br/web/home**) e realizar a sua manifestação de forma anônima ou procurar o setor, localizado na sala 138, térreo, BMT 2, Campus Tapajós.

A Equipe da Proges fará a verificação das informações mediante entrevistas, visitas domiciliares e reanálise da condição socioeconômica.

Ressaltamos que no processo de adesão ao cadastro único é de inteira responsabilidade do(a) estudante prestar informações verdadeiras. Caso contrário, o(a) estudante estará sujeito às medidas administrativas e/ou penais cabíveis (conforme artigo 299 do Código Penal).

#### **1.23. A avaliação socioeconômica tem prazo de validade?**

A validade da Avaliação Socioeconômica no cadastro do SIGAA será de 2 (dois) anos, a partir do status 'Validado' no SIGAA, mediante publicação de Lista de estudantes com Cadastro Único Validado no site institucional da Proges.

#### **1.24. Estou com status do Cadastro único "Validado" e fiz progressão acadêmica ou mobilidade, o que devo fazer?**

O estudante deverá fazer uma nova adesão ao Cadastro Único, solicitar validação e anexar a documentação necessária para a avaliação socioeconômica.

#### **1.25. Em meu grupo familiar existe uma pessoa analfabeta, enferma ou idosa que não consegue assinar , o que devo fazer?**

Quando uma das partes não souber ou não puder assinar, a seu rogo assinará outra pessoa. "A rogo" significa "a pedido de", diante da situação de não saber ou estar impossibilitado de assinar. Se a pessoa está nessa situação, ela não é impedida de fazer o documento. Ela assina com sua digital e outra pessoa a seu pedido e sob sua confiança, assina a rogo.

# **2. Organizando as documentações para anexar no Cadastro Único da UFOPA**

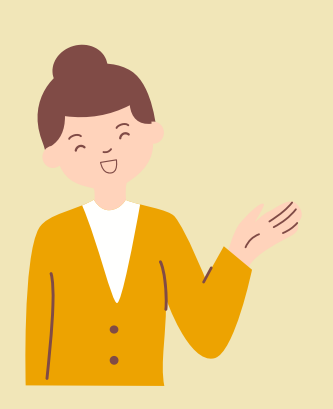

Recomenda-se que **antes de iniciar a adesão ao Cadastro Único,** você reúna todos os documentos necessários para anexá-los durante a adesão, pois **o sistema não possui recurso de gravação** para posterior preenchimento.

Os Documentos a serem enviados dizem respeito ao contexto socioeconômico e familiar, tais como: de identificação do(a) estudante e de seus familiares, comprovantes de residência e de renda, e outros que estão listados no decorrer do guia.

Agora, vamos tirar algumas dúvidas!!

#### **Quem forma o núcleo familiar do estudante?**

O núcleo familiar é composto pelas pessoas que **contribuem com o seu sustento ou dependem desta renda**. Caso estude em localidade distante, de onde residia com a família declarada, você deverá apresentar todos os documentos de identificação e renda desta família. No caso de estudantes que residam com avós, tios ou outras pessoas, e são eles que contribuem com a sua manutenção, você deverá enviar as documentações destes.

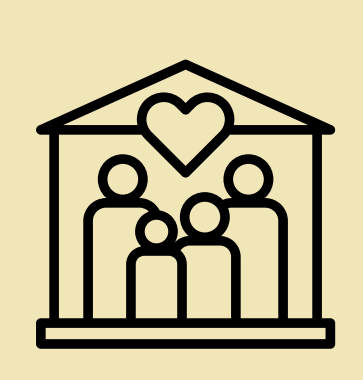

- Nenção Os documentos a serem anexados no Cadastro Único devem estar em **formato de arquivo PDF**.
	- As assinaturas das declarações devem ser assinadas de **próprio punho**, ou pelo aplicativo **SOUGOV.BR**.
	- Caso a pessoa **NÃO ASSINE**, fazer **assinatura a rogo**.

A pessoa deverá assinar com o polegar, na frente de outras duas pessoas, e estas testemunhas também deverão assinar ao lado, e anexar os RGs junto à declaração (RG do assinante e das testemunhas)

# **2.1 Documentação para anexar ao Cadastro Único UFOPA**

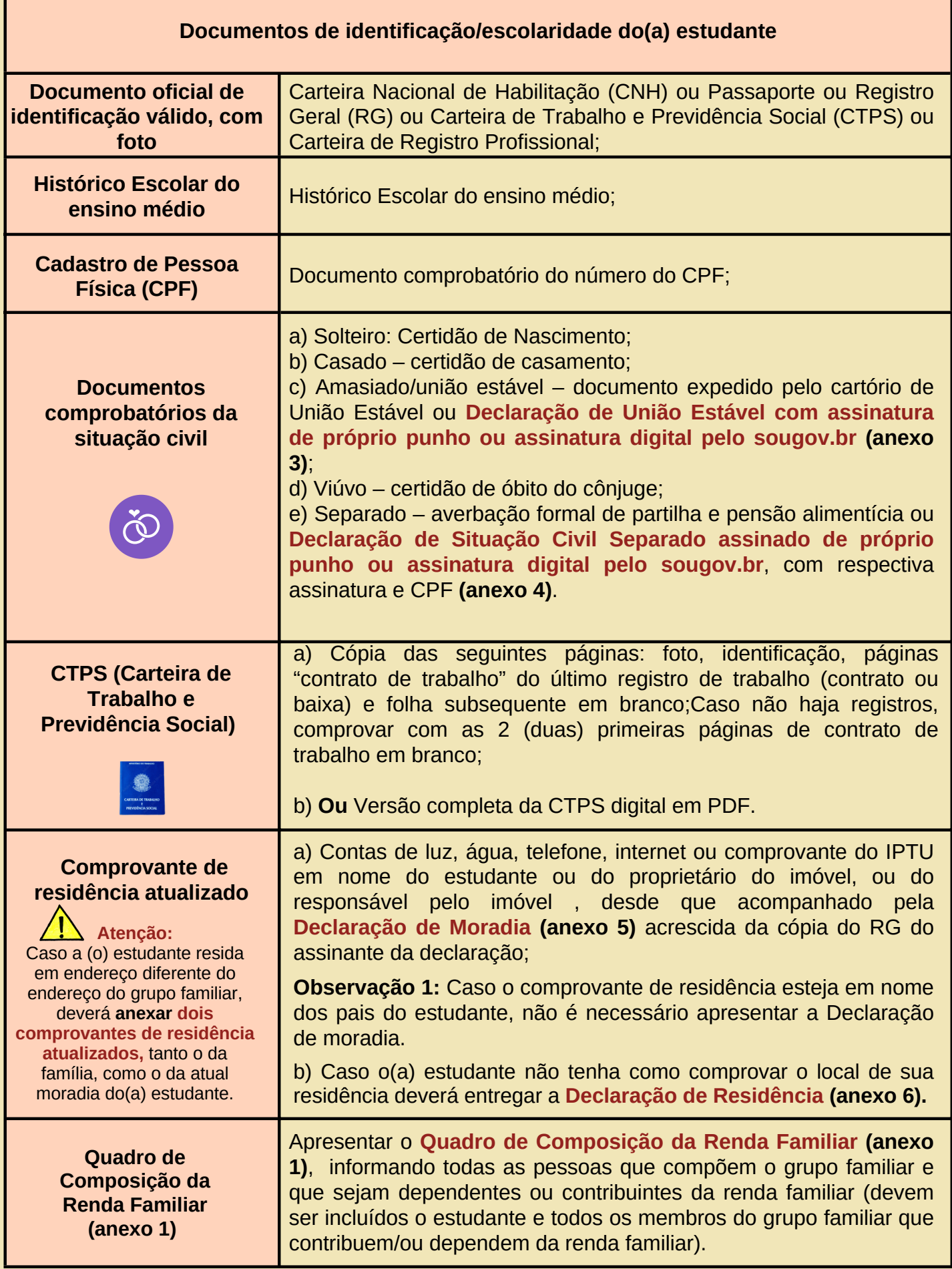

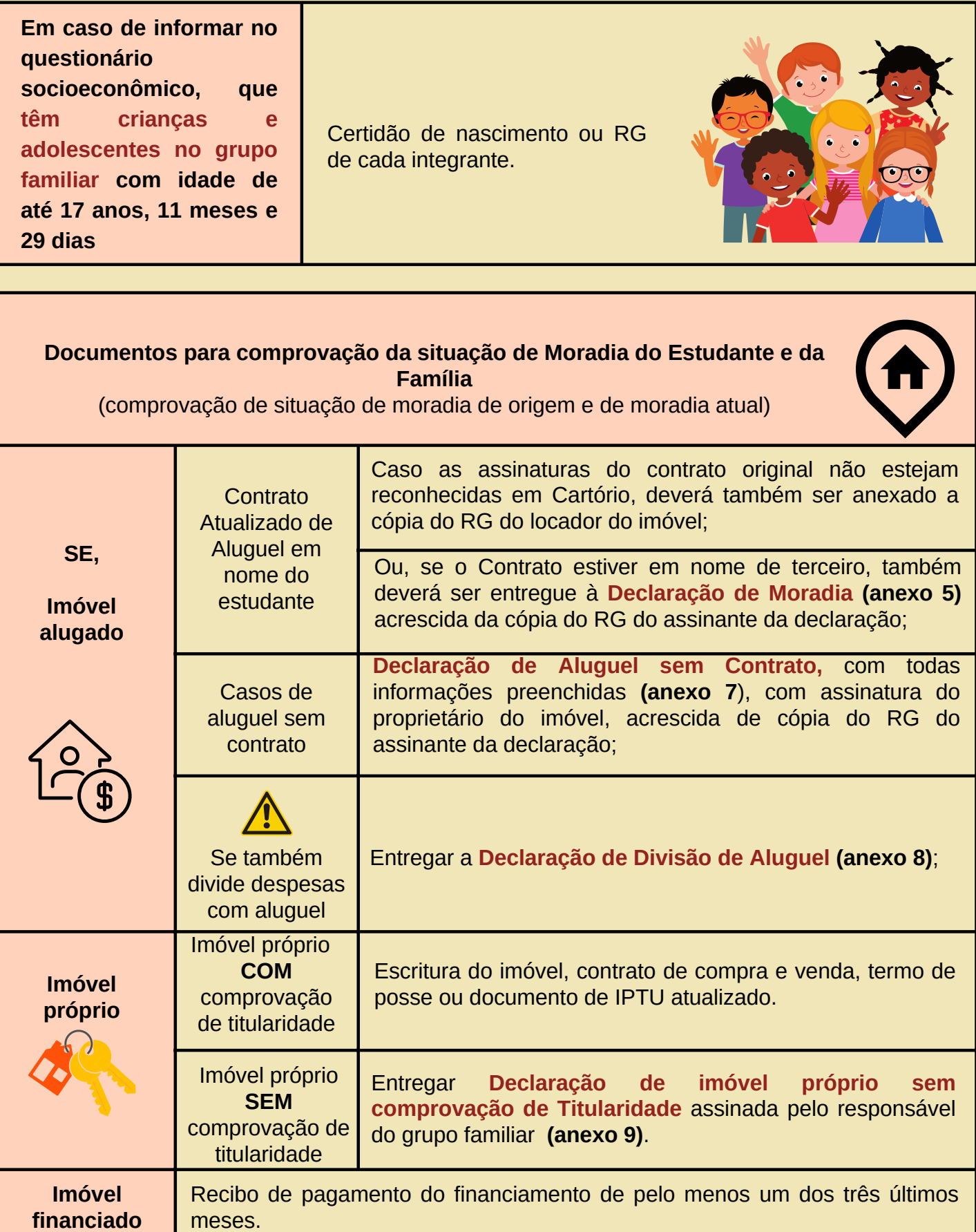

**financiado**

#### **Em caso de informar no questionário socioeconômico, que o estudante e/ou família possuem veículo**

**Carro, moto, veículos agrícolas, barcos, lanchas e bajaras**

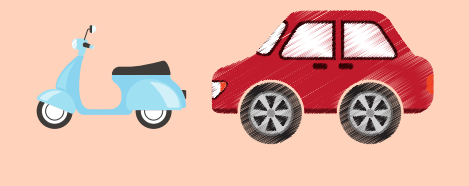

a) Documento de pagamento do IPVA; ou Certificado de Registro e Licenciamento de veículo-CRLV; ou

b) Título de Inscrição de Embarcação, Nota fiscal ou Recibo de compra e venda;

c) Na impossibilidade de apresentar documento comprobatório da propriedade do veículo de um dos documentos acima, deverá entregar a **Declaração de Propriedade de Veículo (anexo 11)**.

#### **Em caso de informar no questionário socioeconômico, que o estudante e/ou família possuem imóveis além da moradia**

**Comprovação de imóveis, tais como: Lote/Terreno, chácara, casa/apartamento, loja/sala comercial/galpão, fazenda e outros tipos de imóveis**

Escritura do imóvel, contrato de compra e venda, termo de posse, documento de IPTU atualizado, ou **Declaração de imóvel próprio sem comprovação de Titularidade** assinada pelo responsável do grupo familiar **(anexo 9)**.

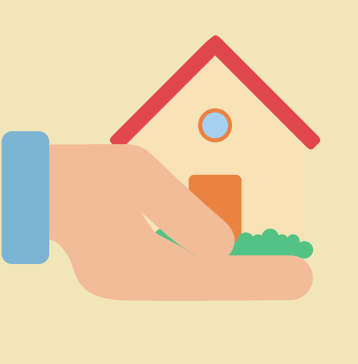

**Em caso de informar no questionário socioeconômico, que o estudante e/ou familiar têm deficiência ou doença grave**

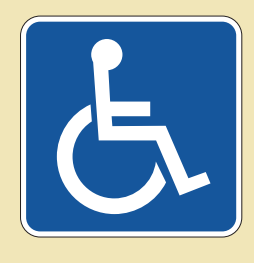

Laudo ou atestado médico comprobatório da deficiência ou doença grave *(no caso de ter declarado no Questionário Socioeconômico pessoas com deficiência ou doença grave, incluindo o próprio estudante).*

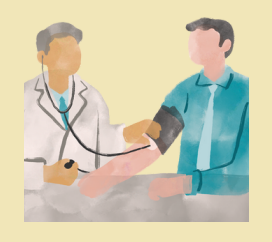

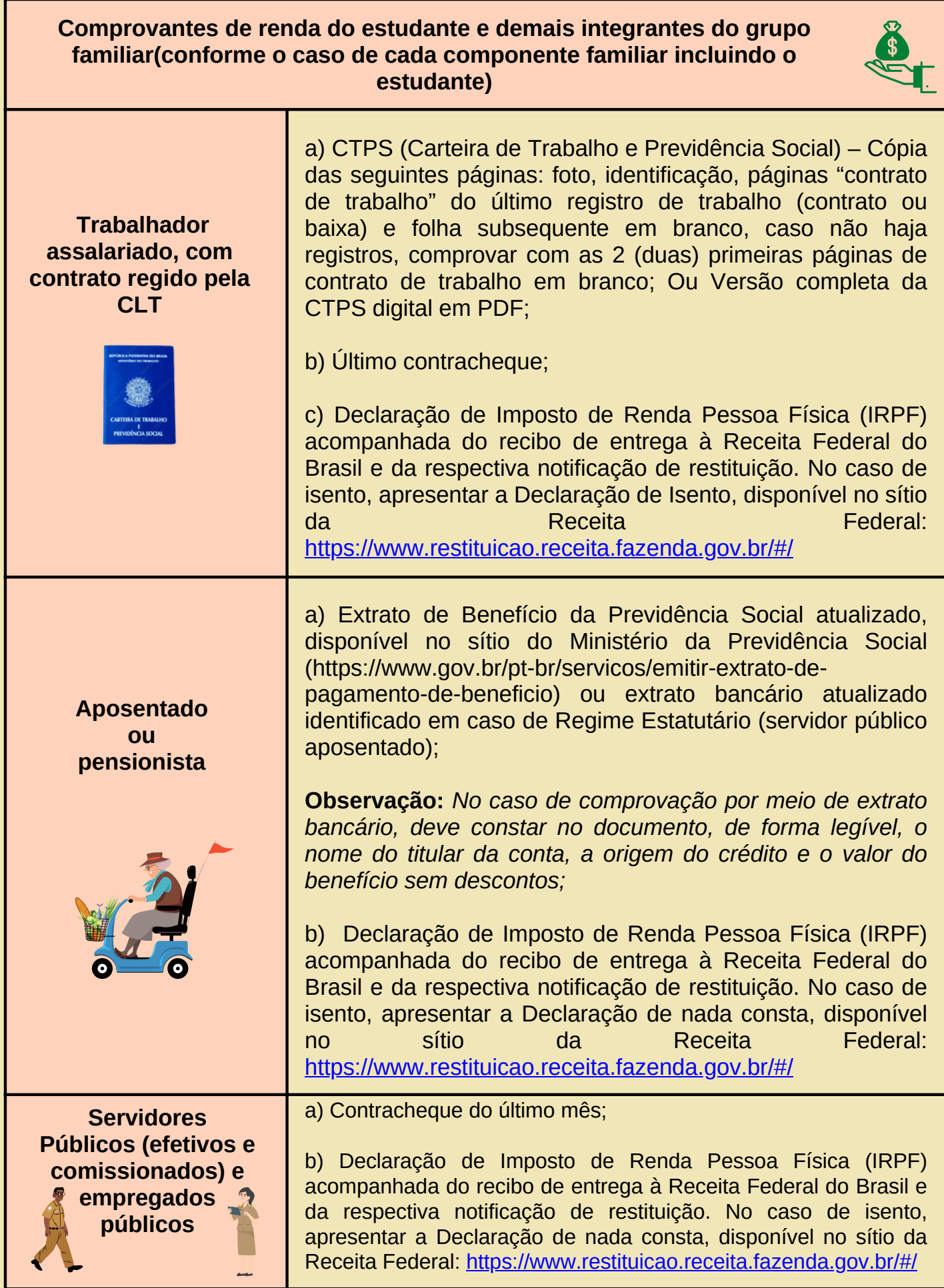

#### **Comprovantes de renda do estudante e demais integrantes do grupo familiar(conforme o caso de cada componente familiar incluindo o estudante)**

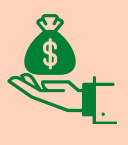

**Profissional autônomo ou profissional liberal (prestadores de serviços; proprietários de empresa/comércio, microempreendedor individual e entre outros)**

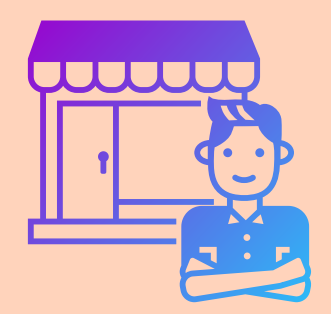

a) **Declaração de Trabalho Autônomo**, informando nome completo, RG, CPF, endereço, atividade exercida, especificando o valor médio de renda mensal **(anexo 12)**;

b) Declaração de Imposto de Renda Pessoa Física (IRPF) acompanhada do recibo de entrega à Receita Federal do Brasil e da respectiva notificação de restituição. No caso de isento, apresentar a Declaração de nada consta, disponível no sítio da Receita Federal: https://www.restituicao.receita.fazenda.gov.br/#/

c) CTPS (Carteira de Trabalho e Previdência Social) – Cópia das seguintes páginas: foto, identificação, páginas "contrato de trabalho" do último registro de trabalho (contrato ou baixa) e folha subsequente em branco, caso não haja registros, comprovar com as 2 (duas) primeiras páginas de contrato de trabalho em branco; Ou Versão completa da CTPS digital em PDF;

d) Declaração Anual do Microempreendedor Individual-MEI.

a) **Declaração de Desemprego,** informando que não exerce atividade remunerada, com período, assinatura e número de CPF **(anexo 13);**

**Desempregados**

b) Comprovante de Seguro-Desemprego, se houver;

c) CTPS (Carteira de Trabalho e Previdência Social) – Cópia das seguintes páginas: foto, identificação, páginas "contrato de trabalho" do último registro de trabalho (contrato ou baixa) e folha subsequente em branco, caso não haja registros, comprovar com as 2 (duas) primeiras páginas de contrato de trabalho em branco; Ou Versão completa da CTPS digital em PDF;

c) Declaração de Imposto de Renda Pessoa Física (IRPF) acompanhada do recibo de entrega à Receita Federal do Brasil e da respectiva notificação de restituição. No caso de isento, apresentar a Declaração de nada consta, disponível no sítio da Receita Federal: https://www.restituicao.receita.fazenda.gov.br/#/

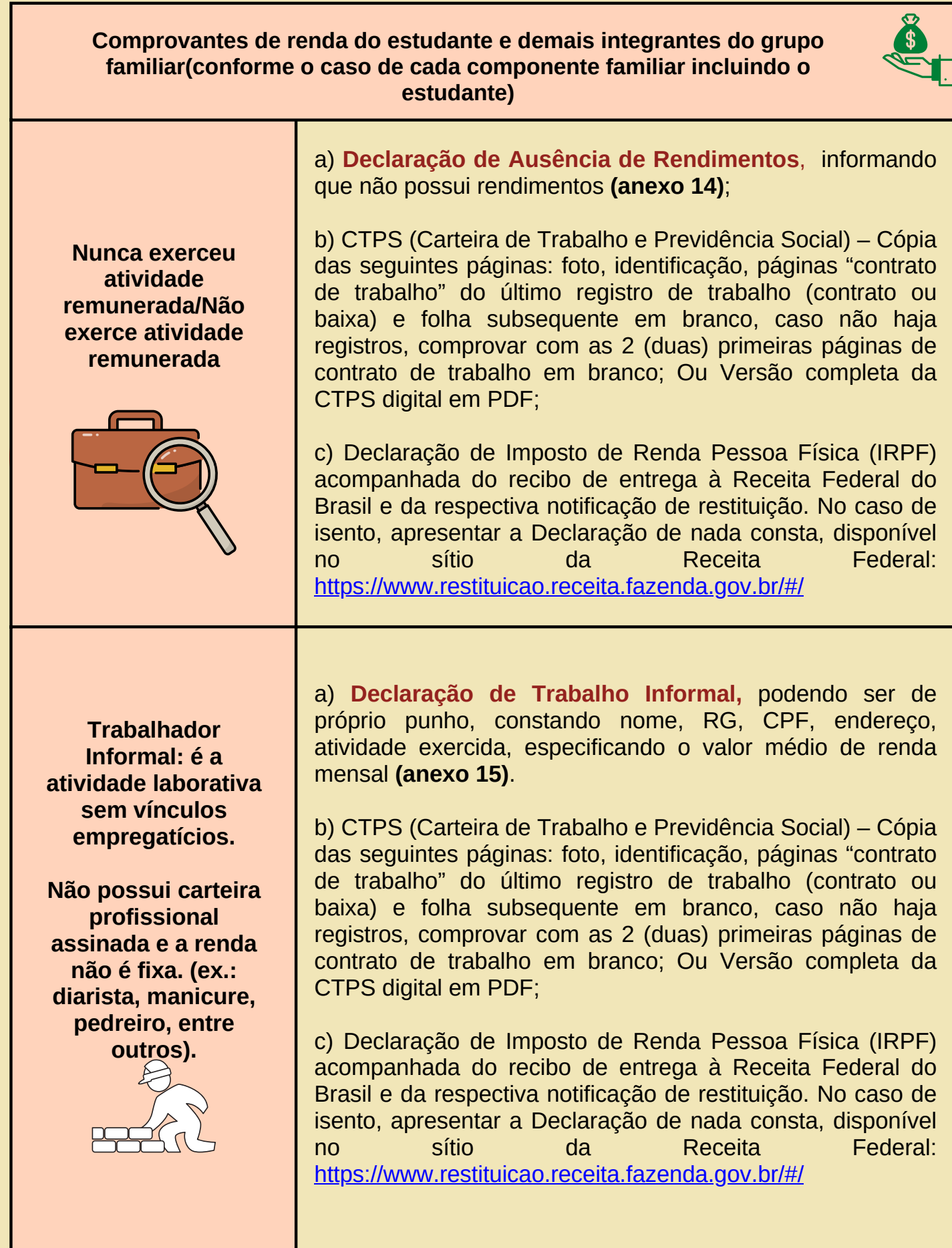

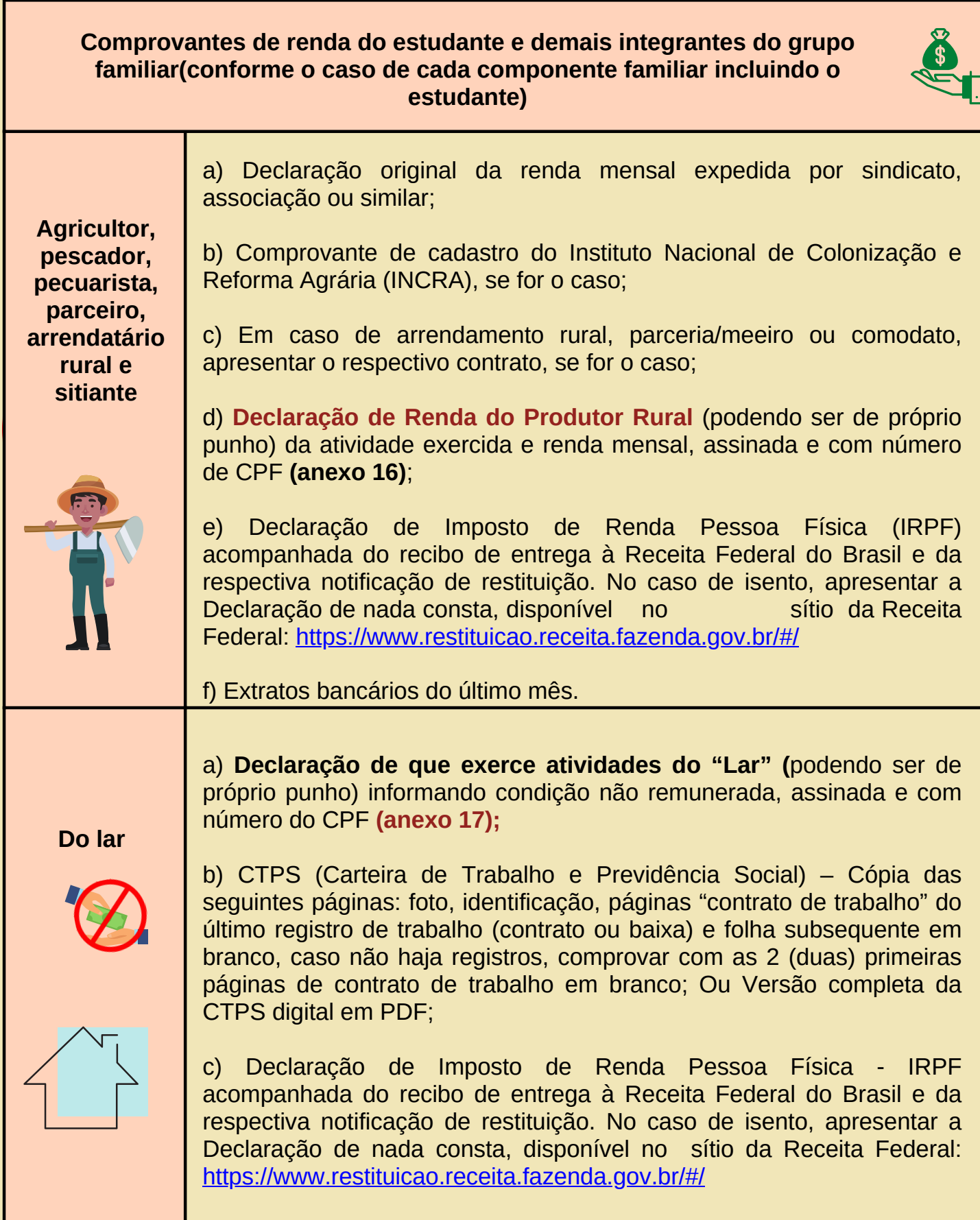

#### **Comprovantes de renda do estudante e demais integrantes do grupo familiar(conforme o caso de cada componente familiar incluindo o estudante)**

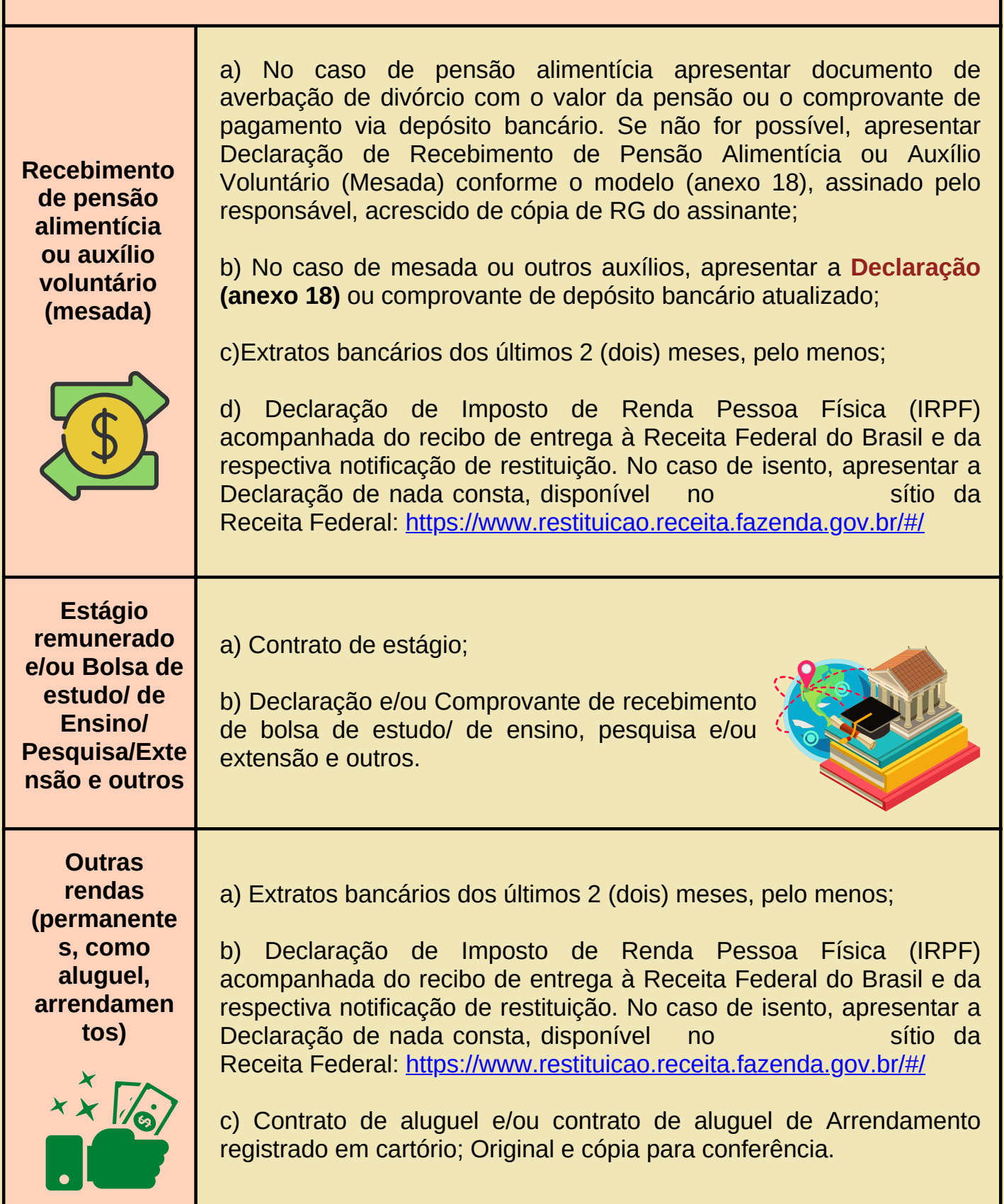

**Comprovantes de renda do estudante e demais integrantes do grupo familiar(conforme o caso de cada componente familiar incluindo o estudante) Se beneficiário (a)**

**de Programas do Governo Federal (Bolsa Família, Benefício de Prestação Continuada – BPC, etc.)**

a) Cópia do Comprovante do recebimento do benefício, do último mês, constando o valor;

b) Cópia do cartão do benefício.

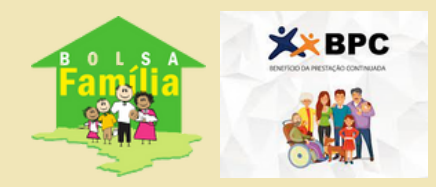

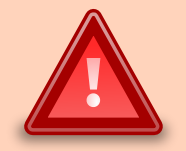

**Em caso do estudante se declarar economicamente independente**

O estudante que se declarar economicamente independente, **além de anexar a documentação comprobatória da sua renda, também deverá anexar uma Declaração de Independência Econômica (anexo 2)** inserindo informações sobre os pais tais como: RG, CPF e Data de Nascimento.

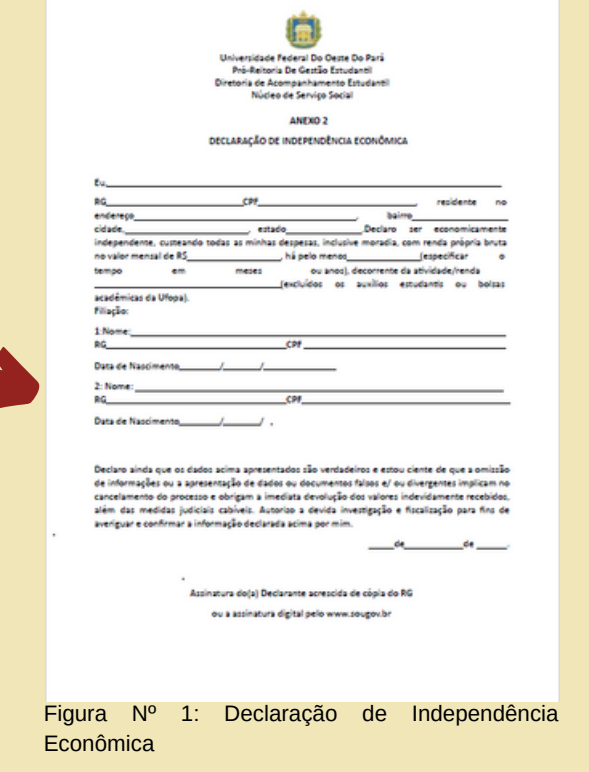

# **2.2 Modelos de documentação para anexar ao Cadastro Único**

**RG:** Deve ser apresentado FRENTE e VERSO e os dados (nome, número do registro geral, data de nascimento, etc.) devem estar LEGÍVEIS.

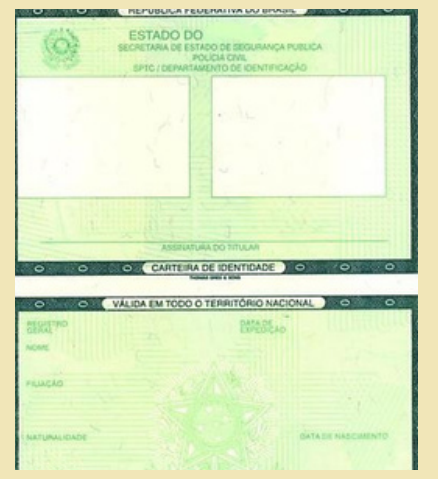

Figura Nº 2: Identidade frente e verso

**CNH**: Se o documento de identificação apresentado for a CNH, a mesma deve ser exibida ABERTA e os dados (nome, número do documento de identidade, CPF, data de nascimento, etc.) devem estar LEGÍVEIS.

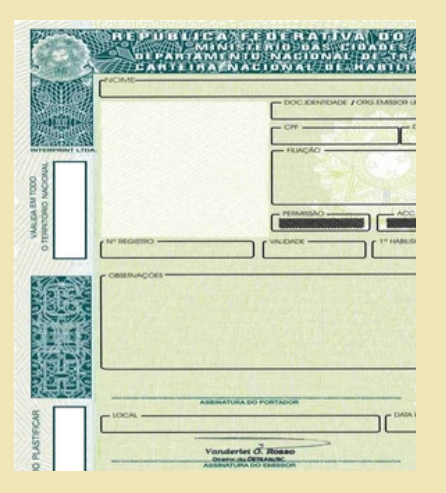

Figura Nº 3: Carteira Nacional de

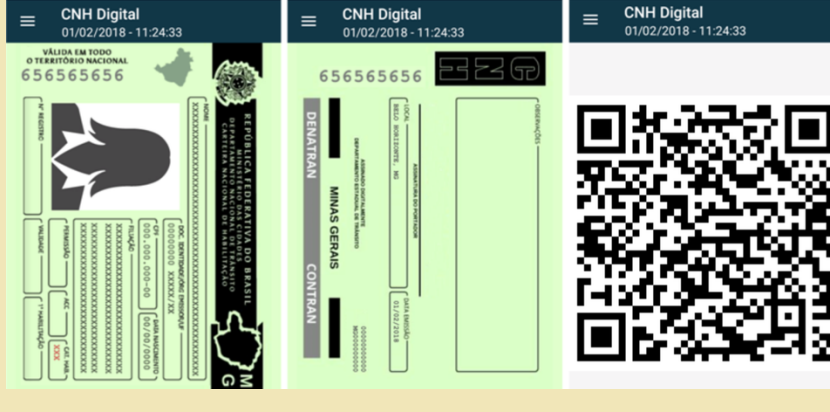

Figura Nº 4: Carteira Nacional de Habilitação Digital (CNH) Frente e Verso

Habilitação (CNH) Frente e Verso

**CPF**: Deve ser apresentado de forma que os dados (nome, número do CPF, data de nascimento, etc.) estejam LEGÍVEIS.

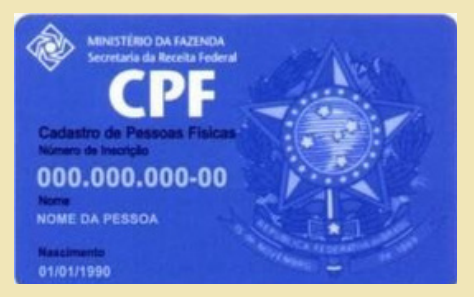

Figura Nº 5: Cadastro de Pessoa Física (CPF)

**Certificado de conclusão ou Histórico Escolar do Ensino Médio:** Deve ser apresentado FRENTE e VERSO e estar devidamente assinado pelo responsável da instituição emissora do documento (Ex: Diretor, Secretário, Etc.).

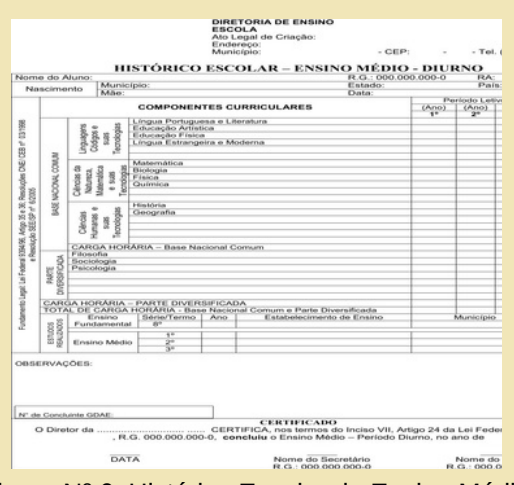

Figura Nº 6: Histórico Escolar do Ensino Médio

**Carteira de Trabalho e Previdência Social (CTPS) - formato impressa**: Cópia das seguintes páginas: **foto**, i**dentificação**, **Contrato de Trabalho**, com informações do último registro de trabalho (contrato ou baixa) e **folha subsequente em branco**. Caso não haja registros, comprovar com as 2 (duas) primeiras páginas de Contrato de Trabalho em branco;

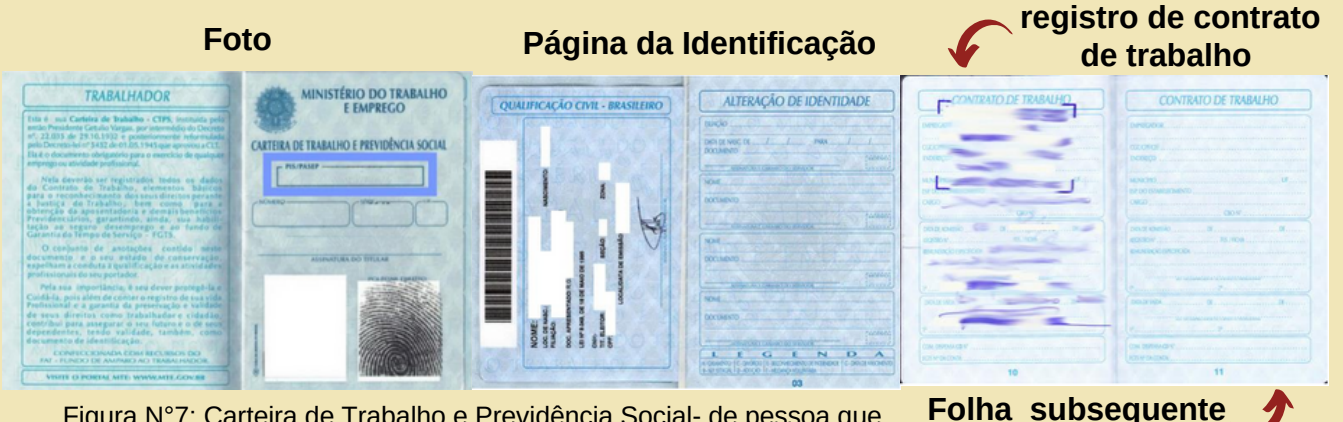

Figura N°7: Carteira de Trabalho e Previdência Social- de pessoa que já trabalhou de carteira assinada

**em branco do contrato de trabalho**

Caso a carteira **nunca tenha sido assinada**, deverá anexar, além da foto e página da identificação, **a página de contrato de trabalho em branco**, como no exemplo abaixo:

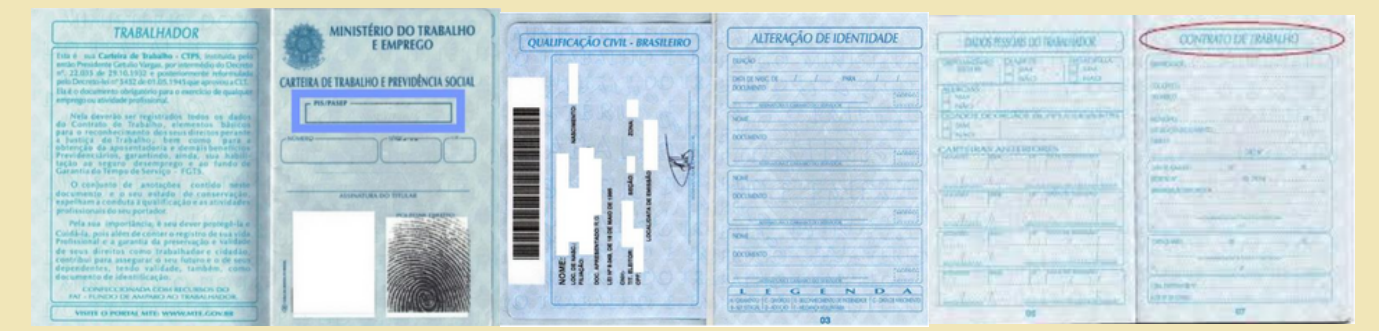

Figura N°8: Carteira de Trabalho e Previdência Social- de pessoa que ainda não trabalhou de carteira assinada

**Carteira de Trabalho e Previdência Social (CTPS) - formato DIGITAL-** Para baixar o arquivo da CTPS digital, acesse o aplicativo "Carteira de Trabalho Digital" no celular ou no computador. Ao abri-lo, siga os seguintes passos:

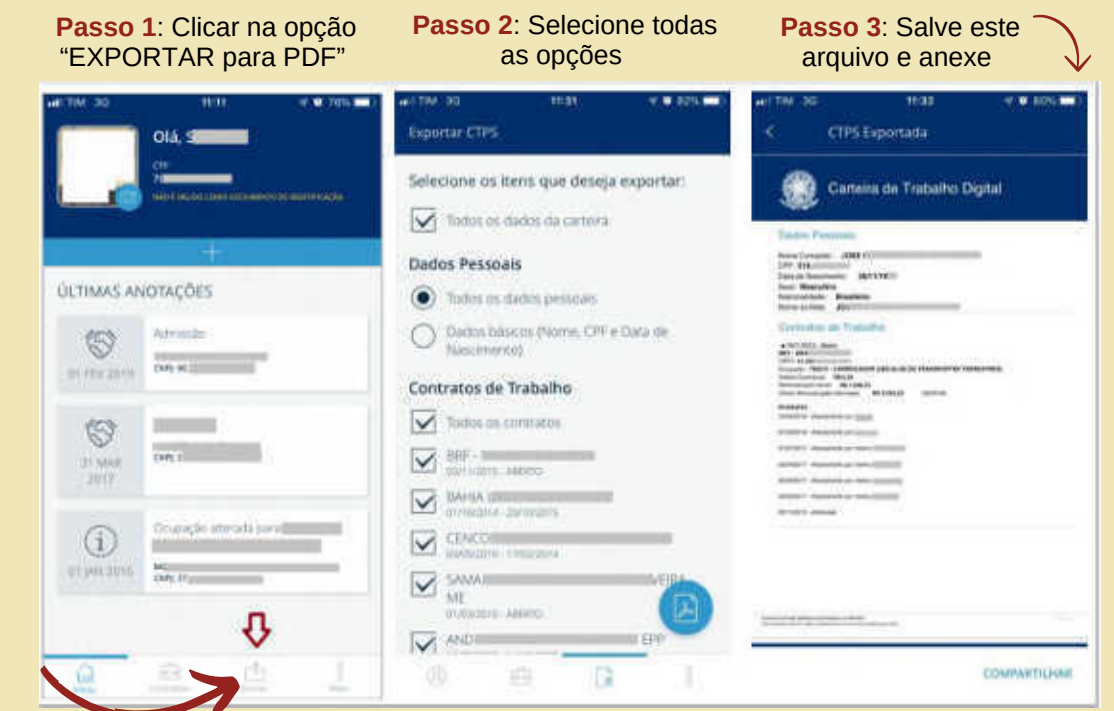

Figura N°9 Carteira de Trabalho e Previdência Social Digital

**Certidões de NASCIMENTO e CASAMENTO:** Devem ser apresentadas de forma que os dados (nome, data de nascimento, nome dos pais, etc.) estejam LEGÍVEIS.

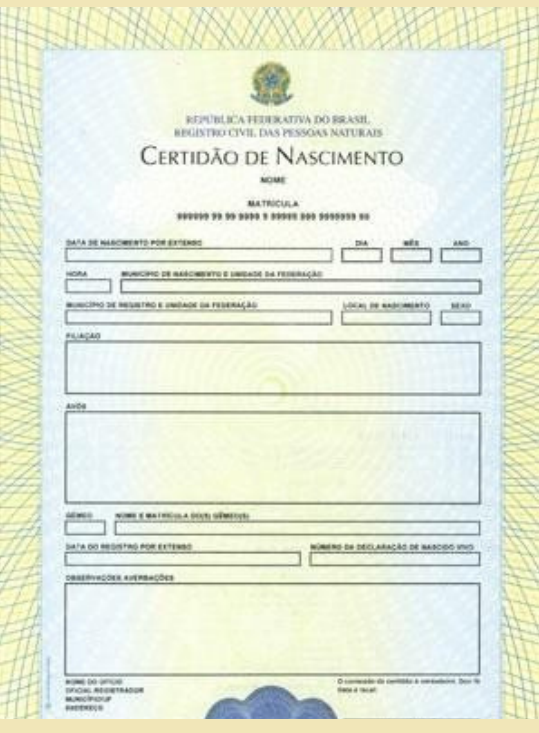

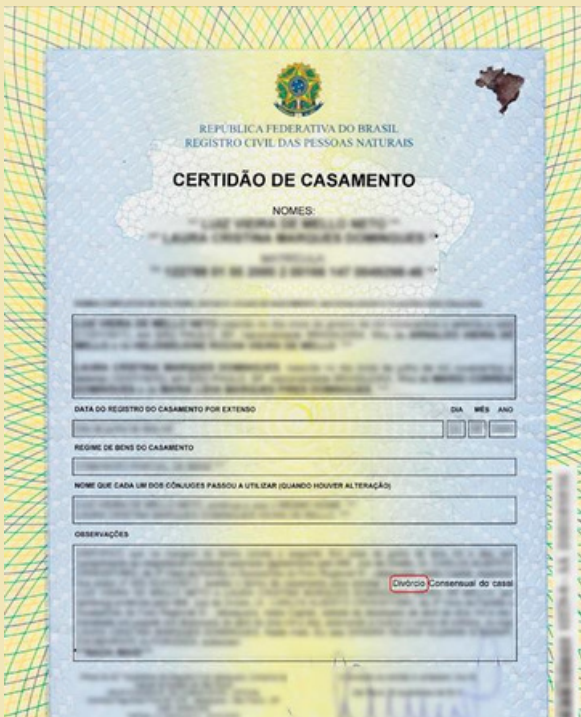

Figura Nº 10: Certidão de Nascimento Figura Nº 11: Certidão de Casamento

**Comprovante de Residência**: Podem ser apresentados contas de luz, água, telefone ou carnê do IPTU em nome do estudante ou do proprietário do imóvel, desde que acompanhado pela Declaração de Moradia (anexo 5) acrescida da cópia do RG do assinante da declaração;

Os dados do titular da conta, o endereço e a referência do mês/ano, devem estar LEGÍVEIS, conforme destacado nas imagens. O documento deve estar ATUALIZADO (de até três meses anteriores à Adesão ao Cadastro Único).

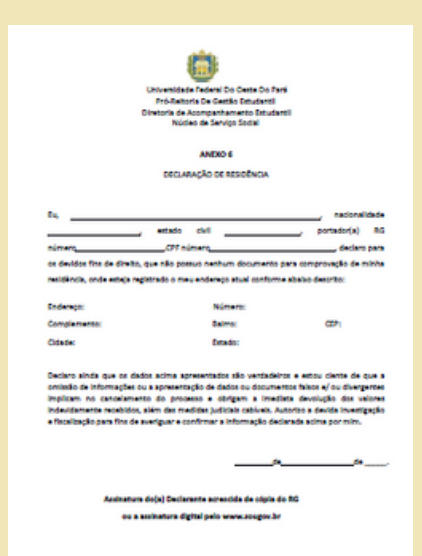

Figura N° 12: Modelo de Comprovante de Residência quando não existe outra documentação para comprovação

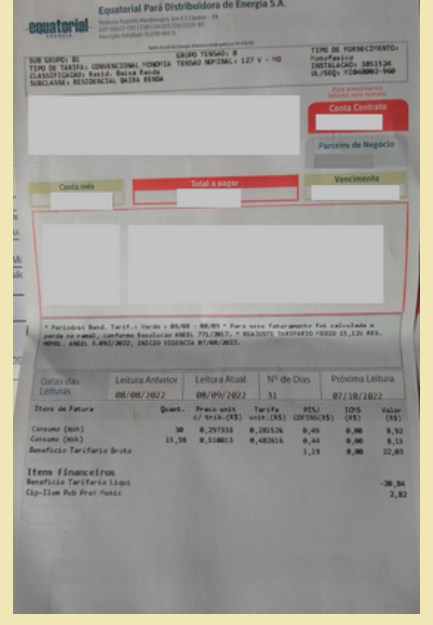

Figura N° 13: Modelo de Comprovante de Residência

⚠️ **ATENÇÃO**: Caso a (o) estudante resida em endereço diferente do endereço do grupo familiar, deverá **ANEXAR os DOIS COMPROVANTES DE RESIDÊNCIA ATUALIZADO**, tanto o da família, como o da atual moradia do(a) estudante.

**Quadro de Composição da Renda Familiar (anexo 1)**: Devem ser incluídos o estudante e todos os membros do grupo familiar que contribuem/ou dependem da renda familiar).

|                                                                                                    |                       |                                       | Universidade Federal do Oeste do Pará<br>Pró-Reitoria de Gestão Estudantil<br>Diretoria de Acompanhamento Estudantil<br>Núcleo de Serviço Social |                       |       |                             |          |                   |
|----------------------------------------------------------------------------------------------------|-----------------------|---------------------------------------|----------------------------------------------------------------------------------------------------|-----------------------|-------|-----------------------------|----------|-------------------|
|                                                                                                    |                       |                                       | <b>ANEXO1</b><br>QUADRO DE COMPOSIÇÃO DA RENDA FAMILIAR                                                                                          |                       |       |                             |          |                   |
|                                                                                                    |                       |                                       |                                                                                                    |                       |       |                             |          |                   |
| Relacione abaixo todas as pessoas que fazem parte do seu grupo familiar. Pais, irmãos e outros, inclusive você (estudante).                                     |                       |                                       |                                                                                                    |                       |       |                             |          |                   |
| No quadro, liste todas as pessoas que compõem o grupo familiar e que sejam dependentes ou contribuintes da renda familiar, inclusive você (estudante). As       |                       |                                       |                                                                                                    |                       |       |                             |          |                   |
| informações devem ser referentes ao último mês e registrar a renda total - renda bruta mensal sem descontos - incluindo: seguro desemprego, benefícios          |                       |                                       |                                                                                                    |                       |       |                             |          |                   |
| previdenciários e sociais. Para preencher as colunas referentes à situação de trabalho e estado civil, consultar logo abaixo, os códigos correspondentes a cada |                       |                                       |                                                                                                    |                       |       |                             |          |                   |
|                                                                                                    |                       |                                       |                                                                                                    |                       |       |                             |          |                   |
|                                                                                                    |                       |                                       |                                                                                                    |                       |       |                             |          |                   |
| Nome                                                                                                    | Data de<br>Nascimento | Cidade<br>/Estado<br>em que<br>Reside | Situação de<br>Trabalho<br>(Código)                                                                                                    | Grau de<br>Parentesco | Idade | Estado<br>Civil<br>(Código) | Ocupação | Salário/<br>Renda |
|                                                                                                    |                       |                                       |                                                                                                    |                       |       |                             |          |                   |
|                                                                                                    |                       |                                       |                                                                                                    |                       |       |                             |          |                   |
|                                                                                                    |                       |                                       |                                                                                                    |                       |       |                             |          |                   |
|                                                                                                    |                       |                                       |                                                                                                    |                       |       |                             |          |                   |
|                                                                                                    |                       |                                       |                                                                                                    |                       |       |                             |          |                   |
|                                                                                                    |                       |                                       |                                                                                                    |                       |       |                             |          |                   |
|                                                                                                    |                       |                                       |                                                                                                    |                       |       |                             |          |                   |
|                                                                                                    |                       |                                       |                                                                                                    |                       |       |                             |          |                   |
| situação.                                                                                                    |                       |                                       |                                                                                                    |                       |       |                             |          |                   |

Figura N° 14: Quadro de Composição da Renda Familiar

**Comprovantes de veículos**: Podem ser apresentados o documento de pagamento do IPVA, o CRLV; ou Título de Inscrição de Embarcação, Nota fiscal ou Recibo de compra e venda; Na impossibilidade de apresentar documento comprobatório da propriedade do veículo de um dos documentos acima, deverá entregar a **Declaração de Propriedade de Veículo (anexo 11)**.

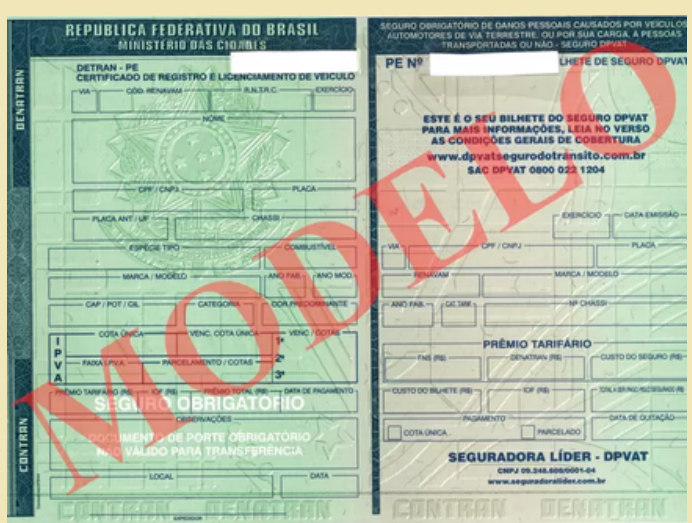

Figura N° 15: Comprovação de Veículo (Carro e Moto)

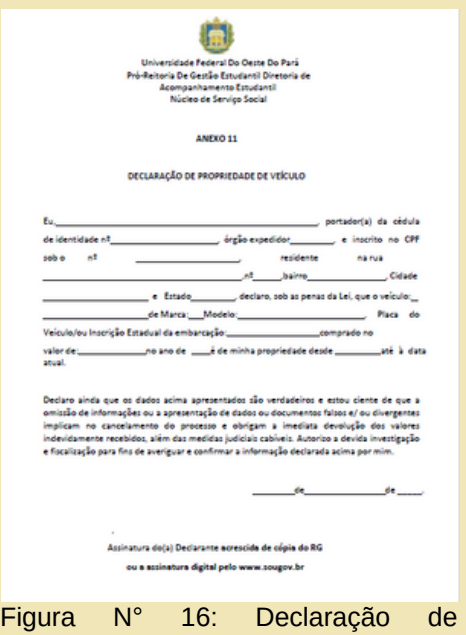

propriedade de veículo (anexo 11)

**Comprovantes para situação de imóveis além da moradia:** Escritura do imóvel, contrato de compra e venda, termo de posse, documento de IPTU atualizado, ou Declaração de imóvel próprio sem comprovação de Titularidade (anexo 9),assinada pelo responsável do grupo familiar, acrescida de cópia do RG do assinante da declaração ou assinatura digital pelo sougov.br.

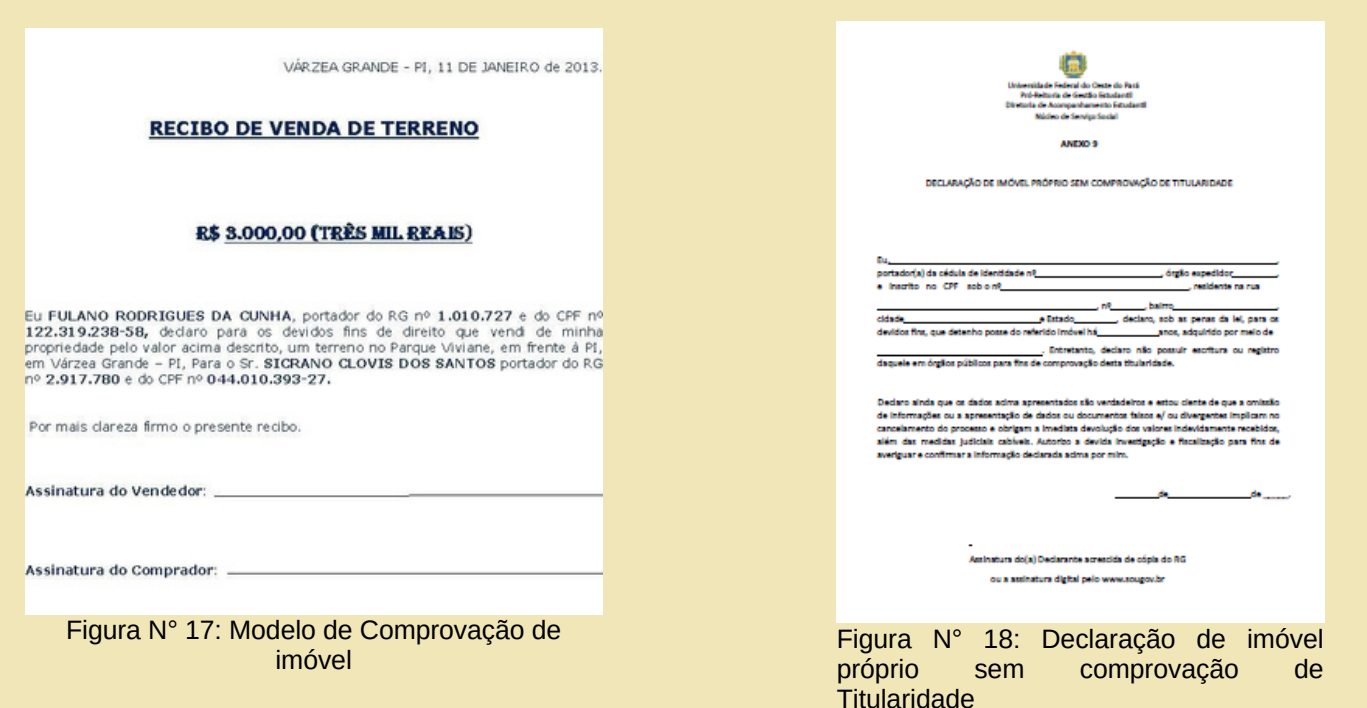

# **2.3 Comprovação da situação de moradia do estudante e da família**

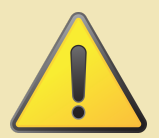

Caso a (o) estudante **resida em imóvel diferente do seu grupo familiar** (declarada no Cadastro Único) deverá **ANEXAR as DUAS COMPROVAÇÕES DE MORADIA**: do estudante e da família .

**Comprovante de imóvel alugado:** Contrato Atualizado de Aluguel em nome do estudante ou **Declaração de Aluguel sem Contrato (anexo 7).**

#### *Em caso de aluguel sem contrato*

#### *Se também divide despesas com aluguel*

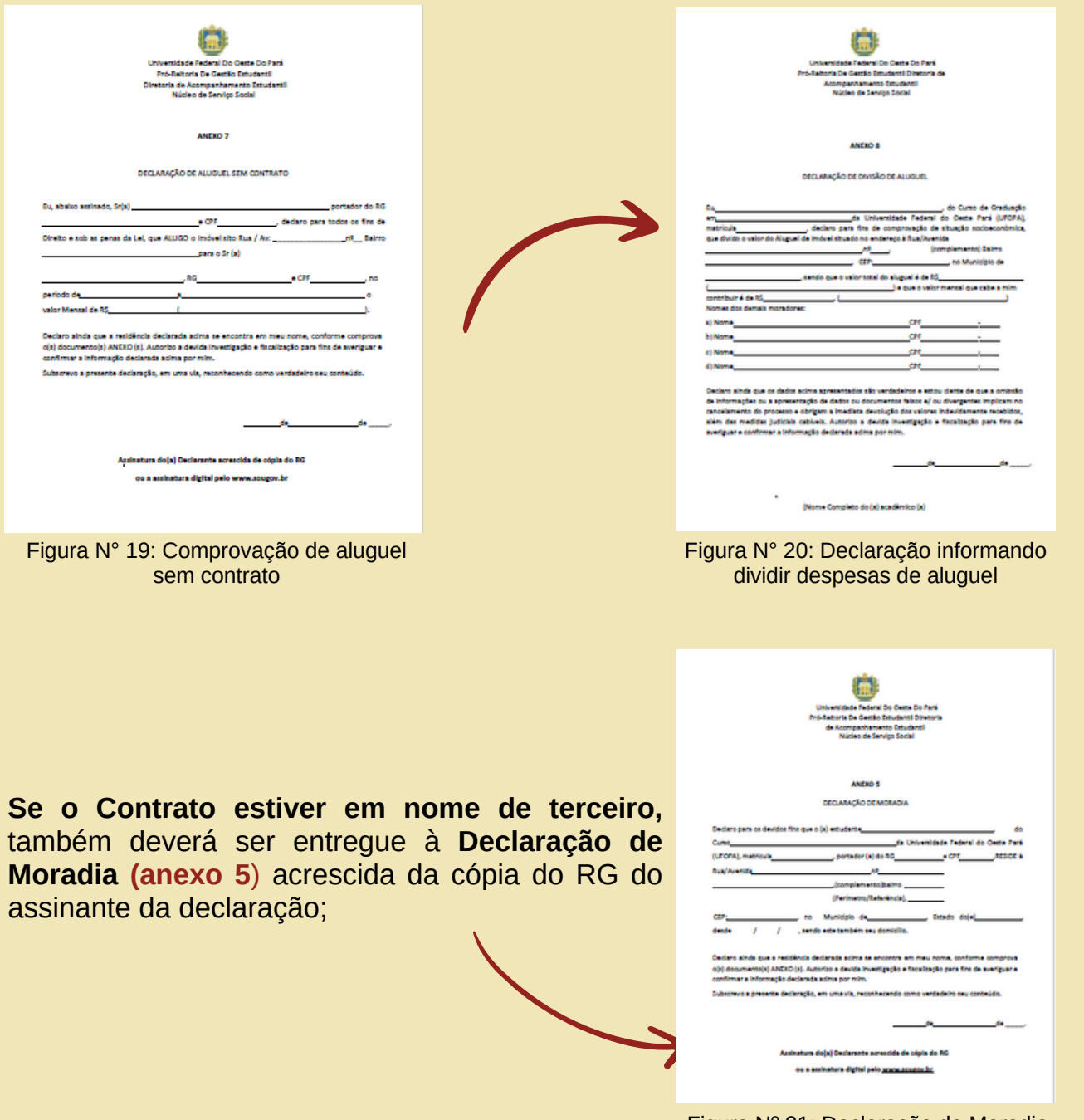

**Comprovante de imóvel próprio:**

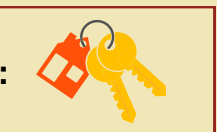

*Imóvel próprio com comprovação de titularidade:* Escritura do imóvel, contrato de compra e venda, termo de posse ou documento de IPTU atualizado.

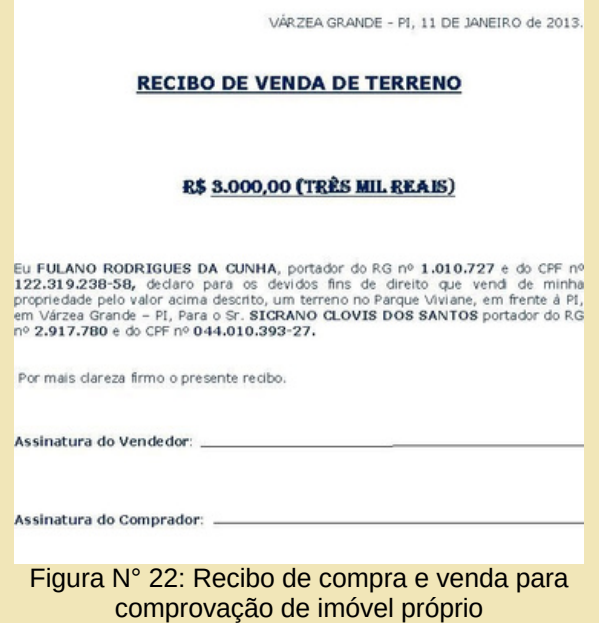

*Imóvel próprio sem comprovação de titularidade*: Entregar **Declaração de Moradia Sem Comprovação de Titularidade** assinada pelo responsável do grupo familiar **(anexo 9)**.

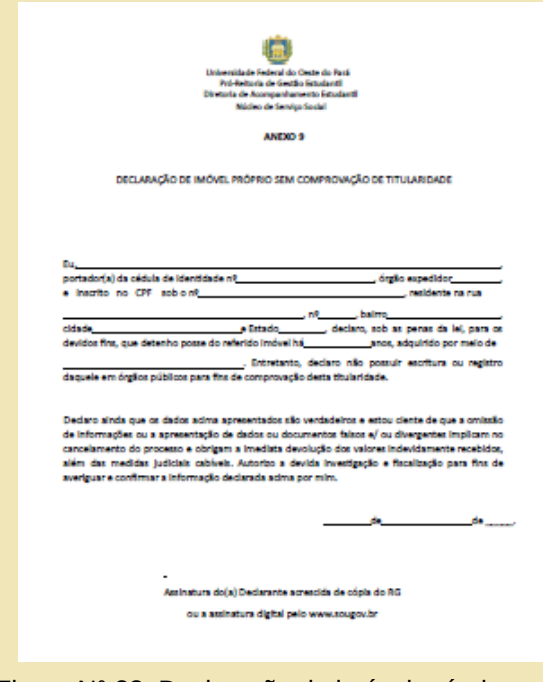

Figura N° 23: Declaração de imóvel próprio sem comprovação de Titularidade

**Comprovante de imóvel financiado:** Recibo de pagamento do financiamento de pelo menos um dos três últimos meses.

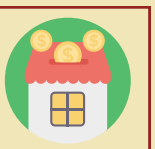

| <b>CAIXA</b><br>Contrato: 9.9999.9999.999.9<br>Prestação do Mês Nº                                                                                                    |                                                                                               | Dados do Mutuário<br>NOME DO CLIENTE<br>CPF/CGC: 999.999.999-99                                                                                                    | <b>RECIBO DE PAGAMENTO</b><br>RUA XXXXX. APTO 999 BL Z<br>BAIRRO - CIDADE - UF - CEP                                                  | $2^a$ VIA                                                                                                  |                                                                                           |                                                                                          |  |  |
|----------------------------------------------------------------------------------------------------|-----------------------------------------------------------------------------------------------|----------------------------------------------------------------------------------------------------|----------------------------------------------------------------------------------------------------|----------------------------------------------------------------------------------------------------|-------------------------------------------------------------------------------------------|------------------------------------------------------------------------------------------|--|--|
| Prazo do Financiamento<br>Taxa de Juros Contratual<br>Indice de Reajuste Prestação no Més<br>Indice Reajuste Saldo Devedor no Mês<br>Categoria Profissional<br>Complemento<br><b>SG RGE</b><br>L. Financ/Or. Recursos<br>lТP                                                                                                    | 174<br>8.5100<br>1.00000<br>1,00000<br>000.000-0<br>00000000<br><b>MTRMS</b><br>162/15<br>310 | Prest.<br>005<br>006<br>007<br>008<br>001<br>002                                                                                                    | Descrição dos 12 Ultimos Pagamentos<br>Data Venc.<br>06/05/2014<br>06/06/2014<br>06/07/2014<br>06/08/2014<br>06/09/2014<br>06/10/2014 | Data Pagt <sup>o</sup><br>05/05/2014<br>06/06/2014<br>07/07/2014<br>06/08/2014<br>08/09/2014<br>06/10/2014 | Valor Devido (R\$)<br>1518.13<br>1,517.07<br>1,514.84<br>1,513,30<br>1,516.71<br>1,514,17 | Valor Pago (R\$)<br>1,518.13<br>1.517.07<br>1.514.84<br>1.513.31<br>1,516.71<br>1.514.17 |  |  |
| UNO - Agência de Contrato<br>Extrato de Evolução<br>Saldo Devedor Teórico em<br>Juros/Correção do Mês (R\$)<br>Amortização do Mês (R\$)                                                                                                    | 1399-4<br>06/05/2015<br>120.278,48<br>750.16                                                  | 003<br>004<br>005<br>001<br>001<br>002                                                                                                    | 06/11/2014<br>06/12/2014<br>06/01/2015<br>06/02/2015<br>06/03/2015<br>06/04/2015<br>701.83 TOTAL DA DIFERENCA ATUALIZADA (R\$)        | 06/11/2014<br>08/12/2014<br>06/01/2015<br>06/02/2015<br>06/03/2015<br>06/04/2015<br>0.00                   | 1.512.85<br>1,510.95<br>1.510.03<br>1.524.56<br>1,526.70<br>1,523.09                      | 1.512.85<br>1.510.95<br>1.510.03<br>1.524.55<br>1.523.45<br>1.526.35                     |  |  |
| Extrato de Evolução FGTS na Prestação<br>0.00<br>saldo anterior:<br>0.00<br>Correção mês:<br>0.00<br>Utilização mês:<br>salto atual:<br>Declaramos que as prestações do seu contrato<br>habitacional de 2014 estão quitadas, exceto<br>se houver questões judiciais ou de evolução<br>do contrato. Esta declaração substitui as<br>quitações dos camés mensais de 2014 e anos |                                                                                               | Demonstrativo<br>Prestação<br>0,00 <sup>Seguros</sup><br>FCVS<br>Taxa Adm.<br>Taxa Oper. Mensal<br>Bônus/Subsidio                                                                                             | Demonstrativo do Encargo do Mês (RS)<br>Diferença Prestação Emitida                                                                   | Valor<br>1,451.99<br>42.48<br>0.00<br>25.00<br>0.00<br>0.00<br>0.00<br>0.00                                | <b>VENCIMENTO</b><br>06/05/2015<br><b>VALOR A PAGAR</b><br>RS 1.519,47                    |                                                                                          |  |  |
| anteriores. (Lei 12.007/09)                                                                                                    |                                                                                               | Quota FGTS Nº0<br>Via do Mutuário - Autenticação Mecânica<br>RECIBO DE PRESTAÇÃO COM DÉBITO AUTOMÁTICO, PAGAR APENAS SE O DÉBITO NÃO<br><b>OCORRER</b><br>*** SENHOR CAIXA SÓ RECERER À PEDIDO DO CLIENTE *** |                                                                                                    |                                                                                                    |                                                                                           |                                                                                          |  |  |

Figura N° 24: Recibo de pagamento de imóvel financiado

**Comprovante de imóvel cedido: Declaração de Moradia Cedida,** assinada pelo proprietário do imóvel **(anexo 10)**.

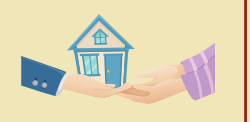

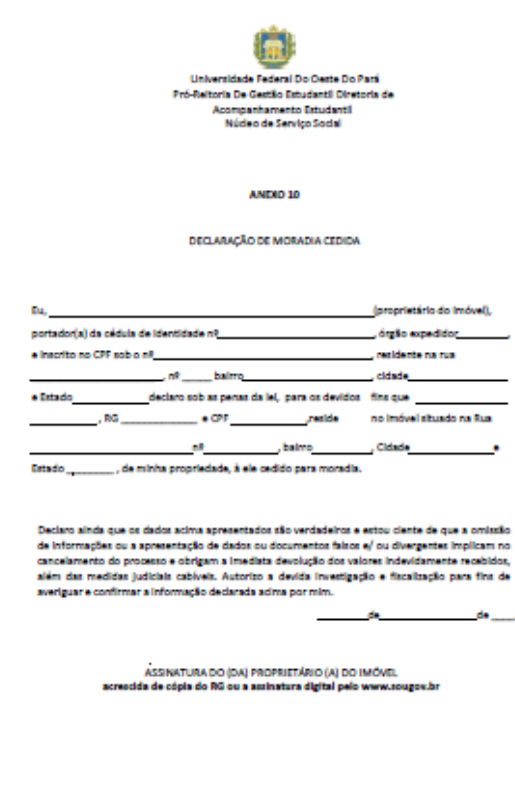

Figura N° 25: Declaração de Moradia cedida

# **3.Comprovações de Renda**

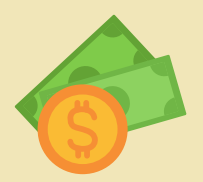

**O que é considerado como renda formal ?**

Qualquer ganho financeiro decorrente de uma atividade, cujo exercício esteja amparado por formalidades legais.

# **O que é considerado como renda informal ?**

Qualquer ganho financeiro que não esteja amparado por formalidades legais.

**Por exemplo:** remunerações com carteira assinada, por tempo determinado ou serviço público civil ou militar, renda oriunda de aplicações financeiras ou patrimônios, benefícios previdenciários como aposentadoria e pensão por morte.

**Por exemplo:** remunerações poquento con rigos com sem acordo judicial; trabalhos por trabalhos temporários ou pequenos serviços sem (bicos); pensão alimentícia como autônomo sem contrato de trabalho.

De posse dessas informações, quais comprovantes devem ser anexados no Cadastro Único UFOPA? Indicaremos a seguir, os comprovantes de renda que podem ser apresentados:

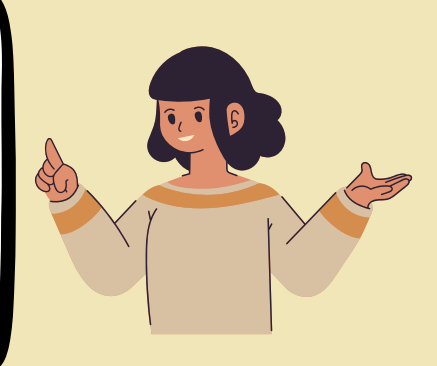

# **3.1 Comprovando situação de trabalhador assalariado**

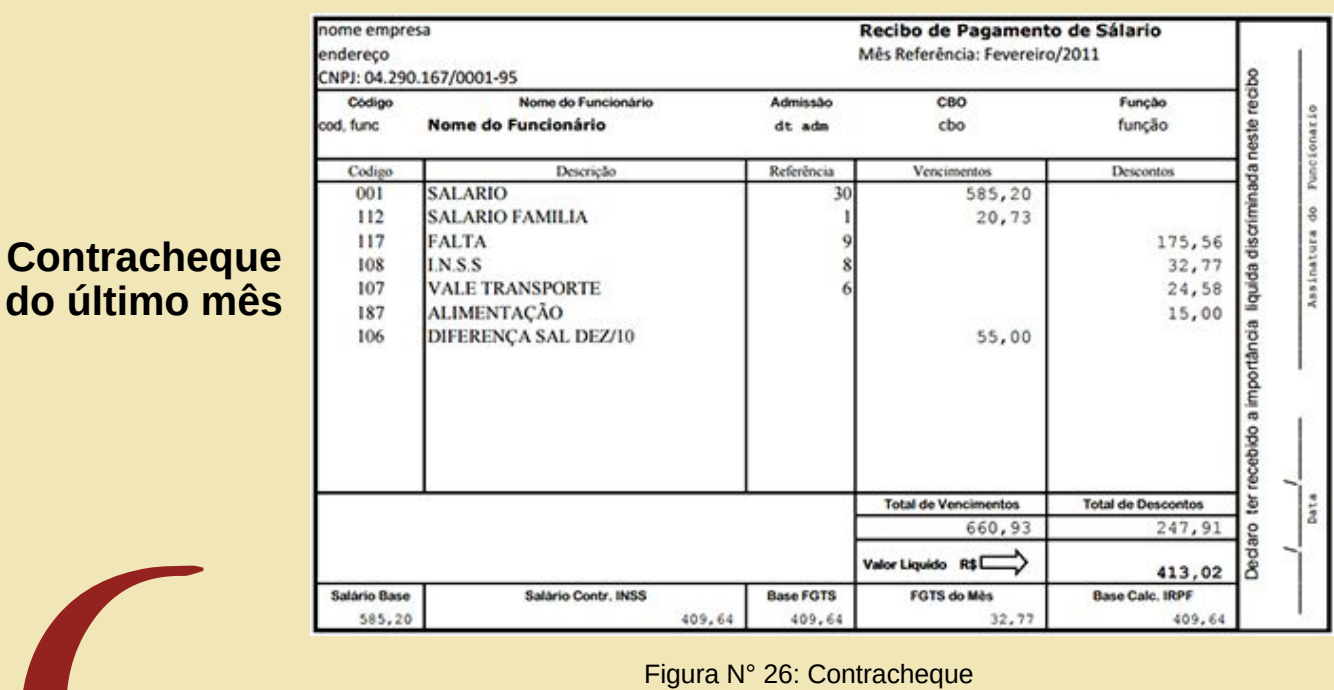

- Comprovante de Seguro-Desemprego, se houver;
- CTPS (Carteira de Trabalho e Previdência Social)
- Declaração de Imposto de Renda Pessoa Física (IRPF) acompanhada do recibo de entrega à Receita Federal do Brasil e da respectiva notificação de restituição. No caso de **isento**, apresentar a Declaração de nada consta, disponível no sítio da Receita Federal.

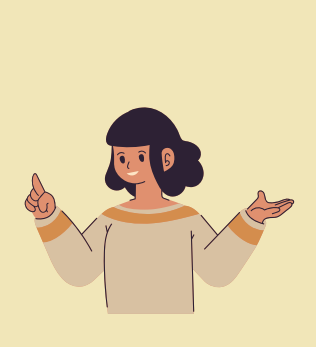

# **3.2 Comprovando situação de aposentado/pensionista**

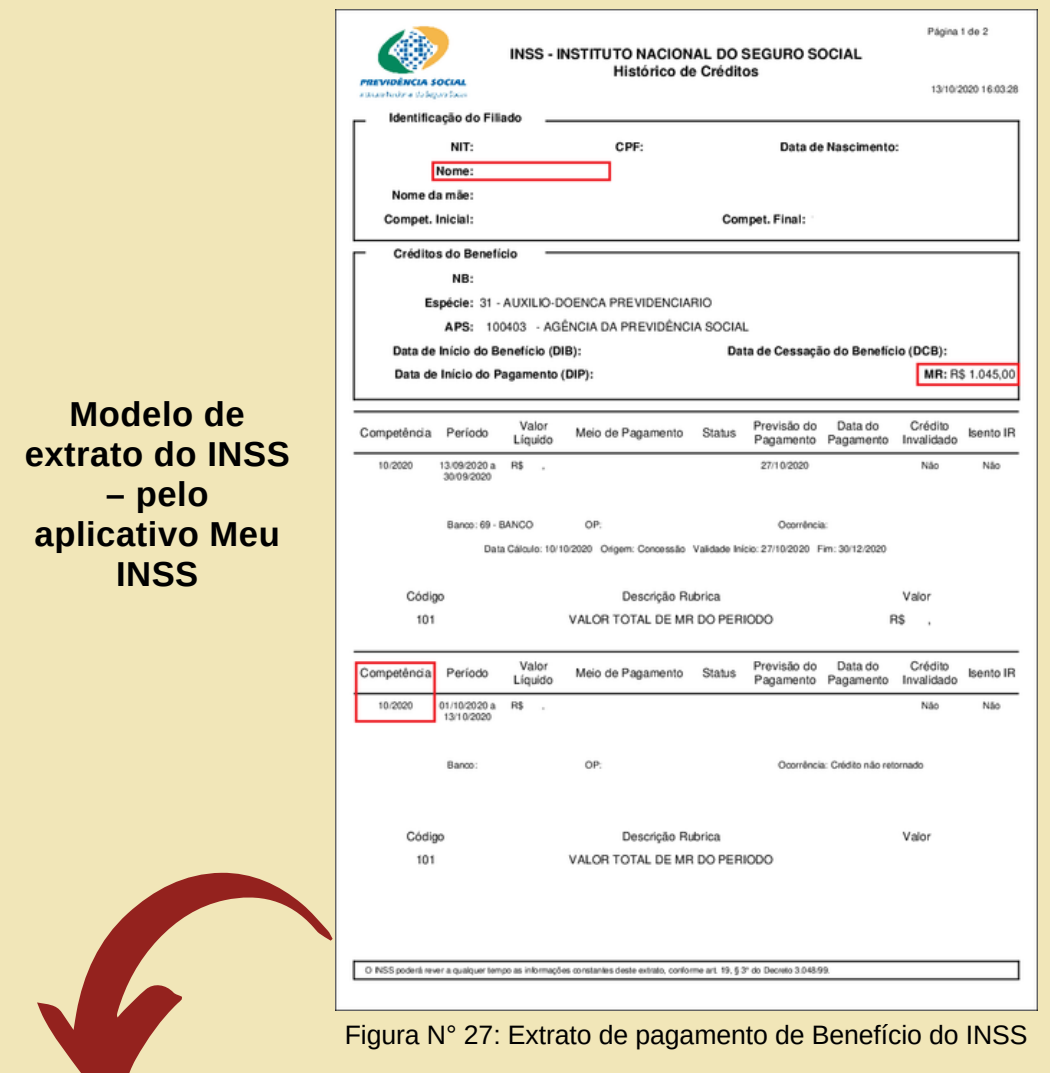

#### **Acrescentar também:**

- Extrato de Benefício da Previdência Social atualizado ou extrato bancário atualizado identificado em caso de Regime Estatutário (servidor público aposentado);
- Declaração de Imposto de Renda Pessoa Física (IRPF) acompanhada do recibo de entrega à Receita Federal do Brasil e da respectiva notificação de restituição. No caso de **isento**, apresentar a Declaração de nada consta, disponível no sítio da Receita Federal.

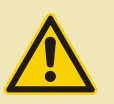

*No caso de comprovação por meio de extrato bancário, deve constar no documento, de forma legível, o nome do titular da conta, a origem do crédito e o valor do benefício sem descontos*

### **3.3 Comprovando situação de Servidores Públicos (efetivos e comissionados) e empregados públicos**

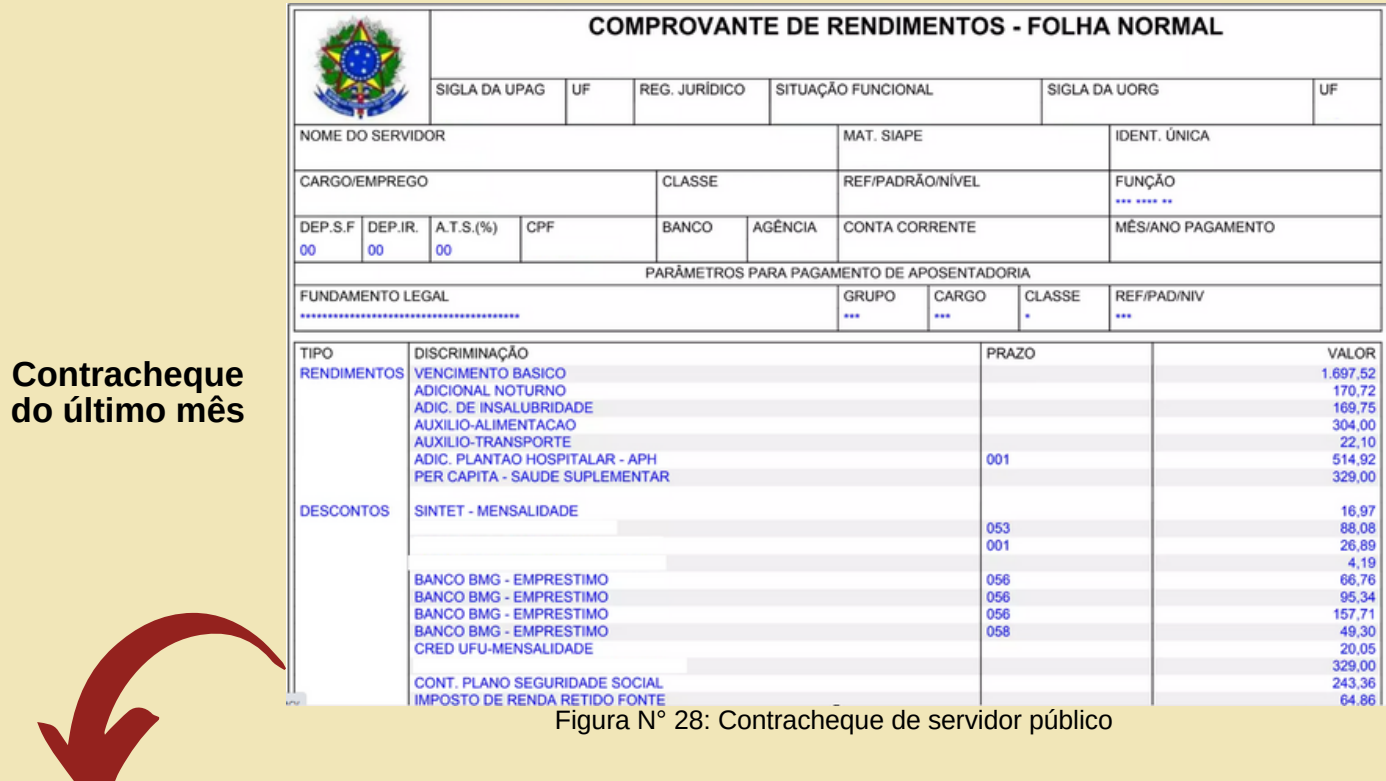

#### **Acrescentar também:**

Declaração de Imposto de Renda Pessoa Física (IRPF) acompanhada do recibo de entrega à Receita Federal do Brasil e da respectiva notificação de restituição. No caso de **isento**, apresentar a Declaração de nada consta, disponível no sítio da Receita Federal.

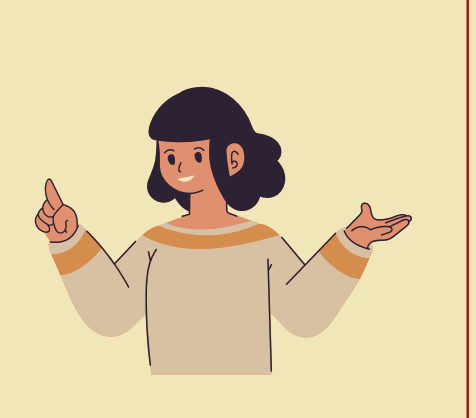

### **3.4 Comprovando situação de Profissional autônomo ou liberal (prestadores de serviços; proprietários de empresa/comércio, microempreendedor individual e entre outros)**

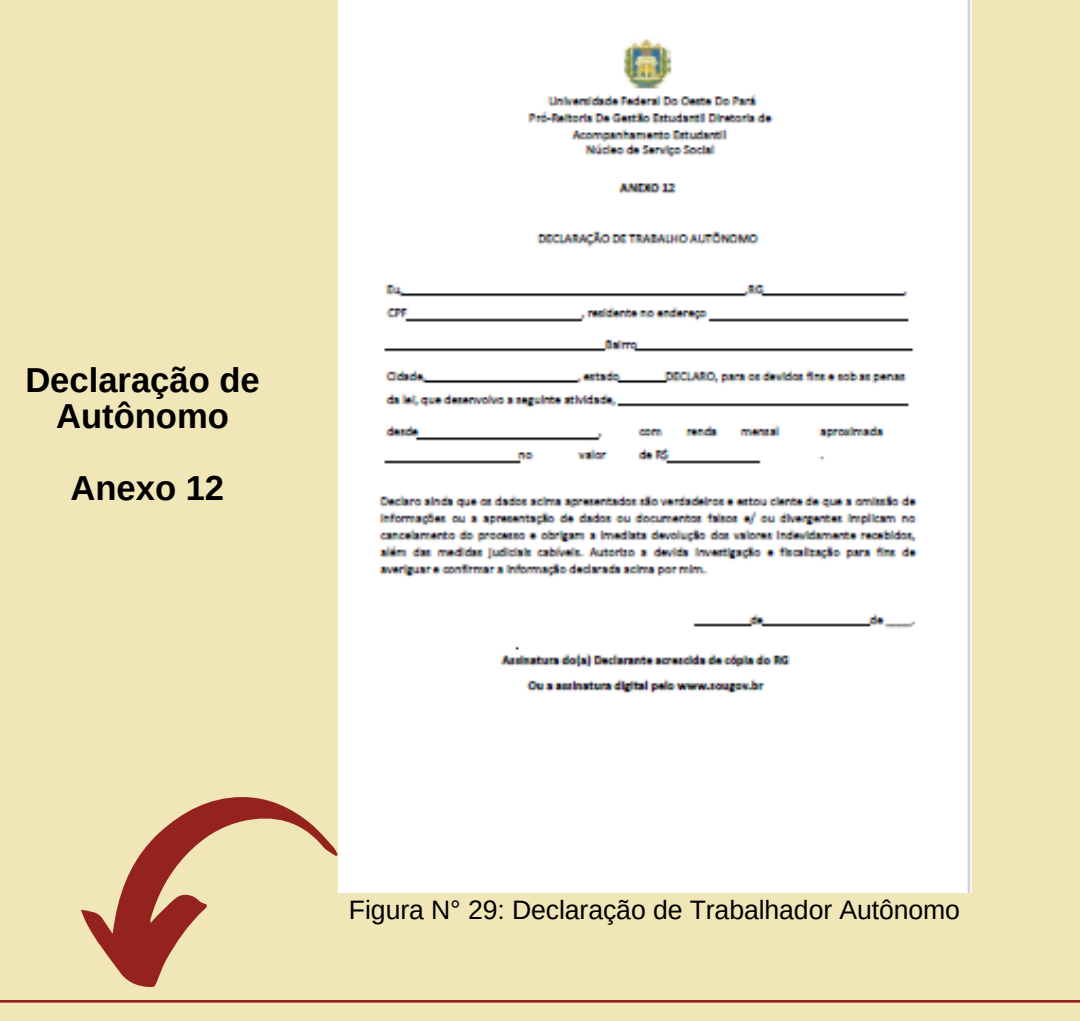

- CTPS (Carteira de Trabalho e Previdência Social)
- Declaração de Imposto de Renda Pessoa Física (IRPF) acompanhada do recibo de entrega à Receita Federal do Brasil e da respectiva notificação de restituição. No caso de **isento**, apresentar a Declaração de nada consta, disponível no sítio da Receita Federal.
- **Se for Microempreendedor Individual, entregar a Declaração Anual do Microempreendedor Individual- MEI**

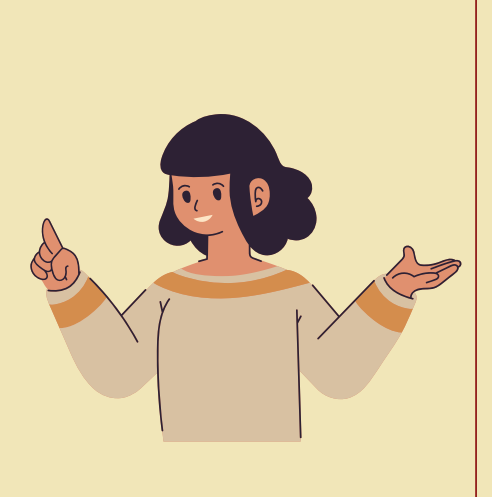

# **3.5 Comprovando situação de desemprego**

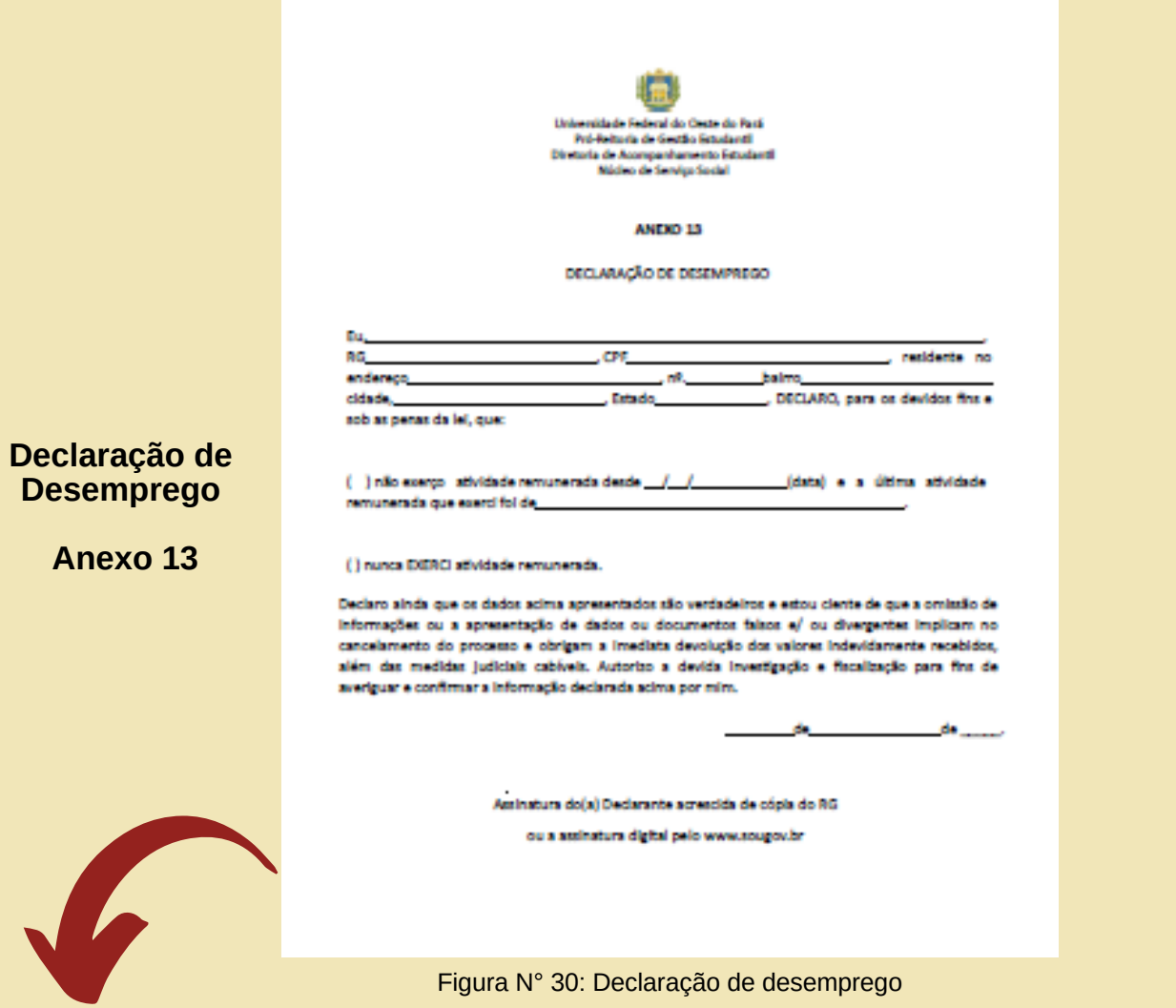

- Comprovante de Seguro-Desemprego, se houver;
- CTPS (Carteira de Trabalho e Previdência Social)
- Declaração de Imposto de Renda Pessoa Física (IRPF) acompanhada do recibo de entrega à Receita Federal do Brasil e da respectiva notificação de restituição. No caso de **isento**, apresentar a Declaração de nada consta, disponível no sítio da Receita Federal.

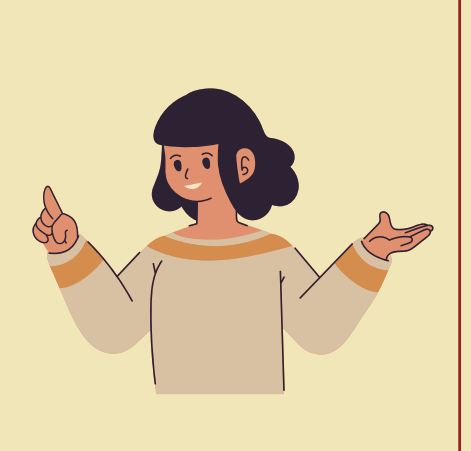

### **3.6 Comprovando ausência de renda/Nunca exerceu atividade remunerada/Não exerce atividade remunerada**

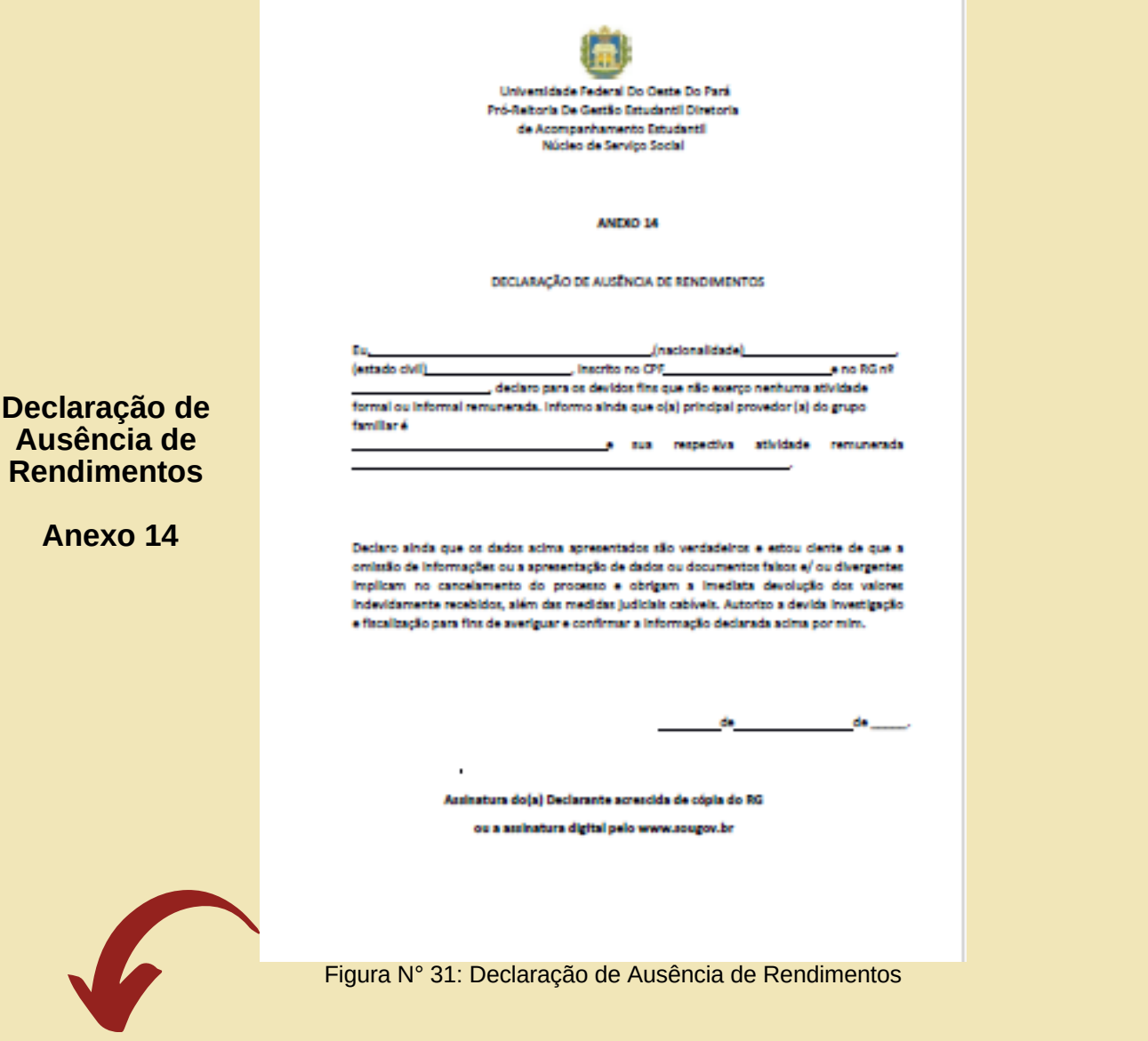

- CTPS (Carteira de Trabalho e Previdência Social)
- Declaração de Imposto de Renda Pessoa Física (IRPF) acompanhada do recibo de entrega à Receita Federal do Brasil e da respectiva notificação de restituição. No caso de **isento**, apresentar a Declaração de nada consta, disponível no sítio da Receita Federal.

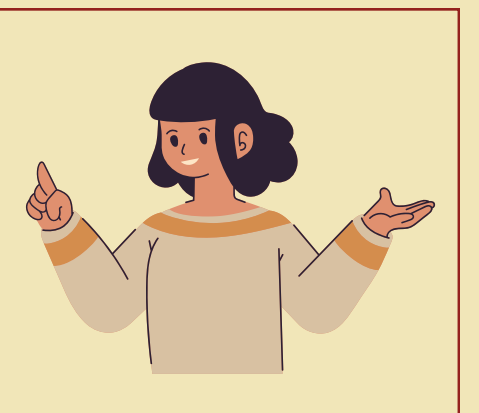

# **3.7 Comprovando situação de Trabalhador (a) Informal**

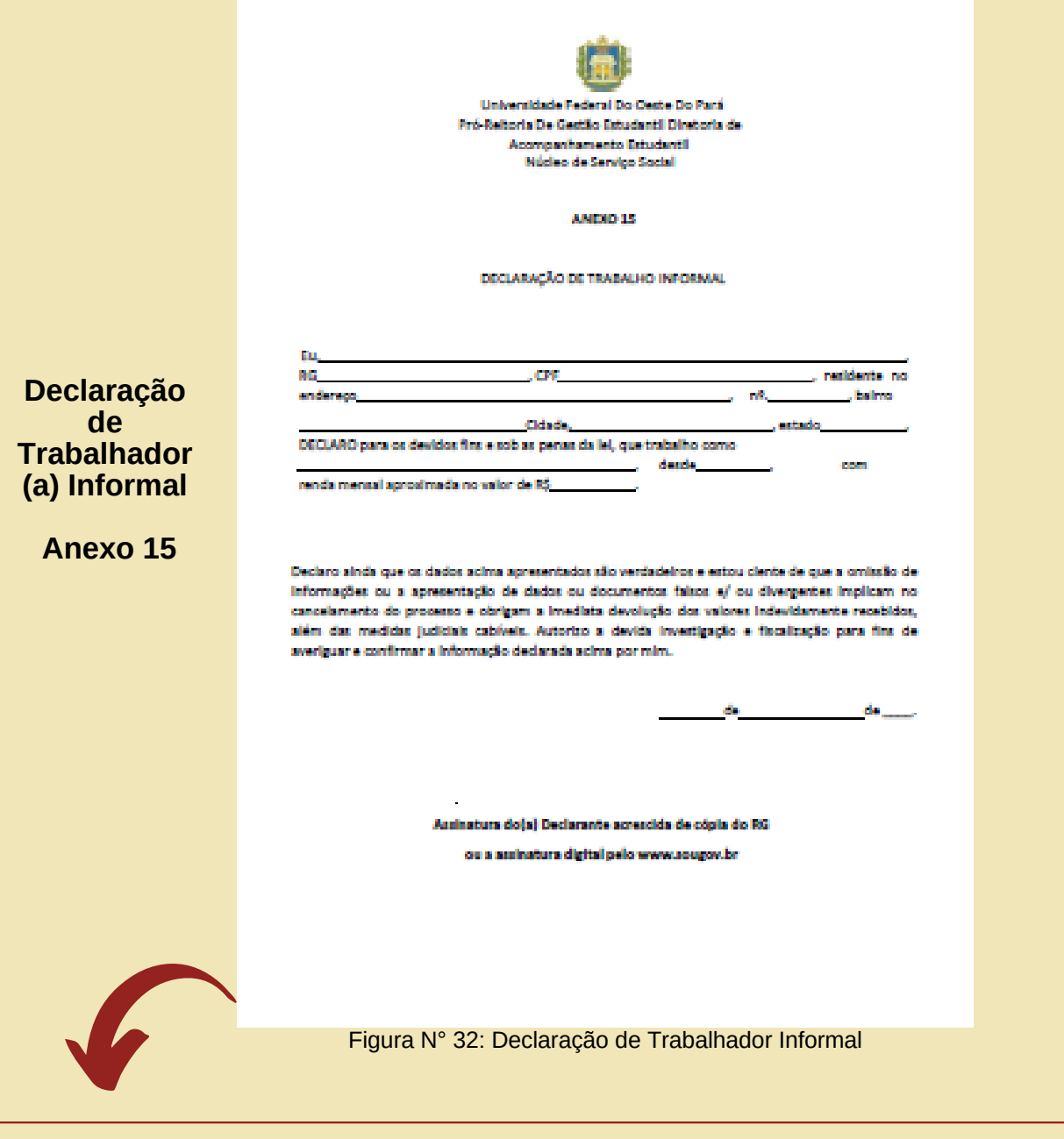

- CTPS (Carteira de Trabalho e Previdência Social)
- Declaração de Imposto de Renda Pessoa Física (IRPF) acompanhada do recibo de entrega à Receita Federal do Brasil e da respectiva notificação de restituição. No caso de **isento**, apresentar a Declaração de nada consta, disponível no sítio da Receita Federal.

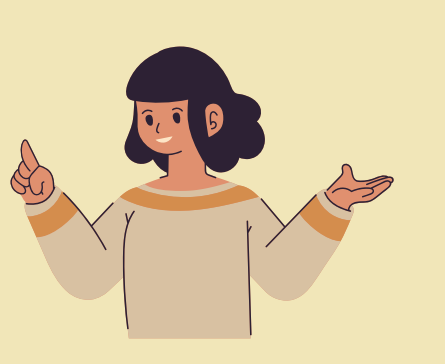

### **3.8 Comprovando situação de Agricultor, pescador, pecuarista, parceiro, arrendatário rural e sitiante**

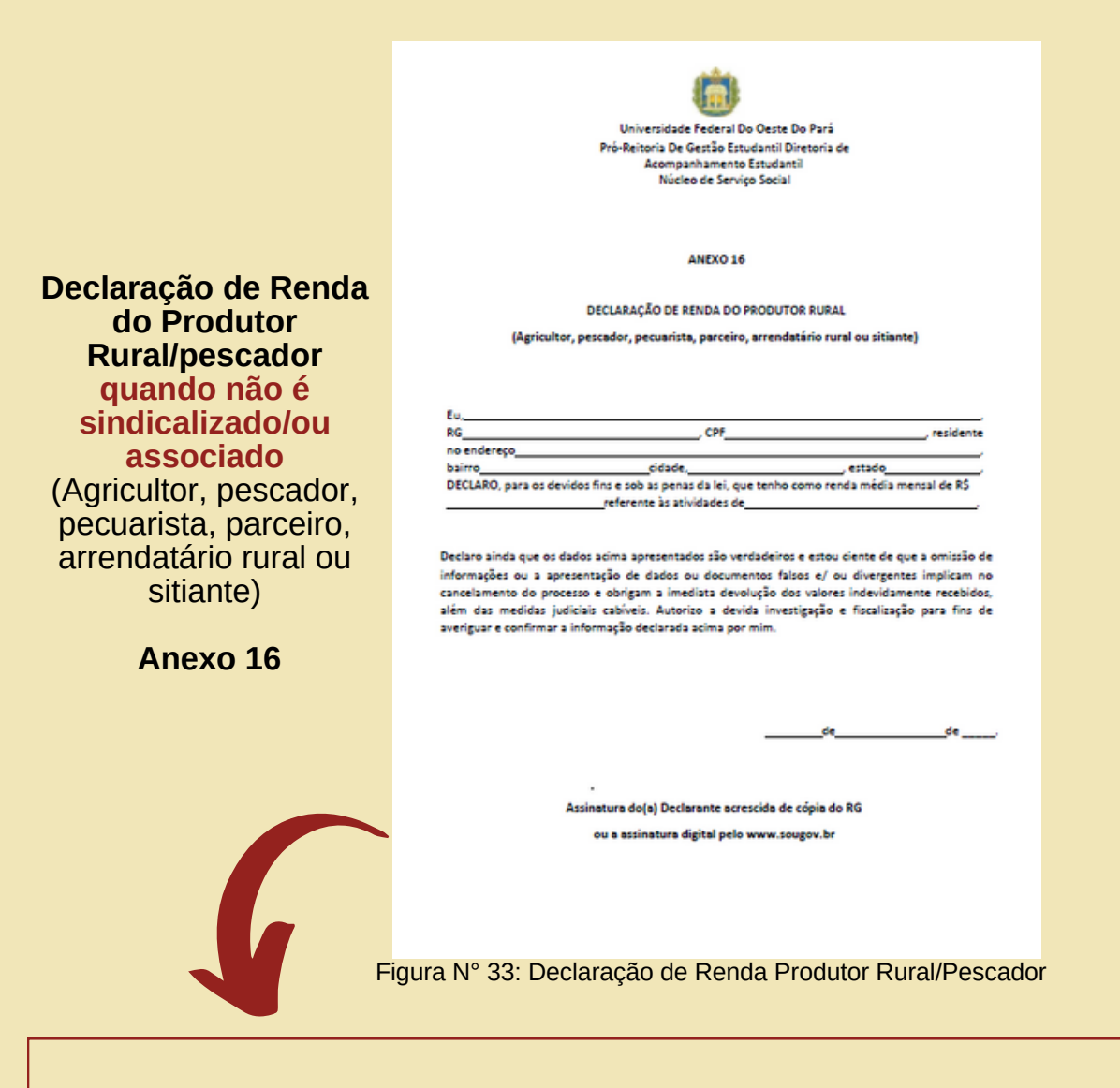

- Declaração original da renda mensal expedida por sindicato, associação ou similar;
- Comprovante de cadastro do Instituto Nacional de Colonização e Reforma Agrária (INCRA), se for o caso;
- Em caso de arrendamento rural, parceria/meeiro ou comodato, apresentar o respectivo contrato, se for o caso;
- Declaração de Renda do Produtor Rural (podendo ser de próprio punho) da atividade exercida e renda mensal, assinada e com número de CPF **(anexo 16)**;
- Declaração de Imposto de Renda Pessoa Física (IRPF) acompanhada do recibo de entrega à Receita Federal do Brasil e da respectiva notificação de restituição. No caso de isento, apresentar a Declaração de nada consta, disponível no sítio da Receita Federal, https://www.restituicao.receita.fazenda.gov.br/#/
- Extratos bancários do último mês

# **3.9 Comprovação de que exerce atividades do "Lar"**

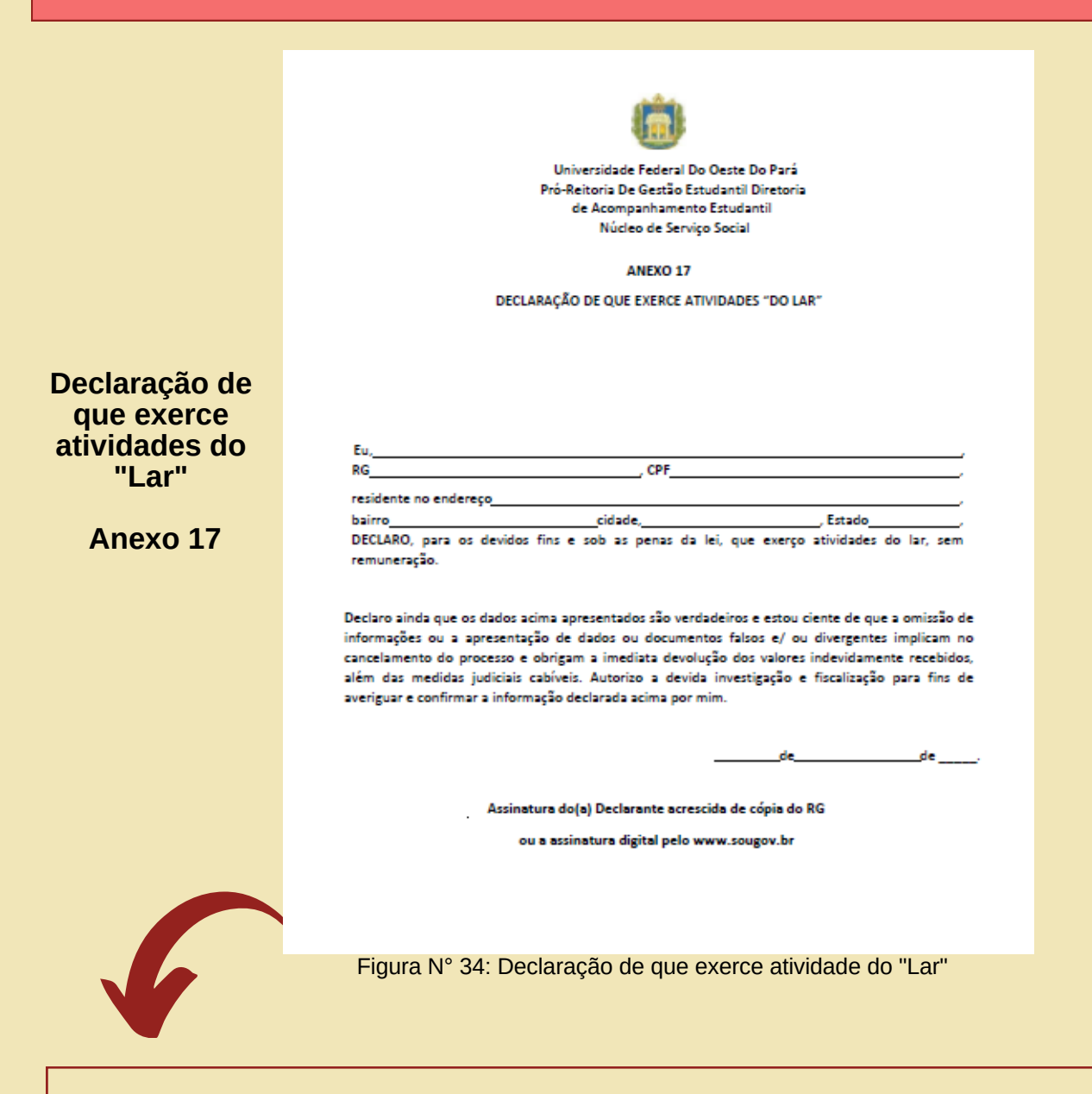

- CTPS (Carteira de Trabalho e Previdência Social)
- Declaração de Imposto de Renda Pessoa Física (IRPF) acompanhada do recibo de entrega à Receita Federal do Brasil e da respectiva notificação de restituição. No caso de **isento**, apresentar a Declaração de nada consta, disponível no sítio da Receita Federal.

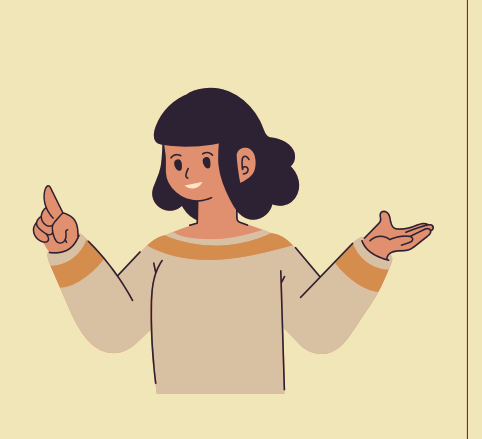

### **3.10 Comprovação de recebimento de pensão alimentícia ou auxílio voluntário (mesada)**

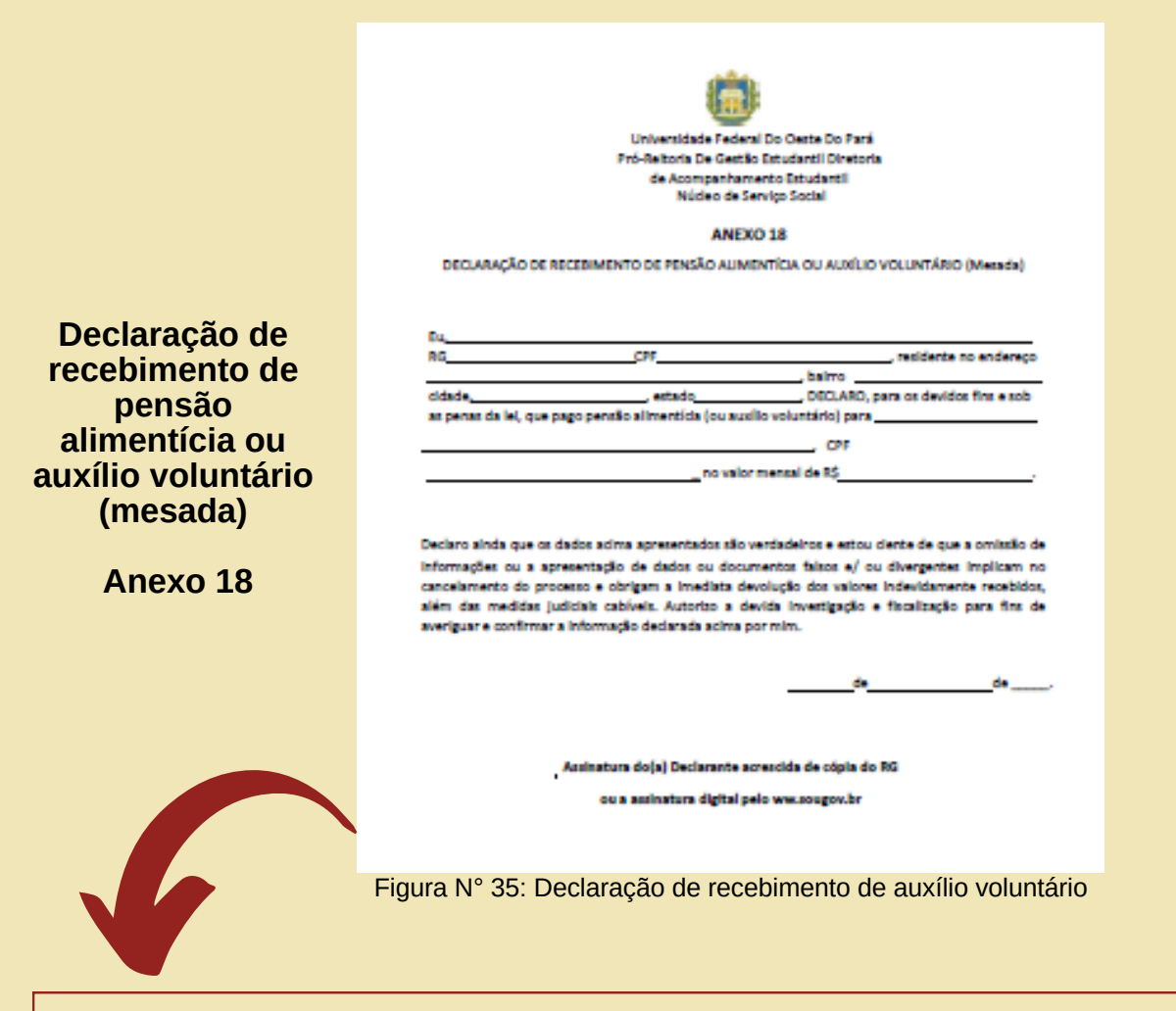

- No caso de pensão alimentícia apresentar documento de averbação de divórcio com o valor da pensão ou o comprovante de pagamento via depósito bancário. Se não for possível, apresentar Declaração de Recebimento de Pensão Alimentícia ou Auxílio Voluntário (Mesada) conforme o modelo (anexo 18), assinado pelo responsável, acrescido de cópia de RG do assinante;
- No caso de mesada ou outros auxílios, apresentar a declaração (anexo 18) ou comprovante de depósito bancário atualizado;
- Extratos bancários dos últimos 2 (dois) meses, pelo menos;
- Declaração de Imposto de Renda Pessoa Física (IRPF) acompanhada do recibo de entrega à Receita Federal do Brasil e da respectiva notificação de restituição. No caso de **isento**, apresentar a Declaração de nada consta, disponível no sítio da Receita Federal.

### **3.11 Comprovando ser beneficiário (a) de Programas do Governo Federal (Bolsa Família, Benefício de Prestação Continuada-BPC**

#### **Beneficiário do BPC**

Deverá apresentar extrato de recebimento atualizado (de até três meses anteriores à adesão). O extrato é disponibilizado pelo site do INSS, através do endereço eletrônico meu.inss.gov.br ou no aplicativo MEU INSS.

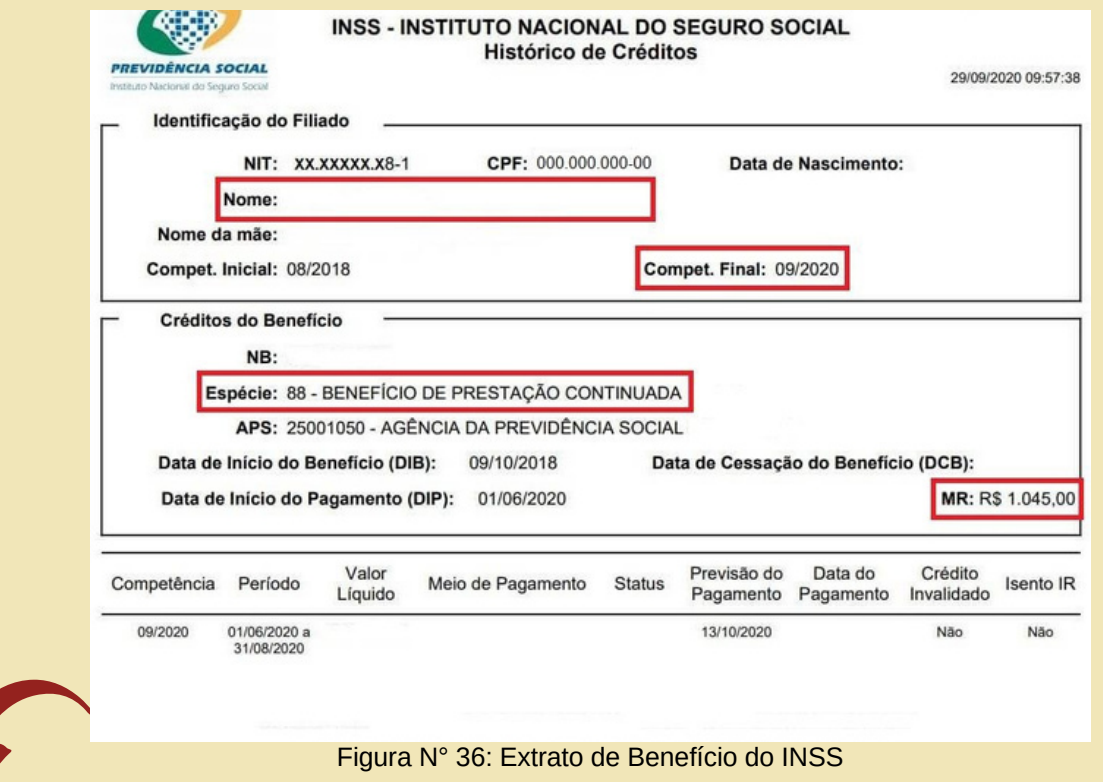

#### **Acrescentar também:**

- Cópia do Comprovante do recebimento do benefício, do último mês, constando o valor;
- Cópia do cartão do benefício.

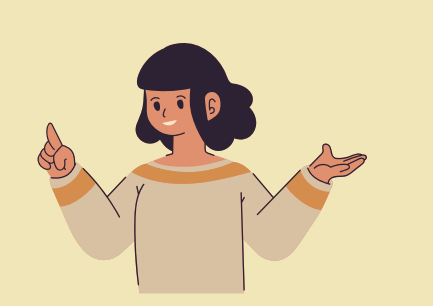

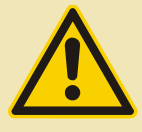

*No caso de comprovação por meio de extrato bancário, deve constar no documento, de forma legível, o nome do titular da conta, a origem do crédito e o valor do benefício sem descontos*

#### **Comprovando o Bolsa Família**

Estudantes com grupo familiar contemplado com o PBF deverão apresentar um extrato bancário atualizado (de até três meses anteriores à adesão) que comprove o recebimento do benefício (com o nome do beneficiário, a data atualizada, e o valor do benefício com a fonte pagadora).

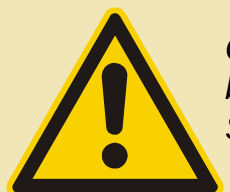

*O aplicativo do Bolsa Família também apresenta o extrato de pagamento do benefício, que poderá ser consultado ao informar o Numero de Identificação Social (NIS).*

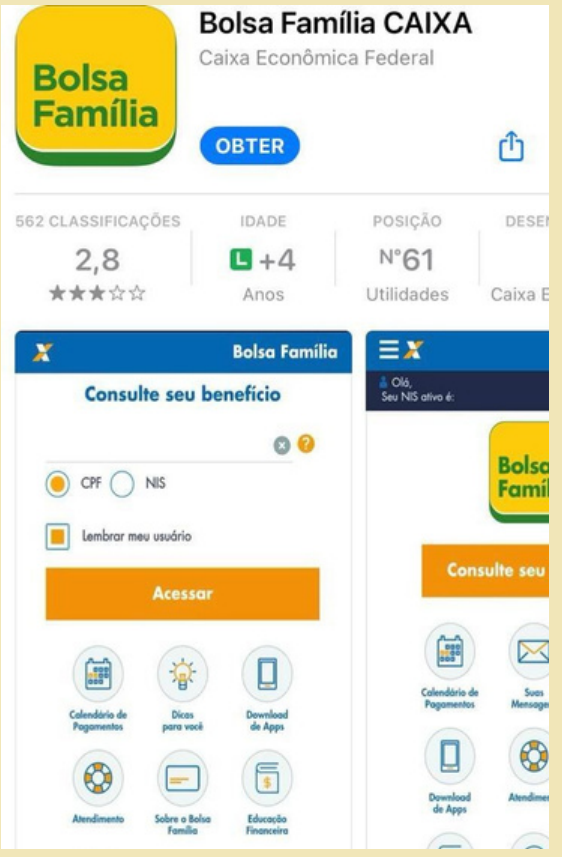

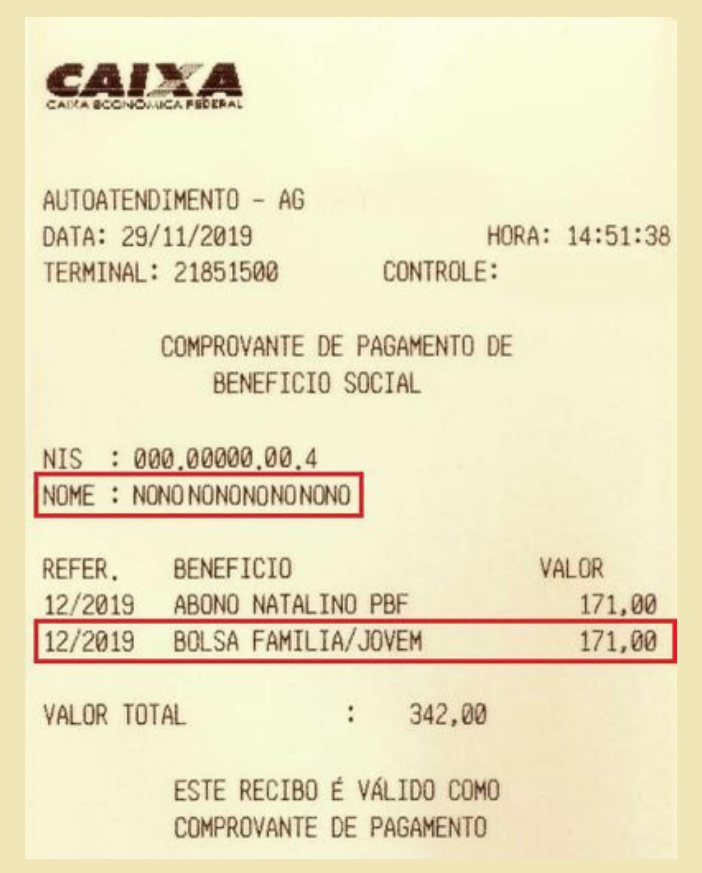

Figura N° 37 App Bolsa Família Figura N° 38: Extrato Bancário do Bolsa Família

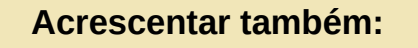

Cópia do cartão do benefício.

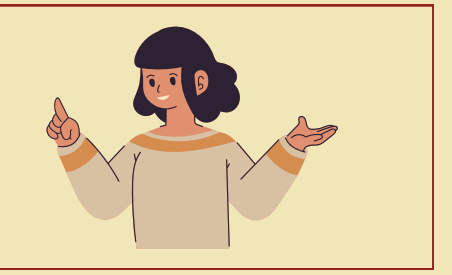

### **3.12 Comprovação do Imposto de Renda Pessoa Física- IRPF**

Em várias comprovações de renda, previstas no Quadro 1 da Instrução Normativa, é solicitada a Declaração de Imposto de Renda, o Recibo de entrega da Declaração e a respectiva restituição, se houver.

#### **Vejamos algumas situações:**

Quando o estudante e/ou familiar **NÃO DECLARA** Imposto de Renda Pessoa Física-IRPF, deverá entregar este **PRINT** emitido do site da Receita Federal.

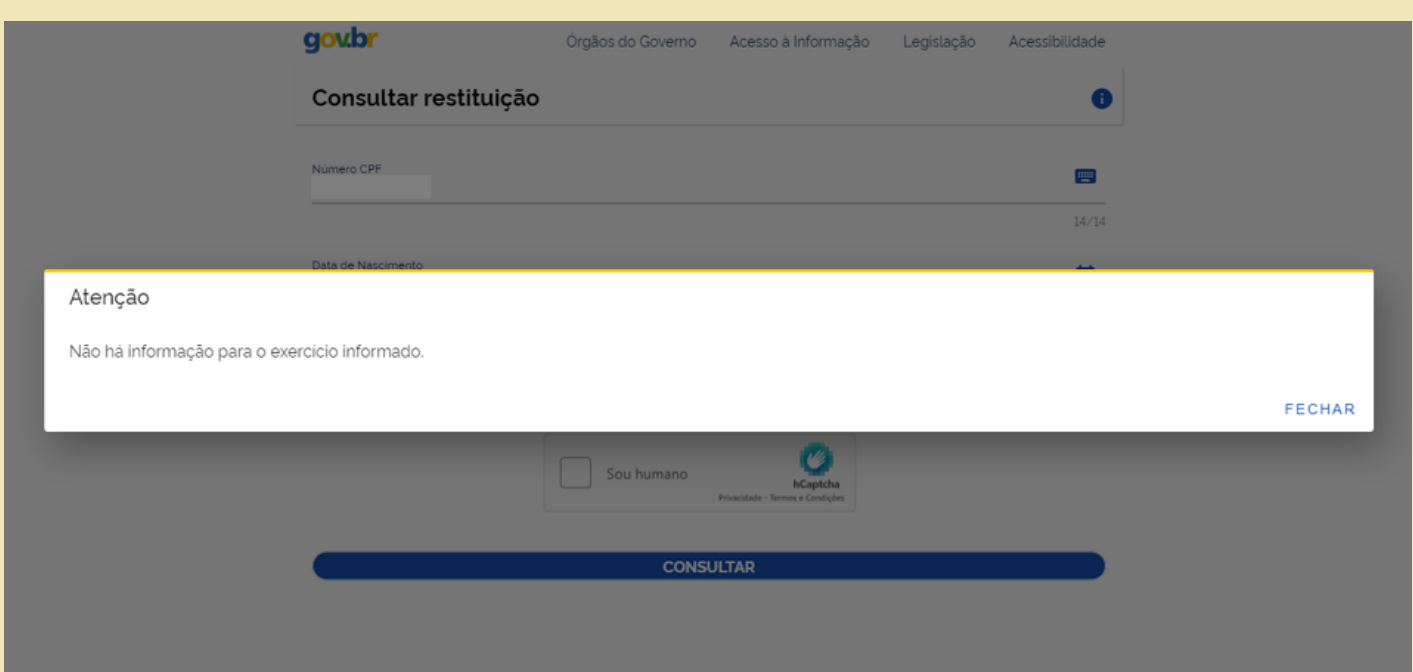

Figura N° 39: Informação emitida do site da Receita Federal do Brasil, quando a pessoa NÃO declara Imposto de Renda

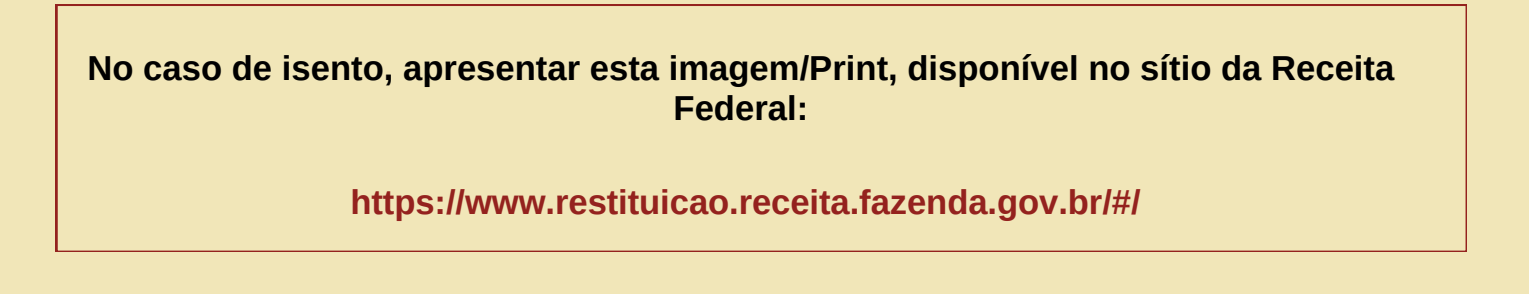

### Quando o estudante e/ou familiar **DECLARA** Imposto de Renda Pessoa Física-IRPF:

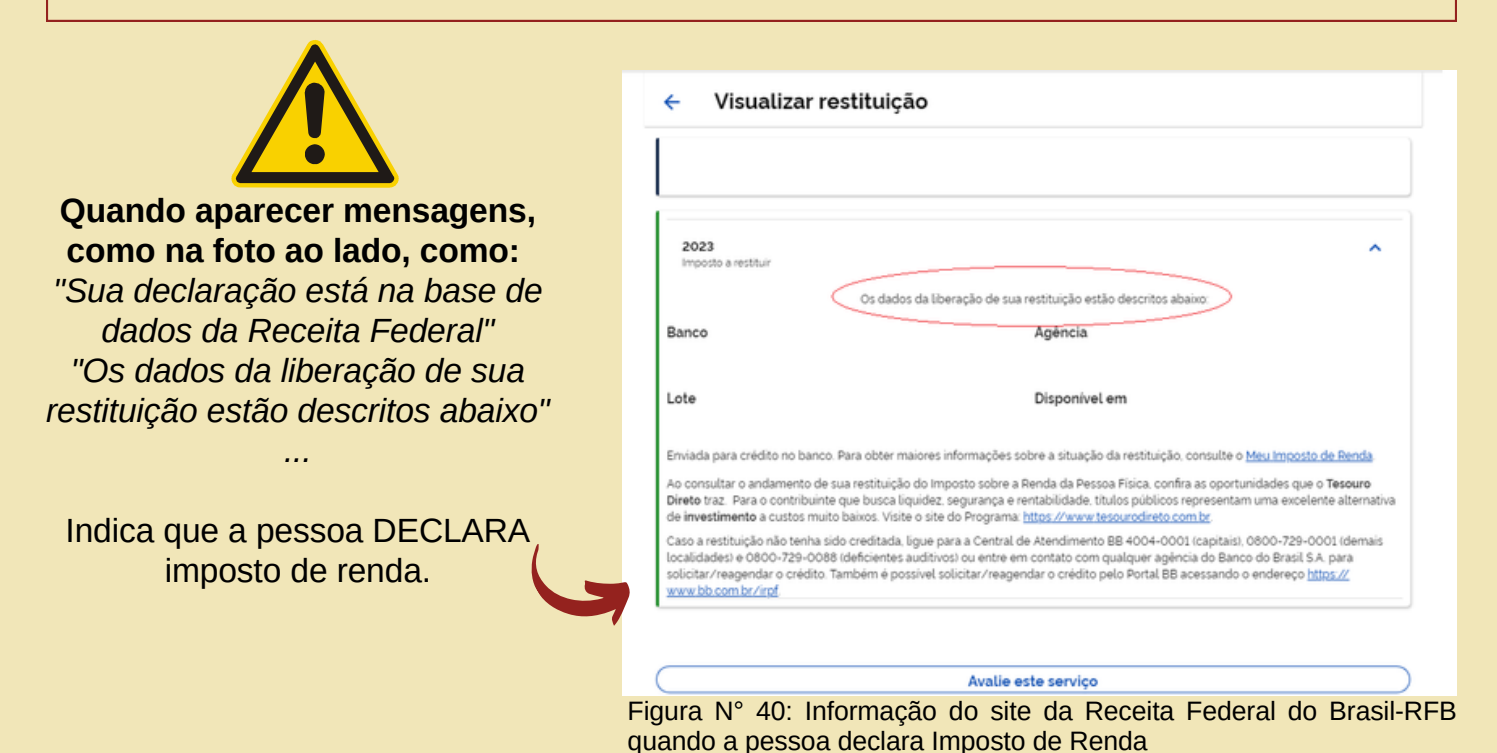

Logo, deve ser anexado a **DECLARAÇÃO DE IRPF COMPLETA, o RECIBO DE ENTREGA à RFB** e a respectiva **restituição,** se houver

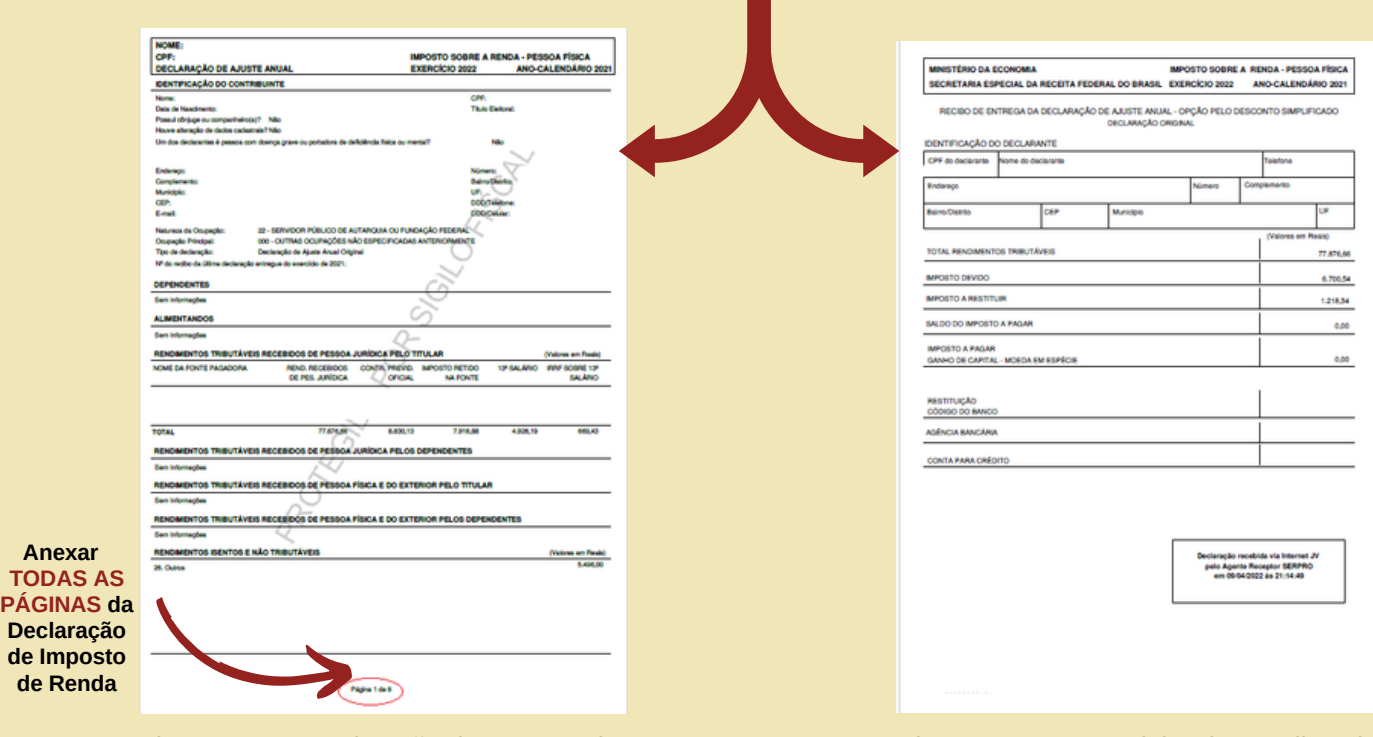

Figura N° 41: Declaração de Imposto de renda- pessoa física (IRPF)

**Anexar**

Figura N° 42: Modelo de Recibo de entrega da Declaração à RFB

# **4. Organizando os documentos para anexar ao Cadastro Único UFOPA**

Durante a etapa de digitalização e captura dos arquivos, é preciso estar atento ao formato de conversão. Os documentos devem ser **digitalizados** preferencialmente em **formatos PDF.**

Preferencialmente, os documentos devem ser **digitalizados em aparelho Scanner**, entretanto, em algumas câmeras de celulares, é possível fazer boas *(interante en magan* digitalizações, usando aplicativos,

#### **Se usar celular, algumas dicas importantes:**

- Coloque o documento que deseja digitalizar em uma superfície plana, como uma mesa;
- Use iluminação direta e brilhante no seu documento. Sombras e luz indireta podem fazer com que certas partes do documento sejam ilegíveis após a digitalização;
- Segure o dispositivo diretamente acima do documento para evitar distorções na digitalização.
- Após a digitalização faça uma conferência do arquivo PDF, a fim de verificar a qualidade do arquivo digital.

### **Bons e maus exemplos de digitalização**

### lmagens muito claras

Figura N° 43: Imagem de documento

Documento mal posicionado e cortado

Figura N° 44: Página da Carteira de Trabalho e Previdência Social-CTPS

Informações claras e legíveis

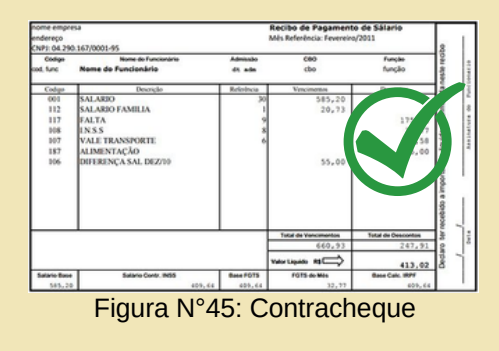

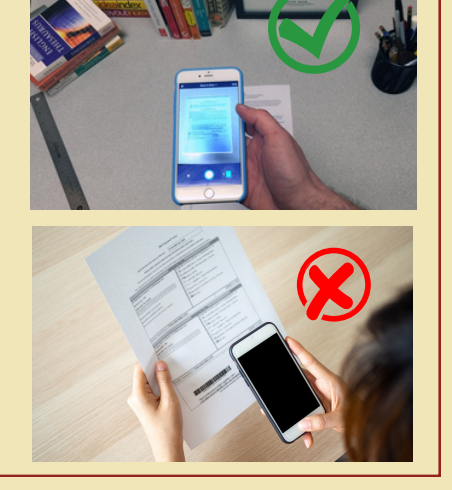

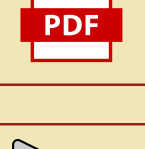

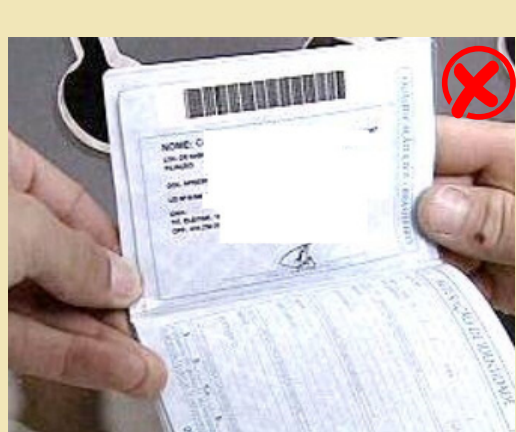

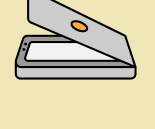

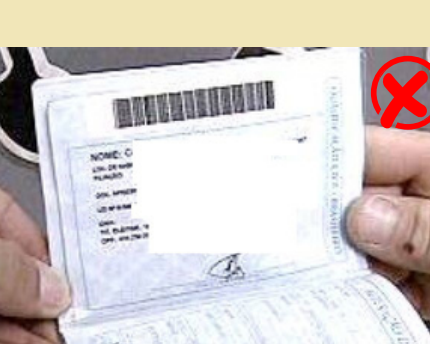

# **5. Cálculo de Renda**

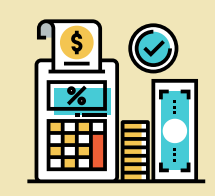

No Cadastro Único da UFOPA, o cálculo da renda familiar irá considerar **todos os valores recebidos mensalmente pela família e/ou estudante**. Sejam esses valores advindos de trabalho formal, informal, pensão alimentícia, aluguel de bens ou imóveis, ou qualquer outro valor financeiro recebido mensalmente pelos membros da família e/ou pelo(a) estudante.

**Serão computados os rendimentos de qualquer natureza percebidos pelas pessoas da família, a título regular ou eventual, inclusive aqueles provenientes de locação ou de arrendamento de bens móveis e imóveis.**

Os valores de renda deverão ser informados no quadro **GRUPO FAMILIAR** ao cadastrar o(a) estudante e cada integrante da família, junto às informações de CPF, Nome, Ocupação, Sexo e Grau de Parentesco do membro, conforme imagem a seguir.

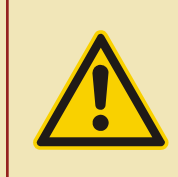

Considerando o disposto no artigo 7º parágrafo 1º e 2º da Portaria Nº18/2012/MEC, **estão excluídos do cálculo da renda familia**r, dentre outros, os rendimentos percebidos o âmbito dos programas sociais a exemplo do **Programa Bolsa Família/Benefício de Prestacão Continuada.**

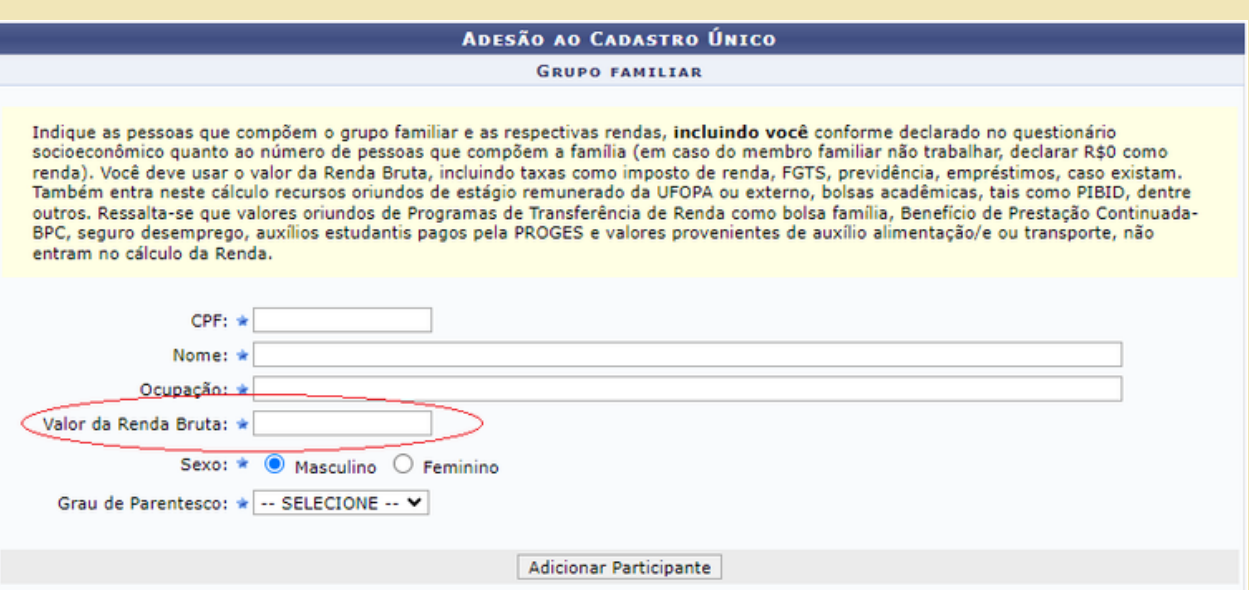

Figura Nº 46: Quadro do Grupo familiar disponível no Cadastro Único do SIGAA

**O Valor da Renda Familiar Bruta** corresponde ao **valor total dos vencimentos** informados no comprovante de renda atualizado, sem retirar os descontos aplicados.

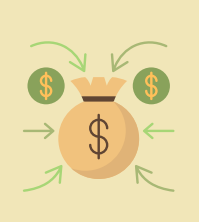

A **renda bruta per capita** é calculada **dividindo-se o total da Renda Familiar Bruta** pelo **número de pessoas** da família do estudante.

#### **5.1 O que fazer quando o membro do grupo familiar tiver mais de uma fonte de renda?**

Deverá ser anexada a comprovação de todas essas rendas, sejam elas formais ou informais (Ex: professores com mais de um vínculo de trabalho; trabalhador com carteira assinada ou contrato que também exerça atividade autônoma/liberal; aposentados que também são pensionistas ou que exerçam outras atividades remuneradas e etc).

#### **5.2 E nos casos de familiar com trabalho informal (sem vínculo formalizado através de contrato, carteira assinada ou cargo público), como calcular a renda?**

O trabalhador informal nem sempre tem uma renda mensal fixa. Nesses casos, o membro familiar deverá estipular um valor médio mensal de renda e comprová-lo através do preenchimento de Declaração de Renda Informal (conforme modelo disponível no **Guia**).

#### **5.3 E como calcular a renda de aposentados e/ou pensionistas?**

Deverá ser informado na renda o **Valor Bruto** do benefício, sem subtrair valores de descontos referentes à empréstimos e/ou outros, se houver. No comprovante deverá constar o nome do beneficiário, data da emissão atualizada, órgão pagador e o valor integral do benefício. Comprovantes que apresentam apenas o valor líquido, **NÃO** serão considerados válidos.

#### **5.4 E nos casos de membro familiar que possui algum estabelecimento comercial com registro formalizado (CNPJ, Simples Nacional, MEI e etc.)? Como calcular a renda?**

Deverá ser tomado como referência os valores informados em **Declaração de Imposto de Renda** do ano corrente. Para calcular a renda mensal do membro familiar, o(a) estudante deverá dividir o valor dos RENDIMENTOS ANUAIS pelo NÚMERO DE MESES correspondente.

**Exemplo:** Se a Declaração de Imposto de Renda informar rendimento anual de R\$ 36.000,00, referente à 12 meses, o valor da renda mensal será equivalente à R\$ 3.000,00. Ou seja, R\$ 36.000,00 / 12 = R\$ 3.000,00.

Além disso, deverão ser anexados a **Declaração de Imposto de Renda Completa**, de pessoa física e/ou pessoa jurídica (se houver) referente ao ano corrente, exercício do ano anterior e o **Recibo de entrega da declaração à Receita Federal.**

#### **5.5 Como comprovar renda proveniente de pensão alimentícia ou contribuição financeira advinda de parentes ou outras pessoas?**

No caso de pensão alimentícia apresentar documento de averbação de divórcio com o valor da pensão ou o comprovante de pagamento via depósito bancário. Se não for possível, apresentar **Declaração de Recebimento de Pensão Alimentícia ou Auxílio Voluntário (Mesada)** conforme o modelo **(anexo 18)**, assinado pelo responsável, acrescido de cópia de RG do assinante; Ou ainda, extratos bancários dos últimos 2 (dois) meses, pelo menos; E a Declaração de Imposto de Renda Pessoa Física (IRPF) acompanhada do recibo de entrega à Receita Federal do Brasil e da respectiva notificação de restituição. No caso de isento, anexar o print de nada consta, emitido no site da Receita Federal.

# **6.Passo a Passo para Adesão ao Cadastro Único UFOPA e Solicitação de Validação**

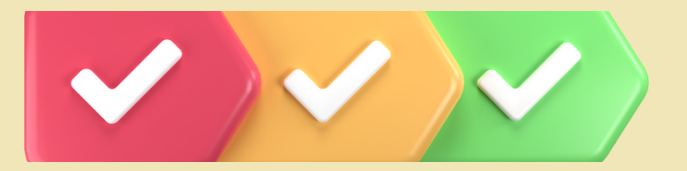

#### **PASSO 01**

Acesse a página do SIGAA através do endereço **1** - [https://sigaa.ufopa.br/](https://sigaa.ufrn.br/) e realize seu login. Em seguida, acesse **2 - Menu Discente**. Selecione a opção **3 - Bolsas → Cadastro Único** e clique na opção **4 – Aderir**

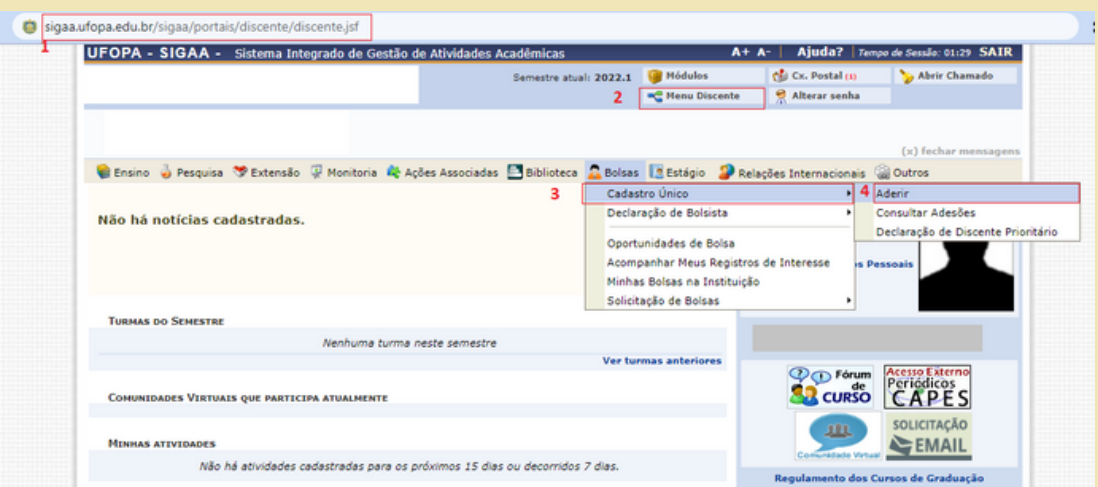

Figura Nº 47: Página inicial do Menu discente para adesão ao Cadastro Único do SIGAA

#### **PASSO 02**

Leia as instruções e clique na **1 - Caixa de marcação** da autodeclaração. Em seguida, **2 - Selecione o semestre** que corresponde ao período da sua adesão e clique em **3 - Continuar**.

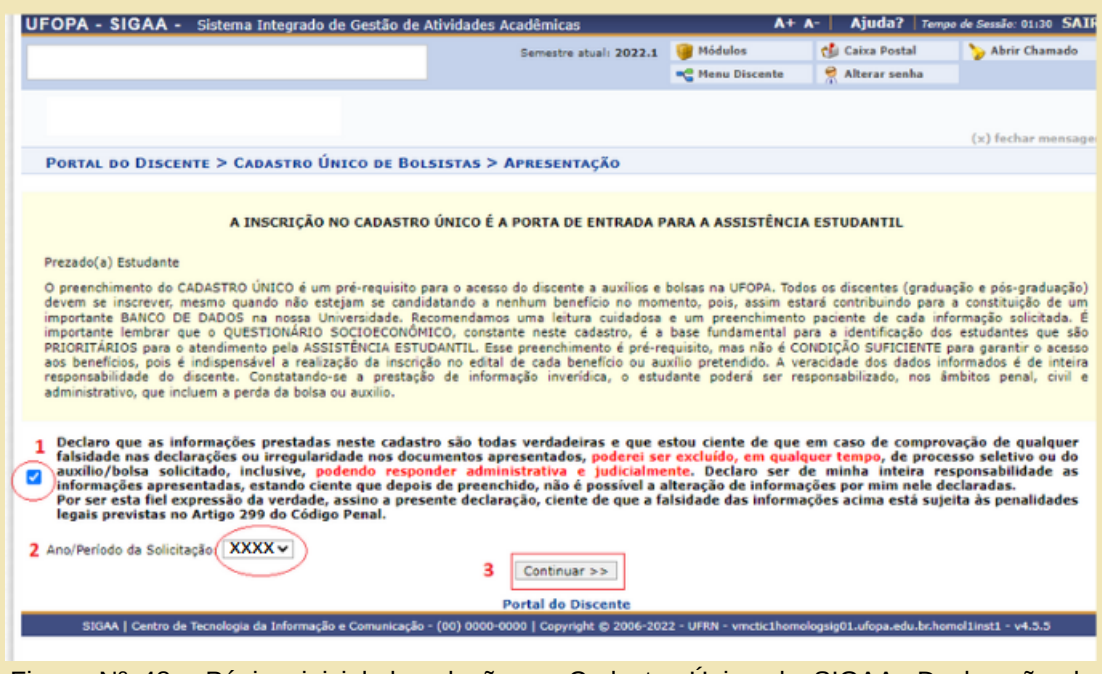

Figura Nº 48: Página inicial da adesão ao Cadastro Único do SIGAA- Declaração de ciência do estudante

#### **PASSO 03**

Preencha os campos **1 - Descrição Pessoal** e **2 - Áreas de Interesse**, eles são obrigatórios. Em seguida, clique em **3 - Gravar Perfil**.

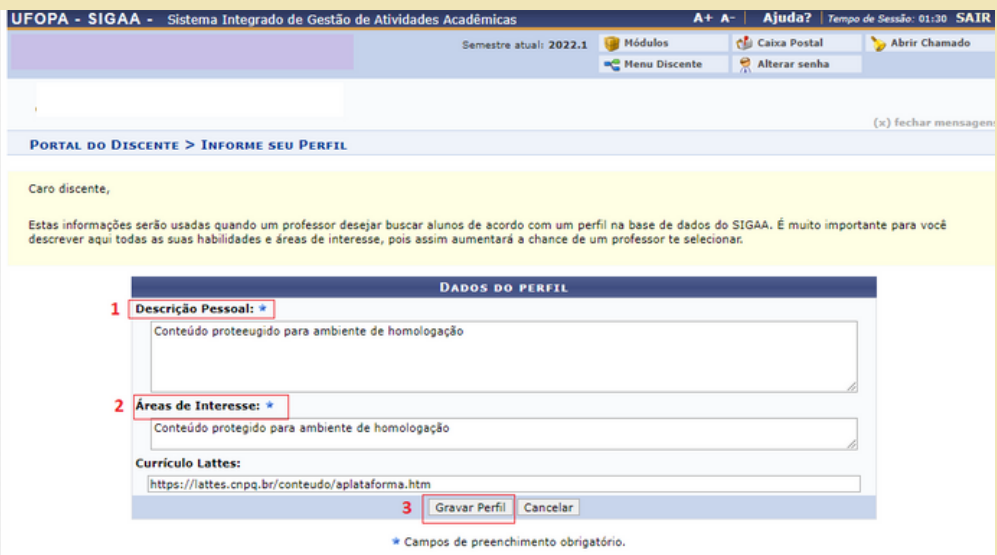

Figura Nº 49: Página inicial da adesão ao Cadastro Único do SIGAA- Informações sobre o Perfil acadêmico do estudante

#### **PASSO 04**

Nesse momento, o SIGAA mostrará o endereço cadastrado pelo(a) estudante. Informe se este endereço é diferente do endereço da sua família.

**Passo 4.1**- Se o endereço cadastrado for o mesmo endereço da sua família, clique em **1 - Não** e,em seguida, clique em **2 - Continuar**.

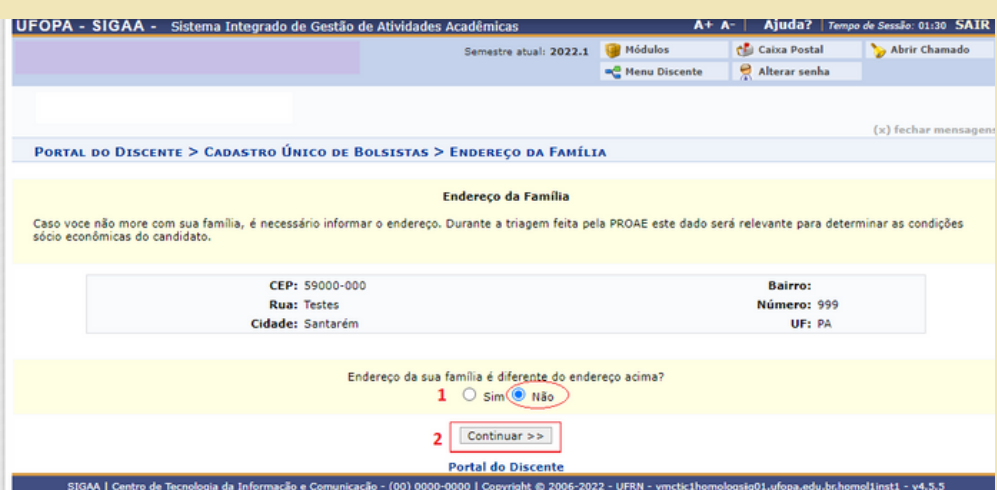

Figura Nº 50: Página inicial da adesão ao Cadastro Único do SIGAA- Informações sobre o endereço da Família

**Passo 4.2** - Se o endereço cadastrado for **diferente** do endereço da sua família, clique em **1 - Sim**. Em seguida, **2 - Preencha o endereço da sua família** e clique em **3 - Continuar**.

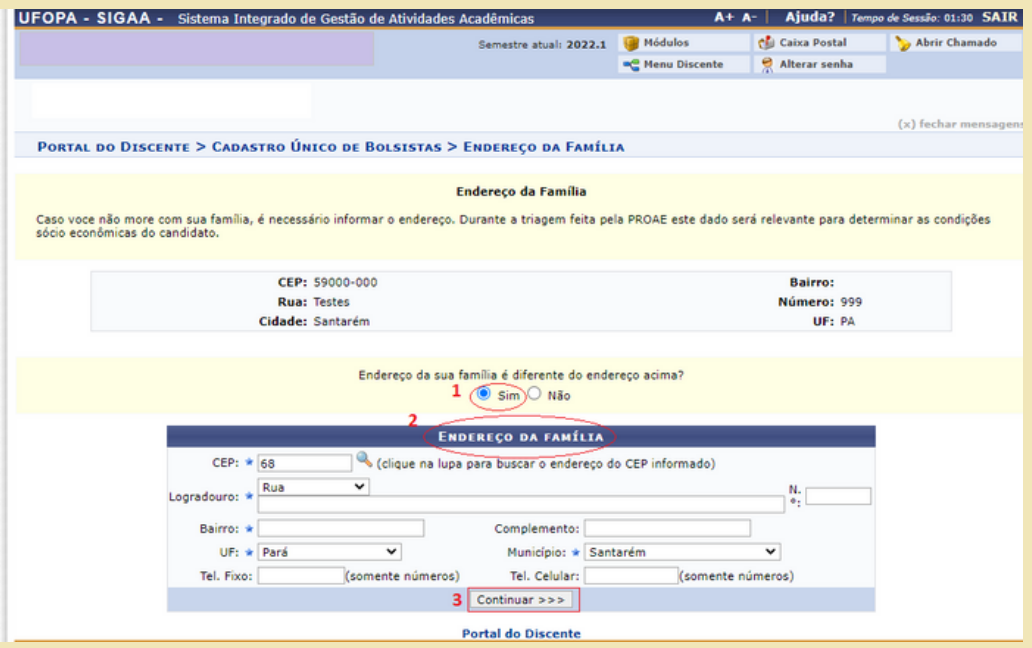

Figura Nº 51: Página inicial da adesão ao Cadastro Único do SIGAA- Informações sobre o endereço da Família, quando reside em endereço diferente

#### **PASSO 05**

Preencha **ATENTAMENTE** o Questionário Socioeconômico. Algumas perguntas permitem mais de uma resposta.

Em caso de erro no preenchimento, **NÃO HAVERÁ** possibilidade de CORREÇÃO, após o (a) estudante finalizar a adesão (Confirmar a inscrição).

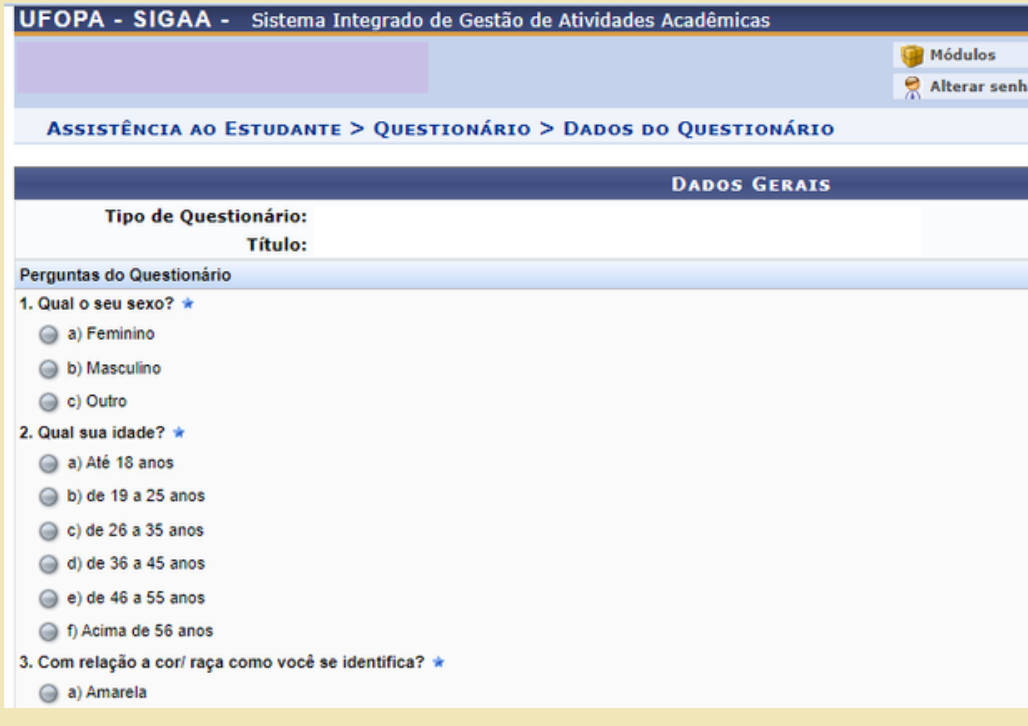

Figura Nº 52: Questionário Socioeconômico do SIGAA

**Passo 5.1-** Após o preenchimento cuidadoso das questões objetivas, **informe se em seu domicílio há 1- Itens de Conforto Familiar** e em seguida clique em **2- Continuar**.

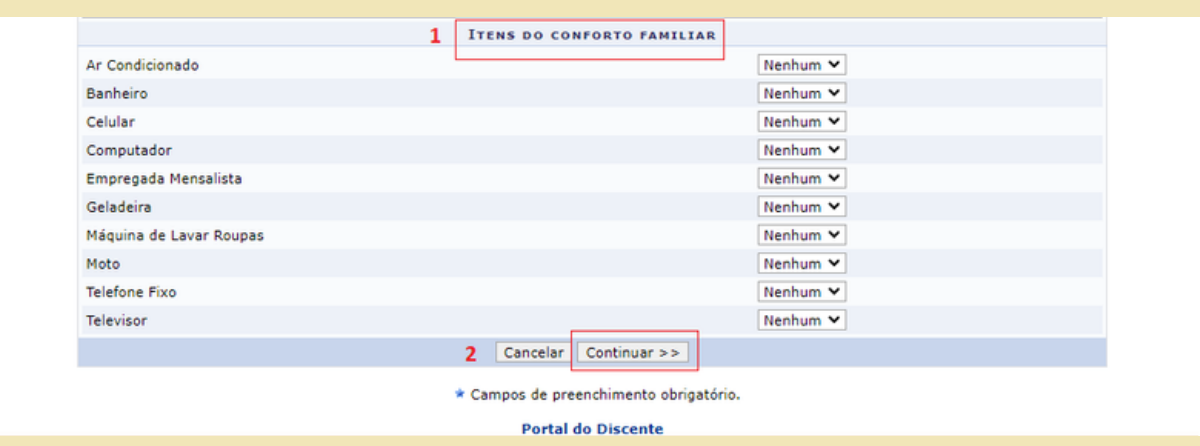

Figura Nº 53: Itens de conforto, disponível no Questionário Socioeconômico do SIGAA

#### **PASSO 06**

Considerando a composição familiar declarada pelo estudante no questionário socioeconômico, (incluído o estudante), cadastre um a um cada membro do grupo familiar. Você deve, obrigatoriamente, informar os seguintes **1 - Dados de cada membro**: CPF, Nome completo, Ocupação, Valor da Renda Bruta, Sexo e Grau de Parentesco. Em seguida, clique em **2 - Adicionar Participante. Todos os membros do Grupo Familiar** (**incluindo você**), devem aparecer na **3 - Listagem do Grupo Familiar**.

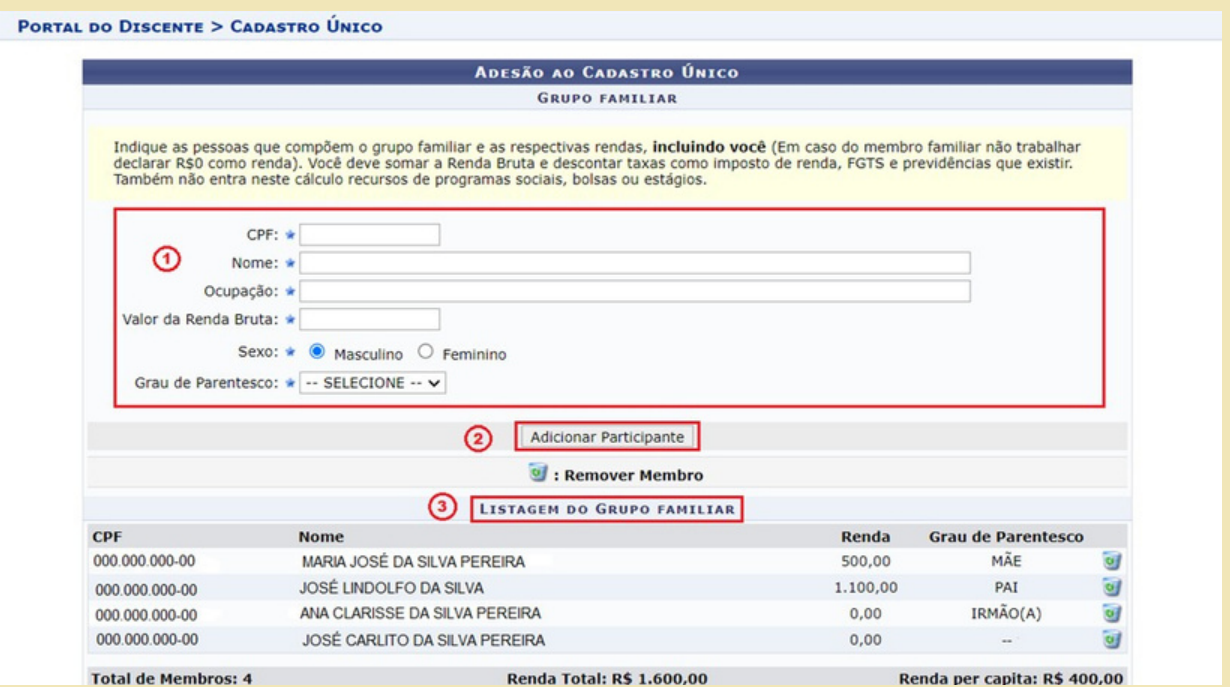

Figura Nº 54: Cadastro das pessoas que compõem o grupo familiar do estudante no Questionário Socioeconômico do SIGAA

#### **PASSO 07**

Após concluir o **Passo 6**, a etapa seguinte exige que o(a) estudante anexe, obrigatoriamente, a documentação comprobatória do **discente** e de cada um dos membros da **Listagem do Grupo Familiar**. Nesse momento, o(a) estudante deverá anexar os documentos conforme relação disponível no Quadro 1, da Instrução Normativa referente a avaliação socioeconômica.

**Passo 7.1**- Assinale o **1 - Tipo de comprovação** (se pertence ao **Discente** ou a qual dos Membros do Grupo Familiar). Em 2 - Tipo de Documento assinale um a um cada documento que será anexado, correspondente ao membro familiar selecionado.

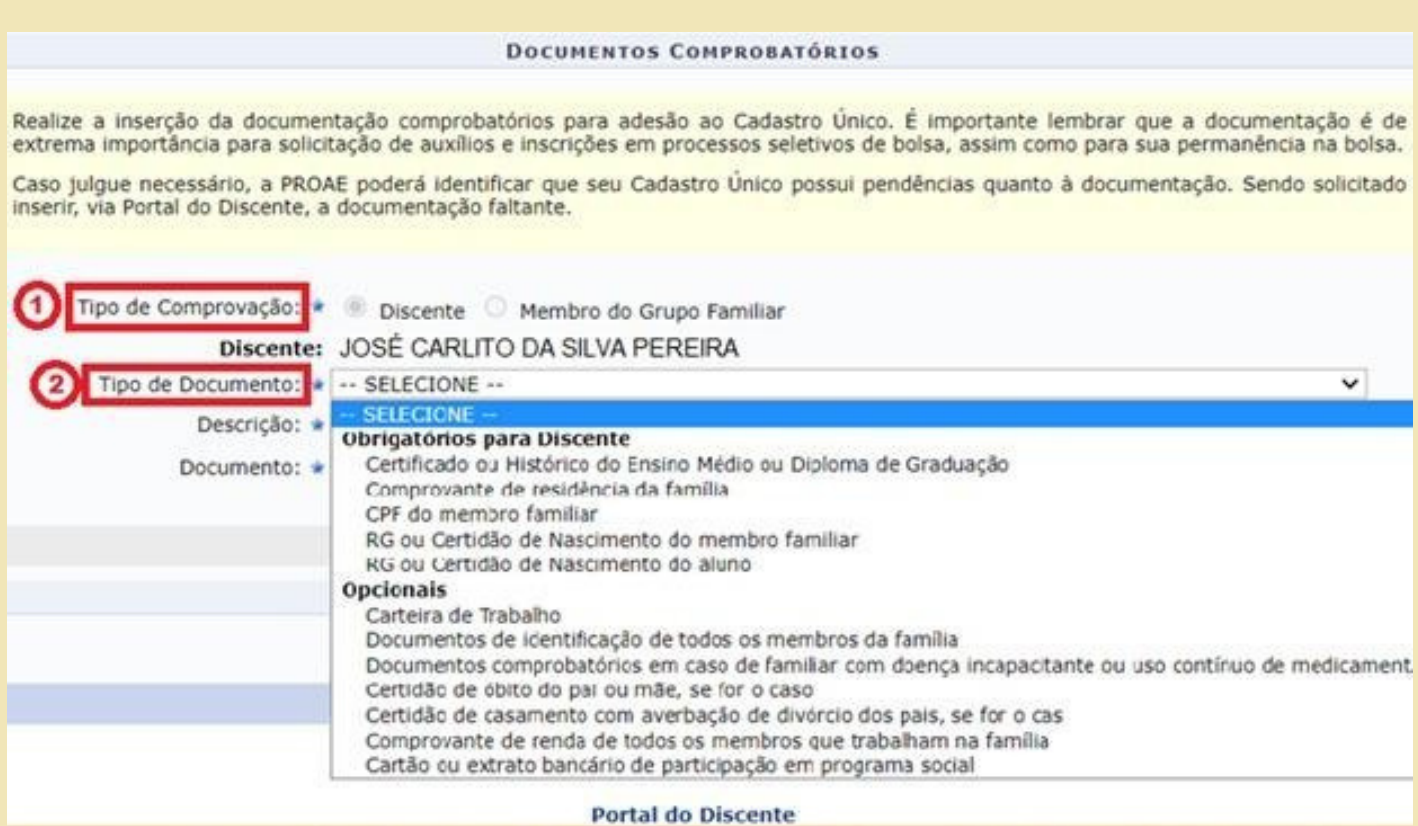

Figura Nº 55: Inserção dos documentos no Questionário Socioeconômico do SIGAA

**Passo 7.2** -Após selecionar o **2 - Tipo de Documento**, em **3 - Descrição** nomeie o arquivo que será anexado. Em seguida, clique em **4 - Documento** - Escolher ficheiro para selecionar o arquivo que irá anexar. Após esse procedimento, clique em **5 - Adicionar Documento.** Repita a operação para anexar os demais documentos do(a) estudante.

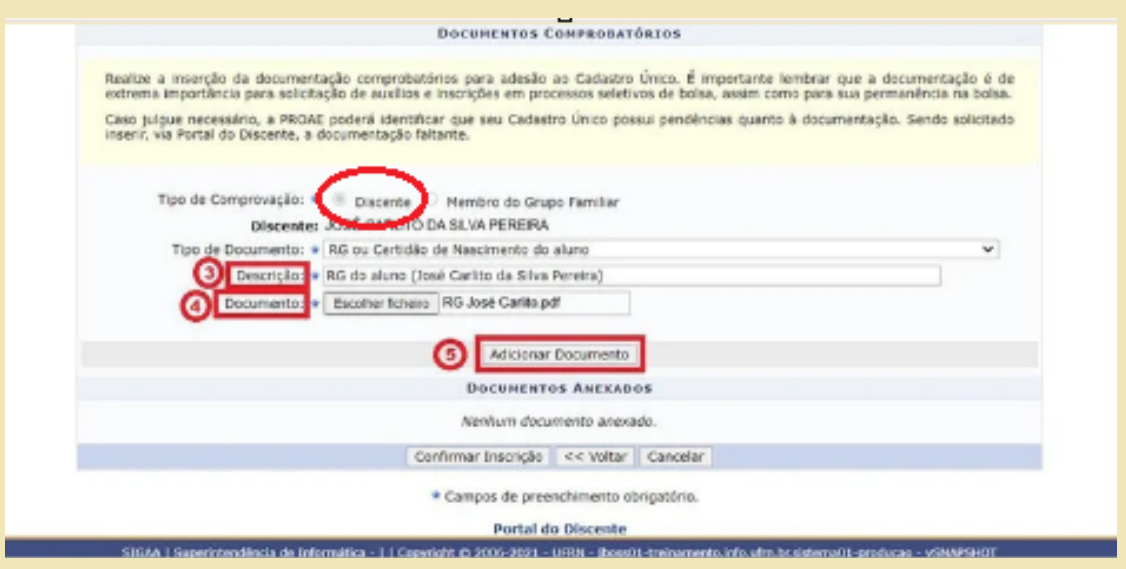

Figura Nº 56: Inserção dos documentos no Questionário Socioeconômico do SIGAA, do próprio estudante

**Passo 7.3**- Após anexar toda documentação referente ao(a) estudante, anexe a documentação referente a cada um dos demais membros do Grupo Familiar. Em 1 - Tipo de comprovação, selecione o 2 - Membro do Grupo Familiar e repita as orientações do Passo 7.2. Repita a operação para anexar os demais documentos de cada um dos Membros do Grupo Familiar.

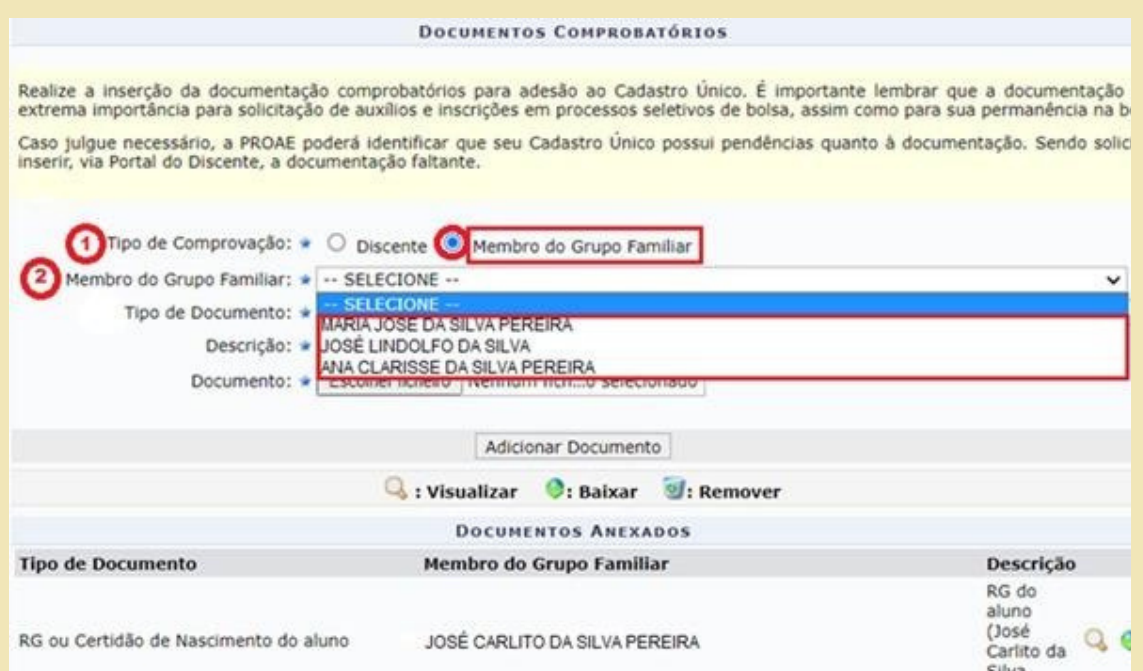

Figura Nº 57: Inserção dos documentos no Questionário Socioeconômico do SIGAA, do membro do grupo familiar

**Passo 7.4**- **CONFIRA** se todos os documentos do(a) estudante e da família foram devidamente inseridos em Documentos Anexados. Após a conferência, **6 - Confirmar a Inscrição** para finalizar a sua adesão ao Cadastro Único.

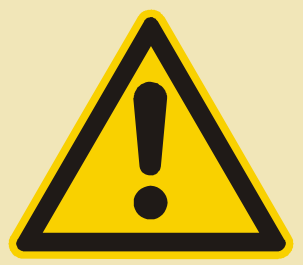

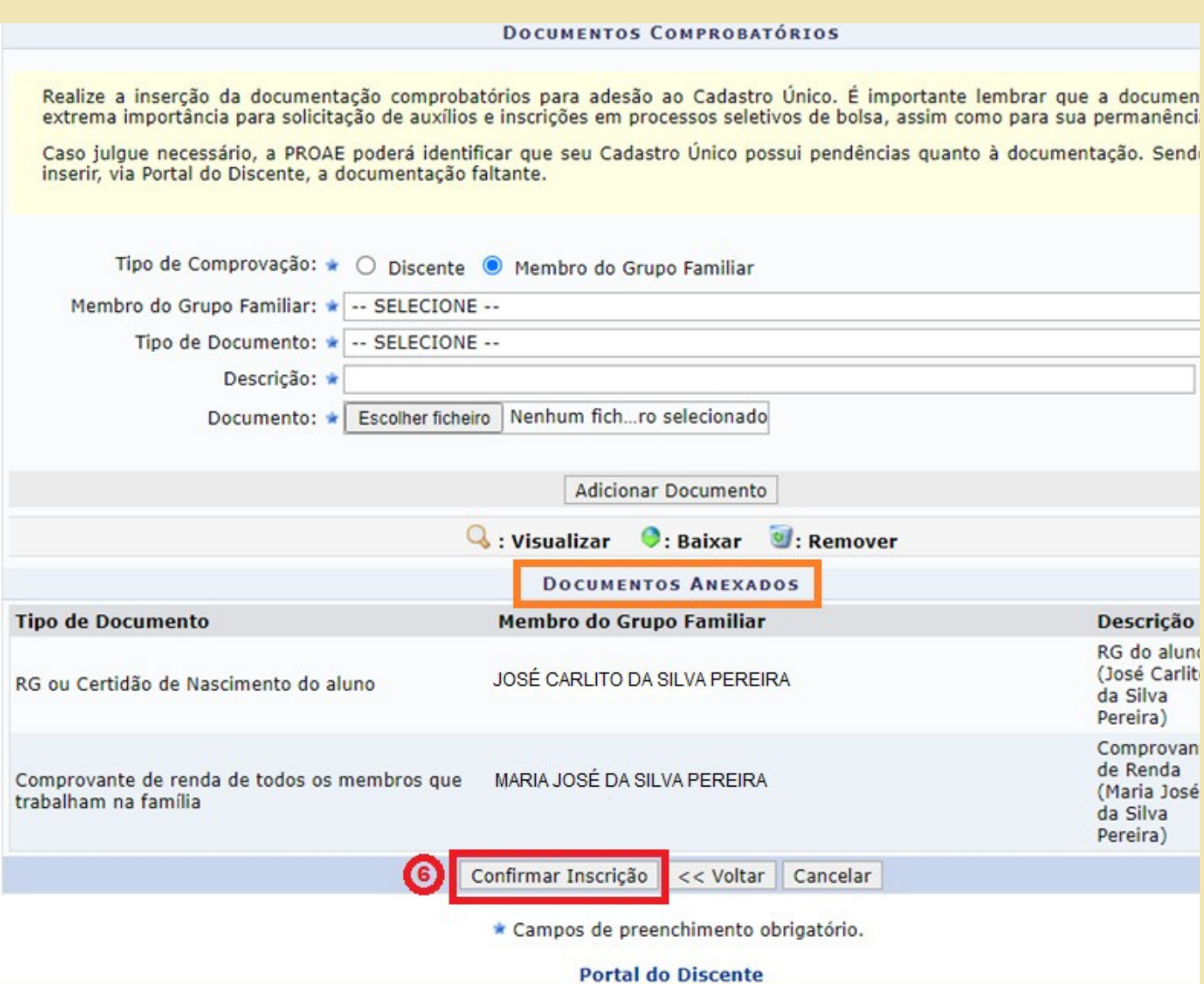

Figura Nº 58: Finalizando o preenchimento do Questionário Socioeconômico e da adesão ao Cadastro Único do SIGAA (1ª etapa)

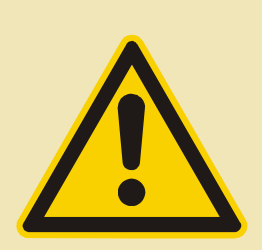

O estudante que desejar a **Avaliação Socioeconômica,** além de realizar a adesão ao Cadastro Único, **deverá solicitar a validação do Cadastro Único**, seguindo os seguintes passos:

# **Passo 08**

Para **solicitação da Validação do Cadastro Único** (Avaliação Socioeconômica) **1- Acessar o SIGAA- Menu Bolsas-Cadastro Único**, em seguida **2- Declaração de Discente Prioritário.**

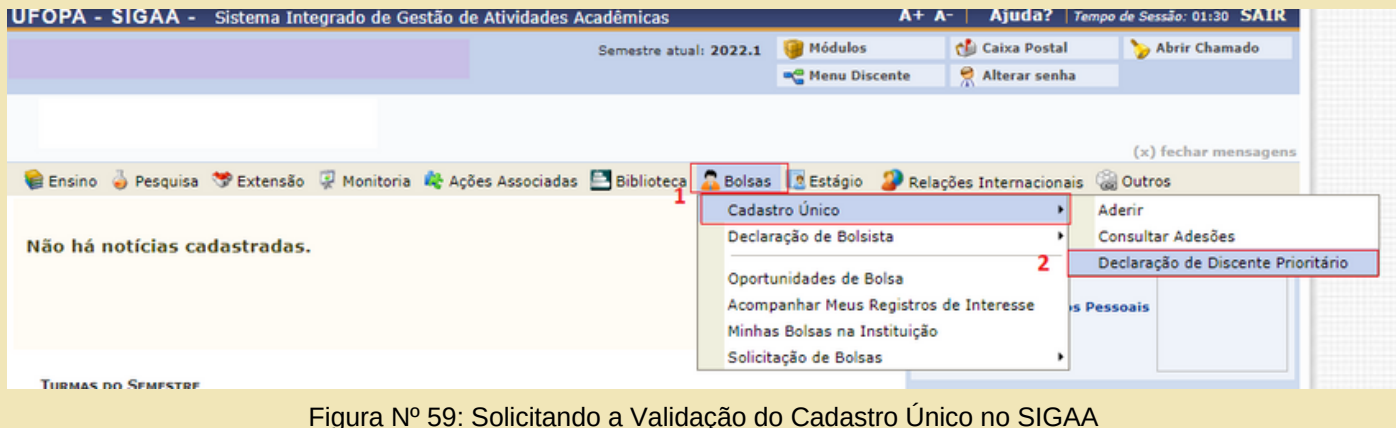

Concluindo esses passos, o estudante deverá **acompanhar o andamento da análise por meio do seu Cadastro Único.**

E importante sempre **acompanhar pelo e-mail (cadastrado no SIGAA)**, se foi convocado para entrevista, se está com documentação pendente, ou qualquer outra informação relacionada ao Cadastro Único!

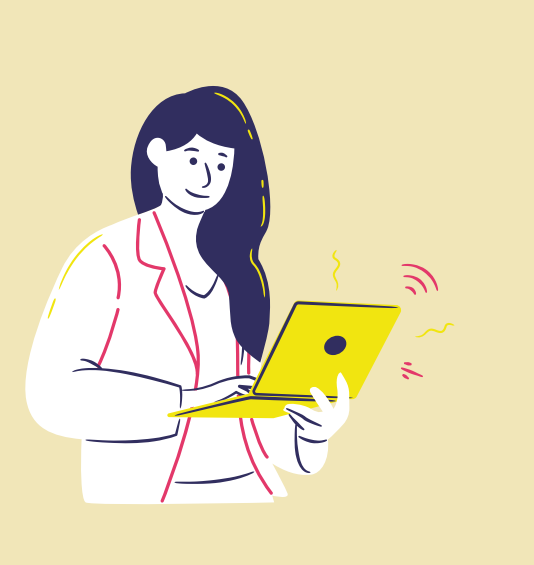

# **7.Enviando documentação pendente**

Para **acessar as informações sobre o cadastro único UFOPA**, o estudante deverá selecionar a opção **"Cadastro Único > Consultar adesões".**

Caso após a avaliação socioeconômica, tenha sido identificada alguma **documentação pendente**, o estudante poderá anexar a documentação solicitada, no prazo estabelecido na instrução normativa

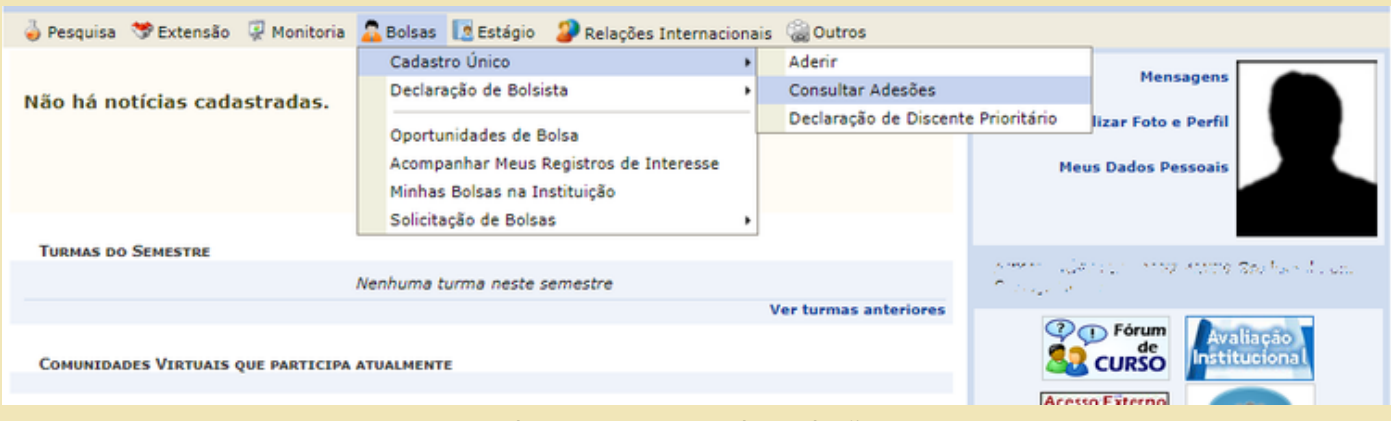

Figura nº 60: Consultar Adesões

Quando o status da adesão, constar **"Pendente de Documentação"** indica que o estudante deverá anexar novos documentos no cadastro, ou esclarecer alguma informação. É necessário ler a **"Justificativa para Documentação Pendente",** que consta no próprio cadastro.

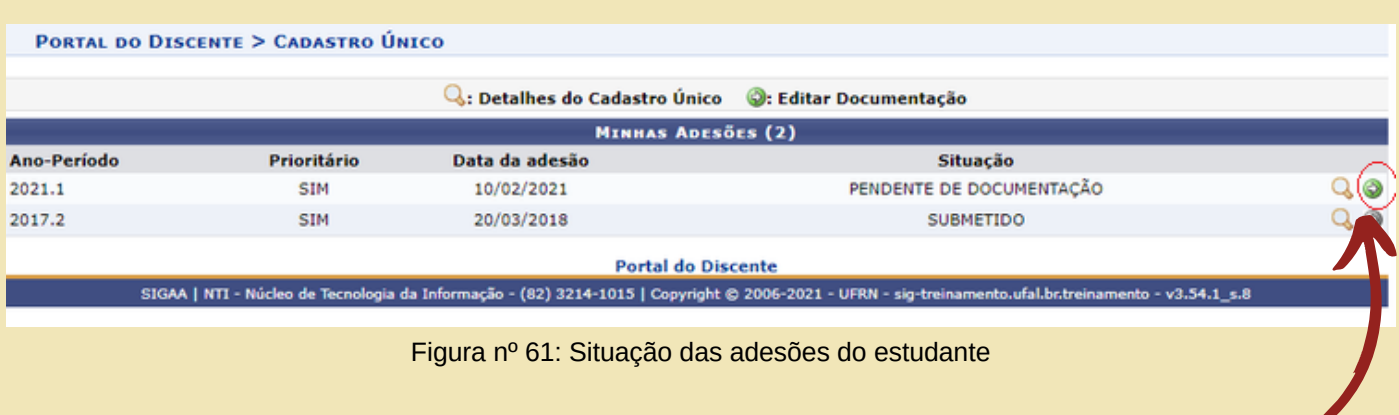

Para consultar a **"Justificativa para Documentação Pendente"** e **anexar os documentos pendentes,** o estudante deverá clicar na **seta verde,** que indica **"editar documentação"**

Ao Clicar na opção **"Editar Documentação"**, o estudante terá acesso a sua página para inserir as documentações solicitadas. Atente-se para enviar a documentação no prazo estipulado na instrução normativa.

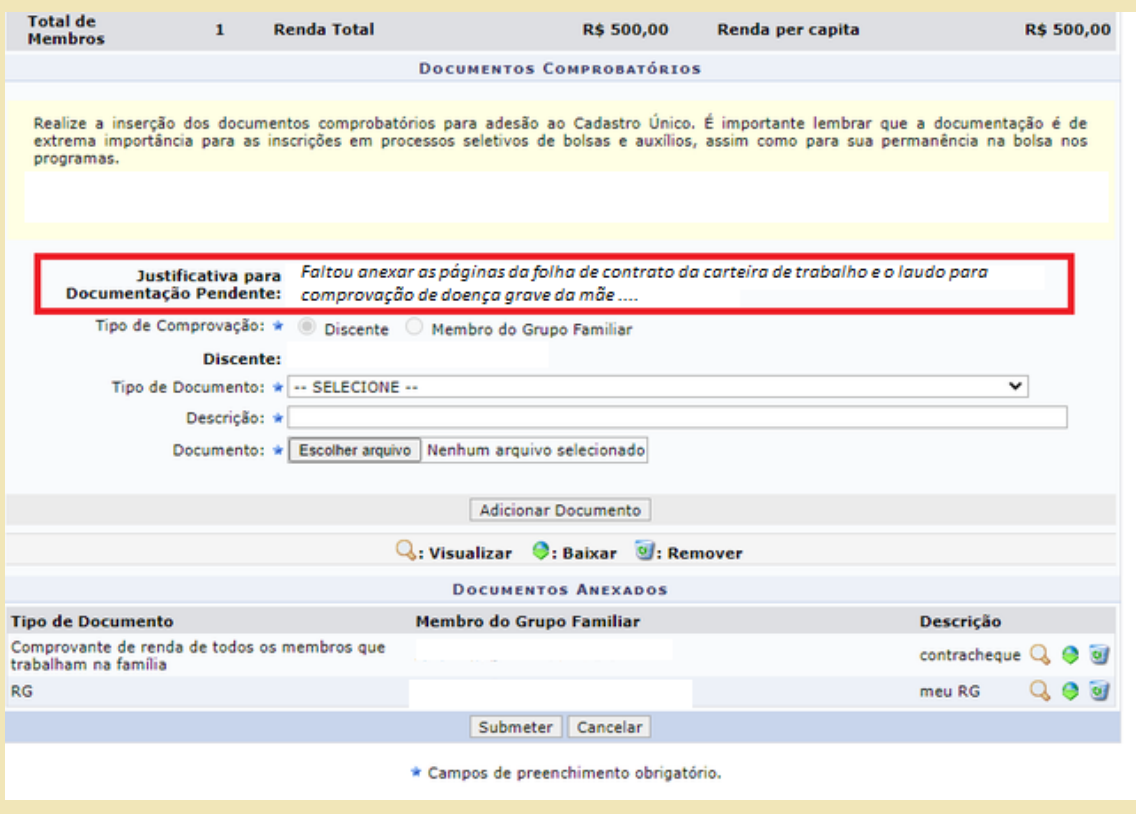

Figura nº62: Inclusão de documento pendente

Adicione a documentação complementar, solicitada na **"Justificativa para Documentação Pendente"** em algum **tipo de documento** ainda não usado. Ao **clicar em "Adicionar Documento",** o estudante deverá anexar todos os documentos/ou informações solicitadas.

Por fim, faça uma breve conferência das documentações, clicando na lupa . Após conferir se o arquivo se juntou aos demais, é só clicar em **"Submeter"** para finalizar e enviar os documentos para análise da assistente social.

#### **O estudante deve ter atenção para não excluir a documentação que já enviou antes no momento da inscrição.**

O sistema abrirá caixa de diálogo perguntando se deseja confirmar a alteração e ao clicar "SIM", aparecerá a tela de confirmação, informando: **operação realizada com sucesso!**

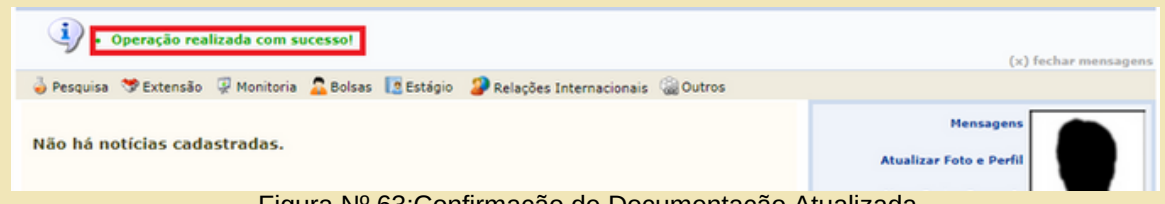

Figura Nº 63:Confirmação de Documentação Atualizada

# **8.Ajustando o valor da renda de um membro familiar, no Quadro do Grupo Familiar, do Cadastro Único UFOPA**

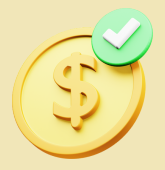

Quando solicitado ao estudante, que faça ajuste na renda de um membro familiar, deverá primeiramente, **baixar e salvar em seu computador, todos os documentos que estão no nome desse membro familiar.**

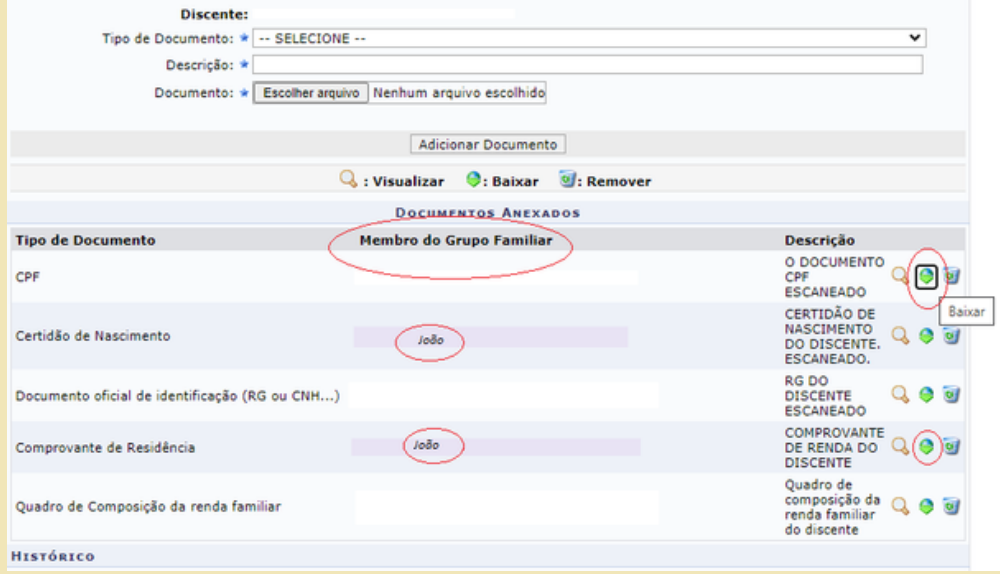

Figura nº 63: Baixando documentos do Cadastro Único

Após baixar e salvar esses documentos, o estudante deverá **clicar na lixeira da "Listagem do Grupo Familiar"**, **para excluir o membro familiar,** aparecerá a mensagem "confirma a remoção desta informação?" **clicar OK**.

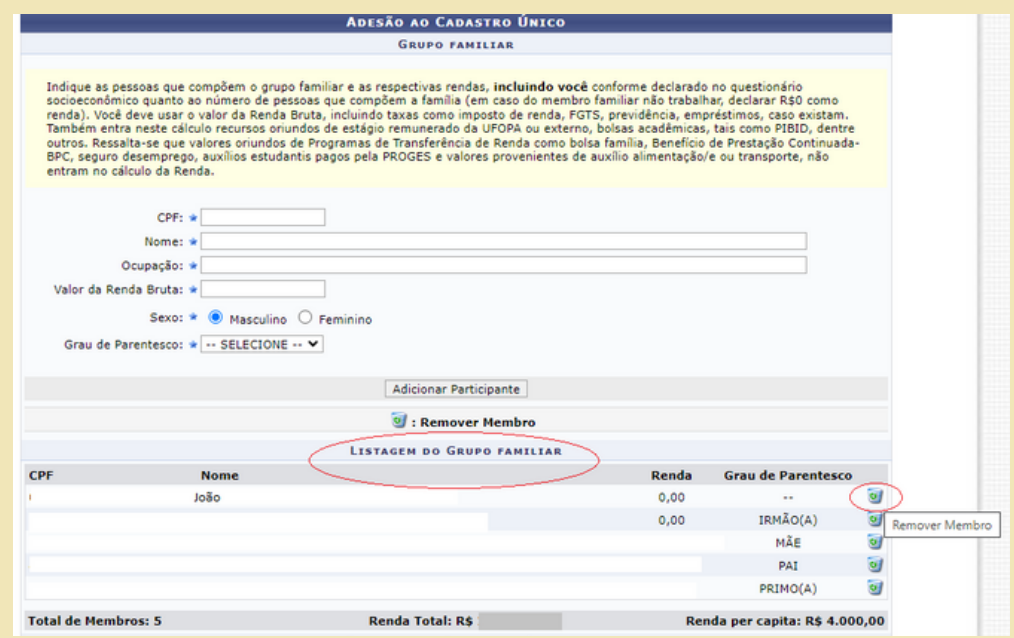

Figura nº 64: Excluindo pessoa do Cadastro Único

Depois, **adicione novamente o nome deste membro familiar, o valor da renda atualizada.** Clicar em **adicionar participante.**

Observe que ao "adicionar participante", o nome aparecerá novamente na Listagem do Grupo Familiar.

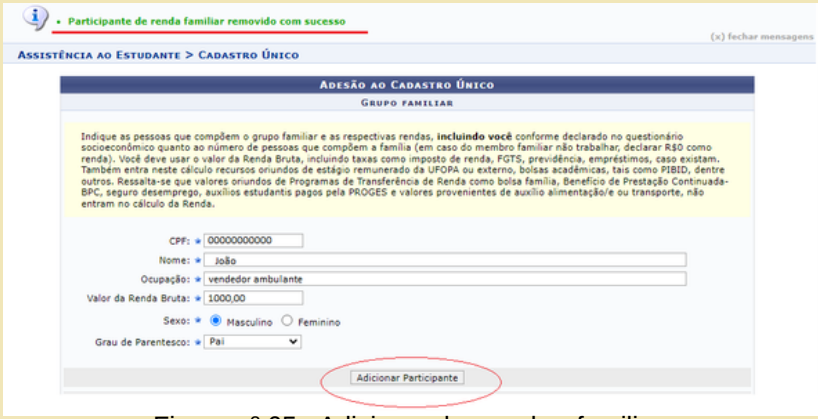

Figura nº 65: Adicionando membro familiar

No item **"documentos comprobatórios"** adicione toda a documentação que foi removida e salva no computador, junto com quaisquer outras documentações solicitadas na "Justificativa para Documentação Pendente", clicar no **tipo de comprovação>** membro do grupo familiar**> escolha o nome do familiar em que será anexado documentação > escolha o " tipo documento" > em seguida no "documento" escolha o arquivo salvo no computador> faça a descrição > clicar em adicionar documento.**

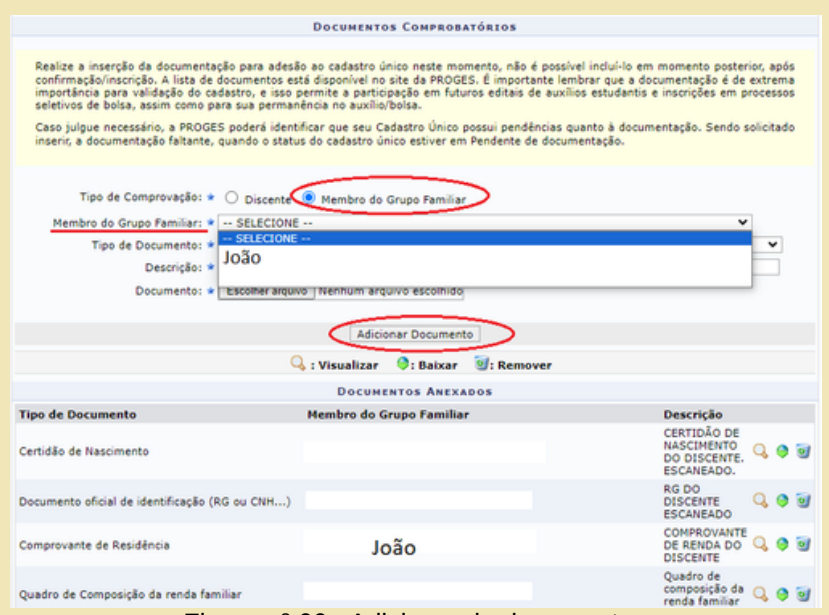

Figura nº 66: Adicionando documentos

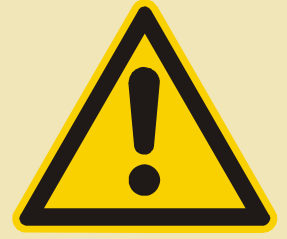

CONFIRA se todos os documentos do(a) estudante e da família foram devidamente anexados, conforme solicitado na **"Justificativa para Documentação Pendente"**, para poder clicar em **submeter/confirmar inscrição.**

# **9. Sobre a Declaração de Discente Prioritário**

#### **9.1 O que é a Declaração de Discente Prioritário?**

A Declaração de Discente Prioritário é o documento emitido pela PROGES, via SIGAA, que atesta se o(a) estudante é considerado(a) Prioritário(a) a partir de análise do Cadastro Único UFOPA tendo por base os critérios estabelecidos pelo Programa Nacional de Assistência Estudantil - PNAES.

#### **9.2 Como emitir a Declaração de Discente Prioritário via SIGAA?**

Para emitir a Declaração de Discente Prioritário, o(a) estudante precisa **aderir ao Cadastro Único UFOPA e Solicitar validação**, preenchendo o questionário e anexando, corretamente, os documentos comprobatórios. O(A) estudante só conseguirá emitir a Declaração se o seu Cadastro Único estiver **VALIDADO.** A emissão deverá ser feita pelo próprio(a) estudante no SIGAA, conforme imagem a seguir:

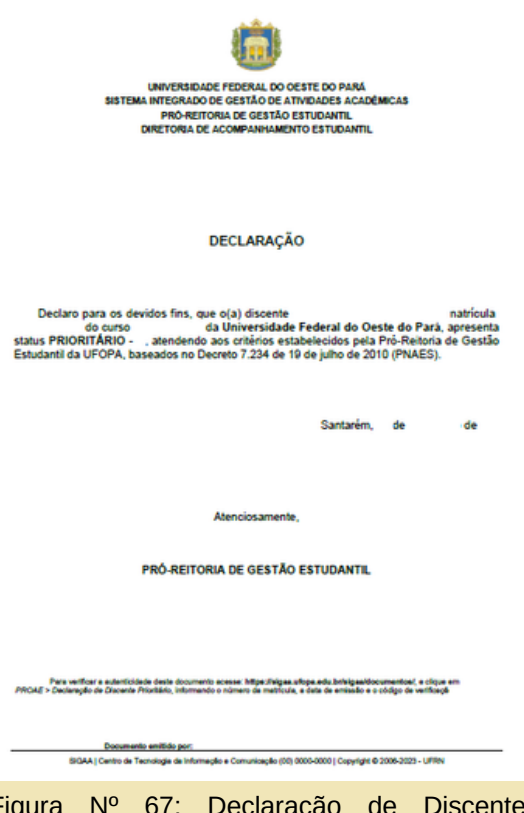

Figura Nº 67: Declaração de Discente Prioritário emitido do Cadastro Único do SIGAA

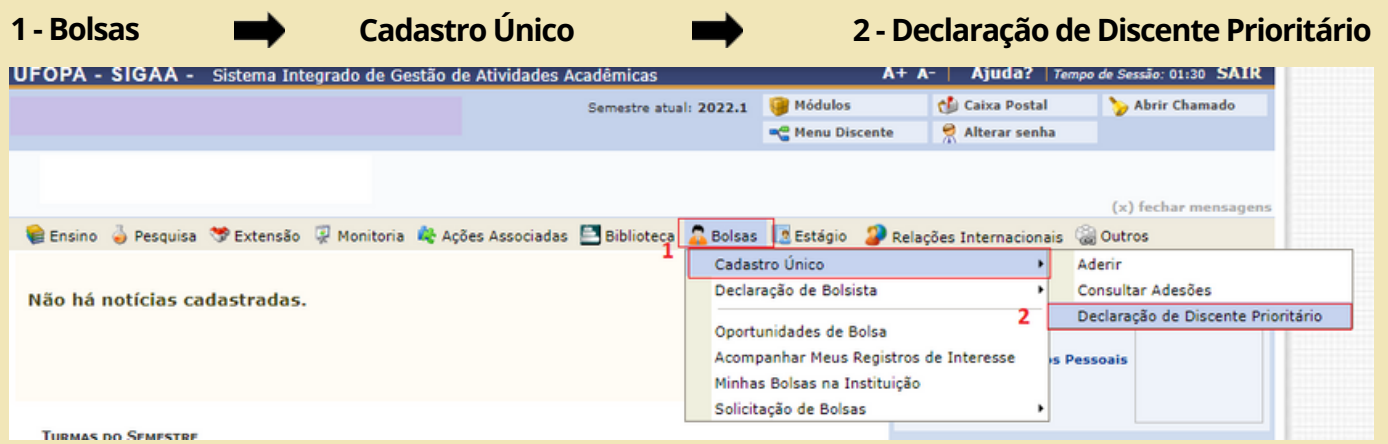

Figura Nº 68: Como emitir a Declaração de Discente Prioritário no Cadastro Único do SIGAA

# **10. Entendendo os status do Cadastro Único UFOPA**

O Cadastro Único UFOPA possui alguns status para classificar a situação da sua adesão: SUBMETIDO; VALIDAÇÃO SOLICITADA; PENDENTE DE DOCUMENTAÇÃO; DOCUMENTAÇÃO ATUALIZADA; VALIDADO. Esses status são alterados sempre que ocorre algum tipo de ação relacionada ao Cadastro Único, conforme explicaremos, a seguir.

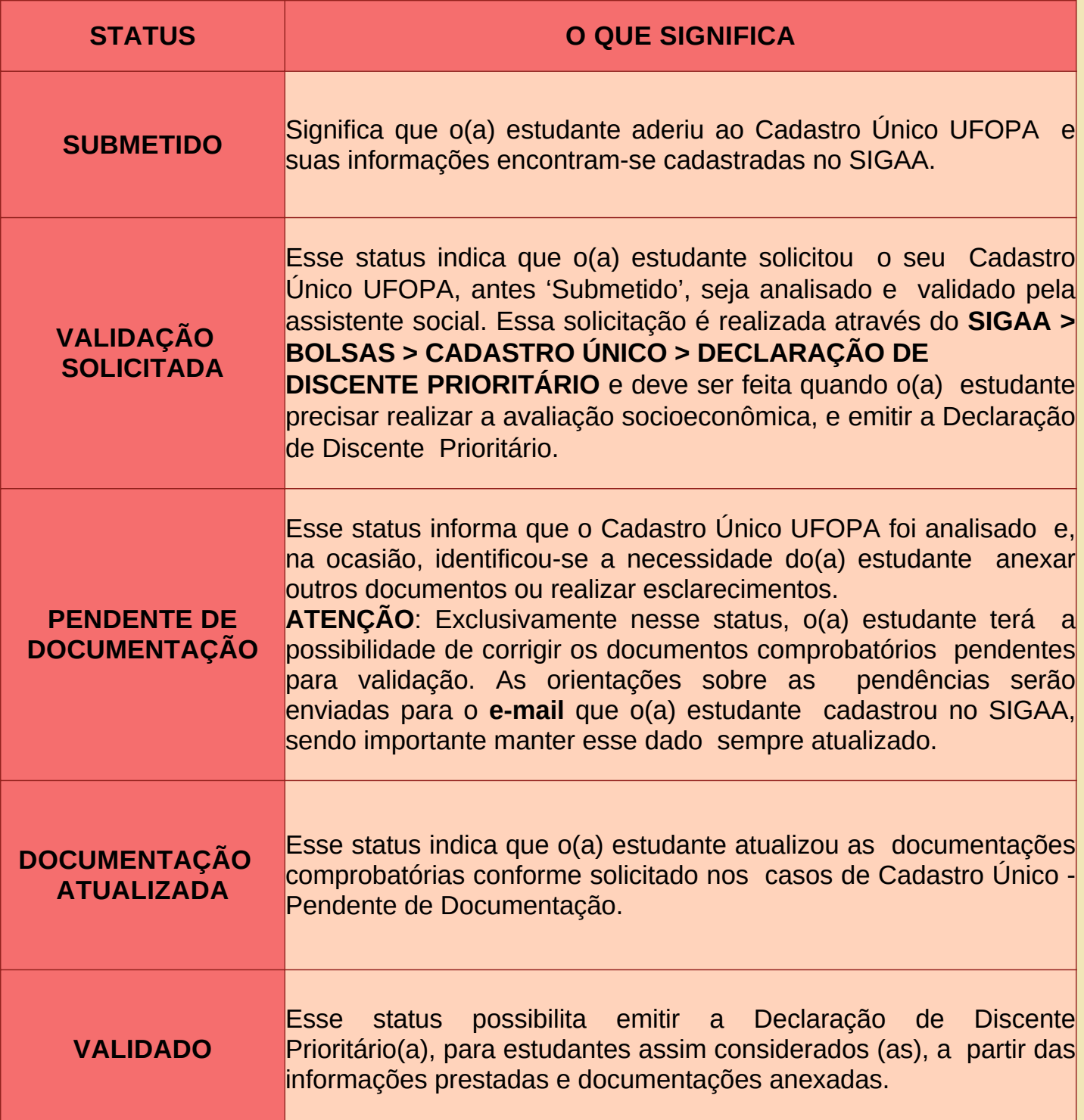

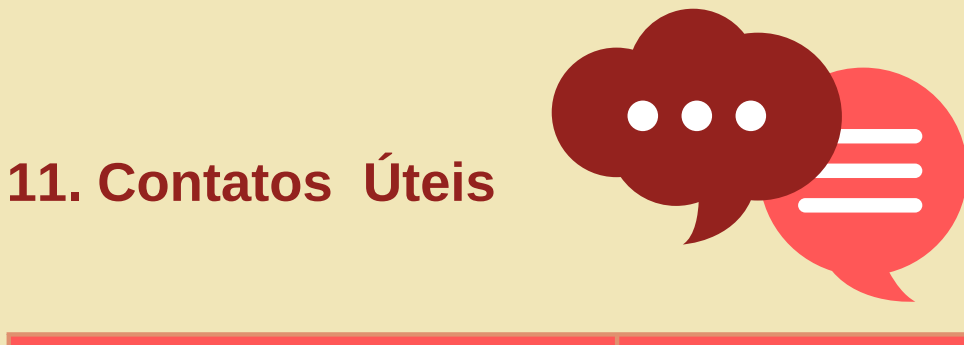

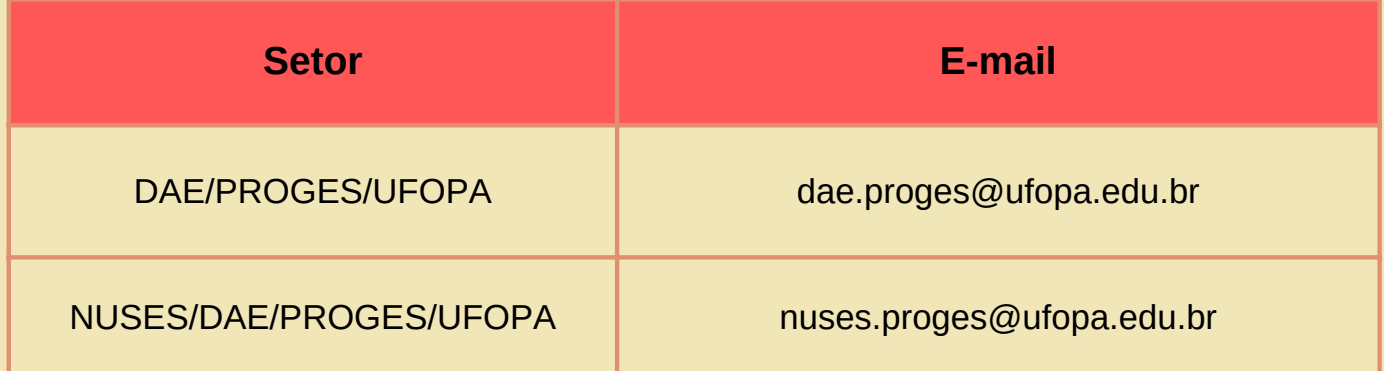

**SITE DA PROGES UFOPA**: http://www.ufopa.edu.br/proges/

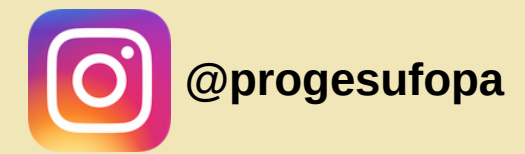

# **12.Referências**

BRASIL. Ministério de Estado da Educação. Portaria Normativa n.18 de 11 de outubro de 2012. LEI DE COTAS. Disponível em: http://portal.mec.gov.br/cotas/docs/portaria\_18.pdf. Acesso em 11 out. 2022.

CANVA EDUCATION, Site de criação de design . Imagens de Documentos (editadas pela Comissão para o Guia) Disponível em: https://www.canva.com/pt\_br/educacao/

GOOGLE, Plataforma. Imagens de Documentos (editadas pela Comissão para o Guia) Disponível em: <https://www.google.com/>.

SIGAA, Sistema Integrado de Gestão de Atividades Acadêmicas. Cadastro Único – Módulo Assistência ao Estudante– Centro de Tecnologia da Informação e Comunicação (CTIC), 2022.

UNIVERSIDADE FEDERAL DO RIO GRANDE DO NORTE. Guia para Adesão ao Cadastro Único UFRN. Natal-RN, 2021. Disponível em: https://proae.ufrn.br/documento.php?id=454849150.

UNIVERSIDADE FEDERAL DO OESTE DO PARÁ. Pró-Reitoria de Gestão Estudantil. Instrução Normativa n.1 de 05 de outubro de 2022. Disponível em:http://www.ufopa.edu.br/media/file/site/proges/documentos/2022/5b96bfa9ebe7cd97a e13cd24e1b42681.pdf.